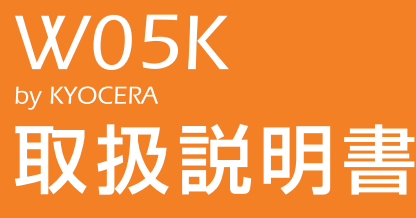

**パソコンで使う ご利用の前に** 取り付けかた Windows Vista Windows XP Windows 2000 ケータイアップ デートについて インターネット 接続 **PDAで使う**

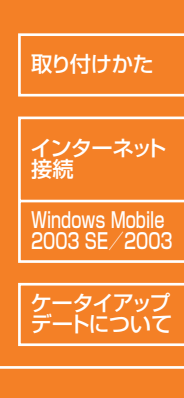

**付録**

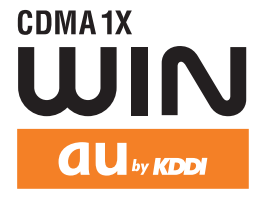

### はじめに

このたびは、「W05K」をお買い上げいただき、誠にありがとうございました。ご使用の前に、この W05K 取扱説明 書をお読みいただき、正しくお使いください。お読みになった後は、いつでも見られるよう大切にお手元に保管して ください。

この W05K 取扱説明書を紛失されたときは、au ショップもしくは au お客様センターまでご連絡ください。

●本製品の使用環境は以下のとおりです。

◎パソコン

PC カード Type Ⅱスロット搭載のパソコンで Microsoft<sup>®</sup> Windows Vista®、Windows® XP (SP1、SP2)、 Windows® 2000 Professional の日本語版がプリインストールされている PC/AT 互換機 (アップグレードから は保証しません。) ◎ PDA

・ご利用になれる PDA につきましては、au のホームページ http://www.au.kddi.com をご参照ください。

- ●本書は、お客様が Windows およびお使いの PDA の基本操作に習熟していることを前提にしています。パソコン や PDA の操作については、お使いのパソコンまたは PDA の取扱説明書をご覧ください。
- ●本書内で使用されている表示画面、イラストなどは説明用に作成されたものです。
- ●本書の内容の一部または全部を無断転載することは、禁止されています。
- ●本書の内容に関して、将来予告なしに変更することがあります。
- ●本書の内容については万全を期しておりますが、万一ご不審な点や記載漏れなどお気づきの点がありましたら、ご 連絡ください。
- ●乱丁、落丁はお取り替えいたします。

なお、au ホームページでもこの取扱説明書をダウンロードいただけます。 au のホームページ http://au.kddi.com/torisetsu/index.html/

#### **■本製品をご利用いただくにあたって**

<通信上に関する注意>

- ・ W05K は、表示ランプが消灯しているときは使用できません。表示ランプが安定して点灯する電波状態が良好な環 境で通信を行ってください。
- ・サービスエリア内であっても、屋内や電車の中、地下駐車場、トンネル、ビルの陰、山間部など電波の伝わりにく いところでは、通信ができない場合があります。またサービスエリア内であっても、地域的に電波の伝わりにくい 場所もありますのでご了承ください。
- ・ au 電話はデジタル方式の特徴として電波の弱い極限まで一定の高い通信品質を維持し続けます。したがって、通信 中この極限を超えてしまうと、突然通信が切れることがあります。あらかじめご了承ください。
- · au 電話は電波を使用しているため、第三者に通信を傍受される可能性がないとはいえませんのでご留意ください。 (ただし、CDMA 方式は通信上の高い秘話機能を備えております。)
- ・ 本製品は国内でのご利用を前提としています。国外に持ち出しての使用はできません。 (This product is designed for use in Japan only and cannot be used in any other country.)
- · au 電話は電波法に基づく無線局ですので、電波法に基づく検査を受けていただくことがあります。
- ・ 公共の場での、ご使用の際は周りの方の迷惑にならないようご注意ください。

技術基準設計認証番号:AD07-0149005 認証年月日:平成 19 年 7 月 11 日

# **本書の見かた**

### **編タイトル**

本書は、「ご利用の前に」、「パソコンで使う」、 「PDA で使う」、「付録」の 4 つの編で構成されて います。

### **章タイトル**

この章のタイトルです。パソコン、 PDA の別、ご利用の OS を確認 して説明を読んでください。

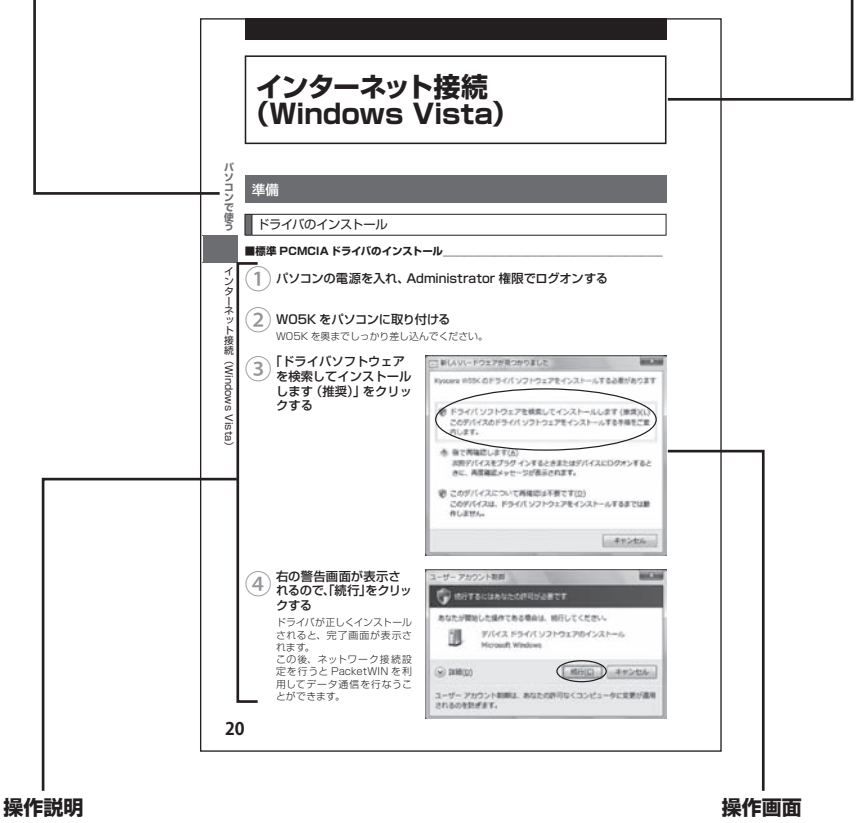

操作を順番に説明します。

操作中の画面例です。

●本書内で使用されている表示画面、イラストなどは説明用に作成されたものであり、変更にな る場合があります。

# **安全上のご注意**

安全にお使いいただくために必ずお読みください。

■ この「安全上のご注意」には、W05Kを使用するお客様や他の人々への危害 や財産への損害を未然に防止するために、守っていただきたい事項を記載し ています。

■各事項は以下の区分に分けて記載しています。

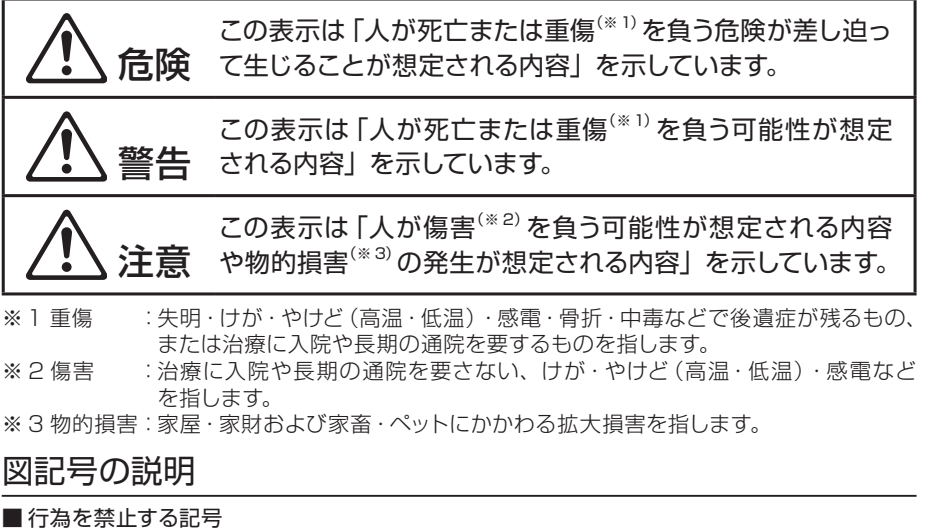

■ 行為を禁止する記号

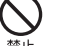

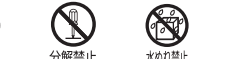

■ 行為を指示する記号

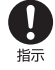

### 免責事項について

■ 地震、雷、風水害および当社の青仟以外の火災、第三者による行為、その他の事故、お客 様の故意または過失、誤用、その他異常な条件下での使用により生じた損害に関して、当社 は一切責任を負いません。

■ 本商品の使用または使用不能から生ずる附随的な損害 (記憶内容の変化・消失、事業利益の 損失、事業の中断など)に関して、当社は一切責任を負いません。

大切な電話番号などは控えておかれることをおすすめします。 ■取扱説明書の記載内容を守らないことにより生じた損害に関して、当社は一切責任を負いま せん。

- ■当社が関与しない接続機器、ソフトウェアとの組み合わせによる誤動作などから生じた損害 に関して、当社は一切責任を負いません。
- 大切なデータは別途バックアップをとっておくことをおすすめします。万一、登録された情報 内容が変化、消失してしまうことがあっても、故障や障がいの原因にかかわらず当社として は責任を負いかねますのであらかじめご了承ください。

### 危険 必ず、下記の危険事項をお読みになってからご使用ください。

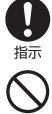

必ず専用の周辺機器(PC カードアダプタ、外部アンテナ)をご使用ください。専用の周辺 機器以外を使用すると発熱・発火・破裂・故障・漏液の原因となります。

自動車・バイク・自転車などを運転中は使用しないでください。交通事故の原因となります。 自動車・バイク運転中の携帯電話の使用は危険なため法律で禁止されています。

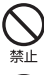

禁止

自動車内で使用する場合、まれに車載電子機器に影響を与える場合があります。安全 走行を損なうおそれがありますので、その場合は使用しないでください。

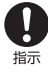

航空機に搭乗される場合は、運航の安全に支障をきたすおそれがありますので、電源をお 切りください。航空機内での携帯電話の使用は法律で禁止されています。

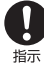

植込み型心臓ペースメーカーおよび植込み型除細動器、その他医用電気機器の近くで携帯 電話を使用される場合は、電波によりそれらの装置・機器に影響を与えるおそれがあるため、 次のことを守ってください。

- 1. 植込み型心臓ペースメーカーおよび植込み型除細動器を装着されている方は、携帯電 話を心臓ペースメーカーなど装着部から 22cm 以上離して携行および使用してくださ い。
- 2. 満員電車の中など混雑した場所では、付近に心臓ペースメーカー、植込み型除細動器 を装着している方がいる可能性がありますので、携帯電話の電源を切るようにしてくだ さい。
- 3. 医療機関の屋内では以下のことに注意してご使用ください。
	- ・手術室・集中治療室(ICU)・冠状動脈疾患監視病室 (CCU) には携帯電話を持ち込 まない。
	- ・ 病棟内では、携帯電話の電源を切る。オートパワーオン機能やアラーム機能など電 源が自動的に入る設定をしている場合は、あらかじめ設定を解除してから電源を切る。
	- ・ ロビーなどであっても付近に医用電気機器がある場合は、携帯電話の電源を切る。
	- ・ 医療機関が個々に使用禁止・持ち込み禁止などの場所を定めている場合は、その医 療機関の指示に従う。
- 4. 医療機関の外で植込み型心臓ペースメーカーおよび植込み型除細動器以外の医用電気 機器を使用される場合(自宅療養など)は、電波による影響について個別に医用電気機 器メーカーなどにご確認ください。

ここで記載している内容は、「医用電気機器への電波の影響を防止するための携帯電話端 末等の使用に関する指針」(平成 9 年 3 月不要電波問題対策協議会[現電波環境協議会]) に準拠し、また「電波の医用機器等への影響に関する調査研究報告書」(平成 17 年 3 月「社 団法人電波産業会」)の内容を参考にしたものです。

CDMA 方式については平成 16 年度に調査が行なわれ、平成 17 年に上記指針、報告書の 内容が妥当であることが総務省より公表されています。

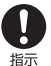

高精度な電子機器の近くでは電源をお切りください。電子機器に影響を与える場合があり ます。(影響を与えるおそれがある機器の例:心臓ペースメーカー・補聴器・その他医用電 子機器・火災報知器・自動ドアなど。医用電子機器をお使いの場合は、機器メーカーまた は販売者に雷波による影響についてご確認ください。)

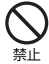

高温になる場所(火のそば、ストーブのそば、炎天下など)での使用や放置、保管をしな いでください。破裂・発火・火災・発熱の原因となります。

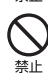

加熱用機器(電子レンジなど)や高圧容器に入れないでください。破裂·発火·火災·発熱 の原因となります。

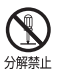

分解・改造・修理はしないでください。破裂・発火・火災・発熱・感電・けがの原因となり ます。携帯電話の改造は電波法違反になります。故障などによる修理は、au ショップもし くは au お客様センターまでご連絡ください。

火の中に投入したり、加熱しないでください。破裂・発火・火災・発熱の原因となります。

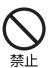

接続端子をショートさせないでください。また、導電性異物(金属片・鉛筆の芯など)を、 接続端子に接触させたり内部に入れたりしないでください。破裂・発火・火災・発熱・感電 の原因となります。

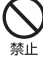

カードケースなどが破損してしまった場合は、破損部に触れないでください。破損部でけ がをすることがあります。

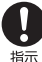

屋外で雷鳴が聞こえた場合は、直ちに W05K の使用を中止してください。落雷・感電の原 因となります。W05K の電源を切って、安全な場所へ移動してください。

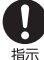

使用中に煙が出る、異臭がする、異常な音がする、過剰に発熱しているなど異常が起きた ら直ちに使用を中止してください。異常が起きた場合は、充電中であればまず充電用機器 をコンセントから抜き、冷めたのを確認してから、電源を切り、電池パックをはずして au ショップもしくは au お客様センターまでご連絡ください。そのまま使用すると破裂・発火・ 火災・発熱の原因となります。

**警告** 必ず、下記の警告事項をお読みになってからご使用ください。

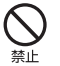

高所から落下させる、投げつける、踏みつけるなど強い衝撃を与えないでください。破裂・ 発火・火災・発熱の原因となります。

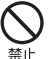

 $\circledS$ 水ぬれ禁止 直射日光のあたる場所(自動車内など)、極端に低温になる場所、湿気やほこりの多い場所 に保管しないでください。発火・火災の原因となります。

水などの液体をかけないでください。また、水などが直接かかる場所や風呂場など湿気の多 い場所での使用、ぬれた手での使用はしないでください。感電や電子回路のショートの原因 となります。

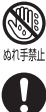

指示

水にぬれたり、落下したり、破損したりした場合などはそのまま使用せず、au ショップも しくは au お客様センターまでご連絡ください。

注意 必ず、下記の注意事項をお読みになってからご使用ください。

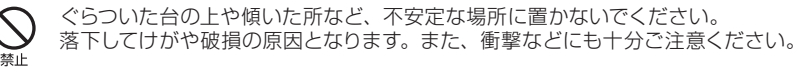

乳幼児の手の届く場所には置かないでください。部品や電池パックなどの誤飲で窒息する など、けがなどの原因となります。

キャッシュカードやフロッピーディスクやクレジットカードなどの磁気を帯びた記録媒体や 電子機器、金属製品を近づけたり、はさんだりしないでください。磁気データの消失の原 因となります。

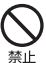

本製品の強引な取り付け・取り外しは行わないでください。機器の故障やけがの原因とな ります。必ずお使いのパソコンや PDA の取扱説明書に記載されている注意事項もご確認 ください。

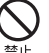

パソコンから取り出した直後の W05K には触れないでください。 高温になることがありますので、やけどをするおそれがあります。皮膚の敏感な方は特にご

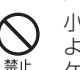

注意ください。

小さなお子さまのいるご家庭で本製品をご使用になる場合は、お子さまが外部アンテナお よびケーブルで遊ばないようにご注意ください。

ケーブルが首に巻き付いたり、パソコンが落下してけがをするおそれがあります。

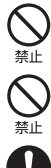

外部アンテナのケーブルを強く引っ張ったり振り回したりしないでください。 ケーブルの破損・断線の原因となります。

外部アンテナを折り曲げたりしないでください。 変形し、使用できなくなる場合があります。

0 振

皮膚に異常を感じたときは、直ちに使用をやめ、皮膚科専門医へご相談ください。 お茶などの体質・体調によっては、かゆみ・かぶれ・湿疹などを生じる場合があります。

◎ W05K

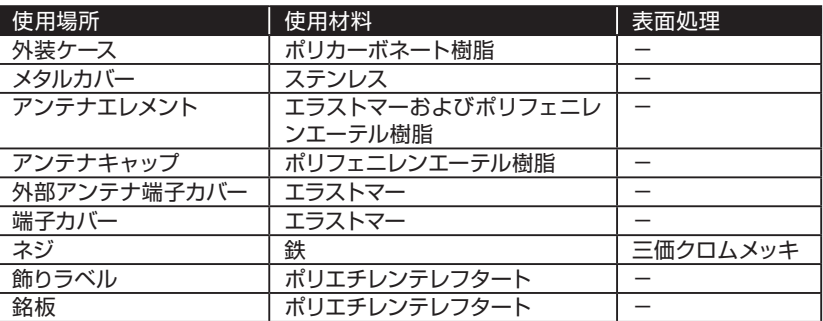

#### ◎外部アンテナ

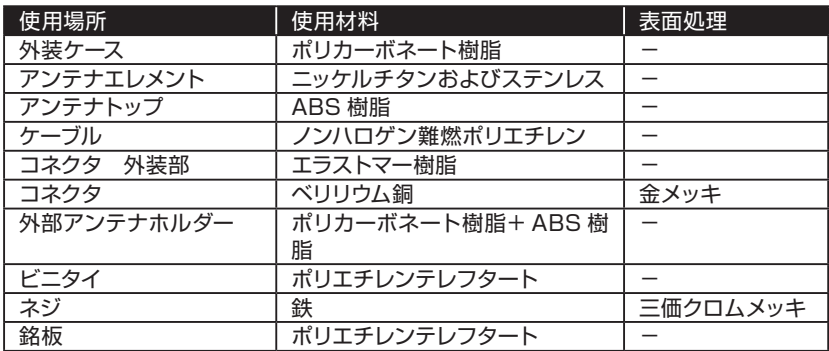

#### ◎ PC カードアダプタ

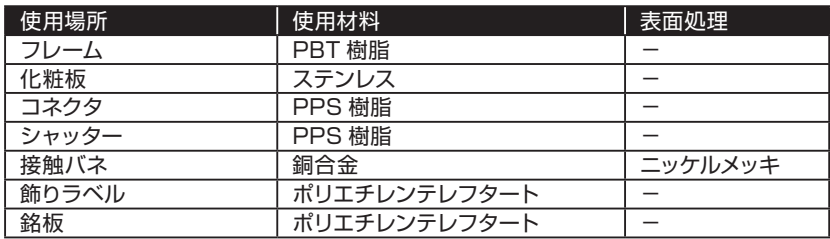

◎カードケース

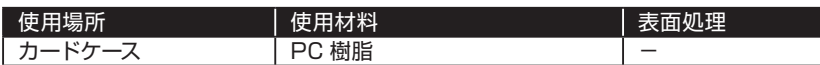

### 取り扱い上のご注意

- ●無理な力がかかると内部の基板等が破損し故障の原因となりますので、ズボンやスカート のポケットに入れたまま座ったり、カバンの中で重いものの下になったりしないよう、ご注 意ください。また、パソコンのカードスロットに挿したままカバン等の中に入れたりしない でください。外部に損傷がなくても保証の対象外となります。
- ● 極端な高温・低温・多湿はお避けください。(周囲温度 5℃~ 40℃、湿度 30%~ 85% の範囲内でご使用ください。)故障·破損の原因となります。
- ●ほこりや振動の多い場所では使用しないでください。故障・破損の原因となります。
- ●汚れた場合は柔らかい布で乾拭きしてください。ベンジン・シンナー・アルコール・洗剤等 を用いると、外装や文字が変質するおそれがありますので使用しないでください。
- ●一般電話·テレビ·ラジオなどをお使いになっている近くで使用すると影響を与える場合が ありますので、なるべく離れてご使用ください。
- ●使用中は温かくなることがありますが異常ではありません。
- ●パソコンや PDA の電池が不足した状態では、動作が不安定になります。パソコンや PDA の電池の残量をよく確認のうえ、お使いください。
- ●本製品の強引な取り付け、取り外しは機器の故障やけがの原因となります。必ずお使いの パソコンの取扱説明書に記載されている注意事項もご確認ください。
- ●誤って操作した場合や動作が不安定な場合は、パソコンの電源を一度切り、もう一度電源 を入れ直す、PDA のリセットボタンを押すなどして操作し直してください。
- ●W05K をパソコンや PDA のスロットに長期間挿入したままにしないでください。
- ●WO5K に貼ってある製造番号の印刷されたシールは、お客様の本製品が電波法および電 気通信事業法により許可されたものであることを証明するものですので、はがさないでく ださい。

### 付属ソフトウェアに関するご注意

本製品に付属のソフトウェアのご使用にあたり、下記の事項にご注意ください。

- ●お客様には、本ソフトウェアの使用権のみが譲渡されます。著作権が移転するものではあ りませんので、第三者への譲渡・販売などはできません。
- ●本ソフトウェアのコピーは、保管(バックアップ)の目的のみ許可されます。他人への譲渡· 販売などの目的でコピーをすることはできません。
- ●本ソフトウェアのご使用にあたり、生じたお客様の損害および第三者からのお客様に対す る損害の請求については、当社はその一切の責任を負いません。
- ●本ソフトウェアをご使用の前に、インストール時に画面に表示される使用許諾契約を必ず お読みください。使用許諾契約に同意いただいてはじめて、本ソフトウェアをご使用いた だくことができます。

# **目次**

### **はじめに**

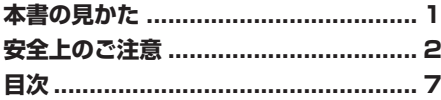

## ご利用の前に 9

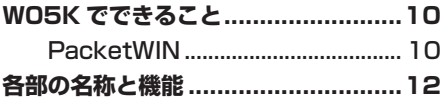

## パソコンで使う 15

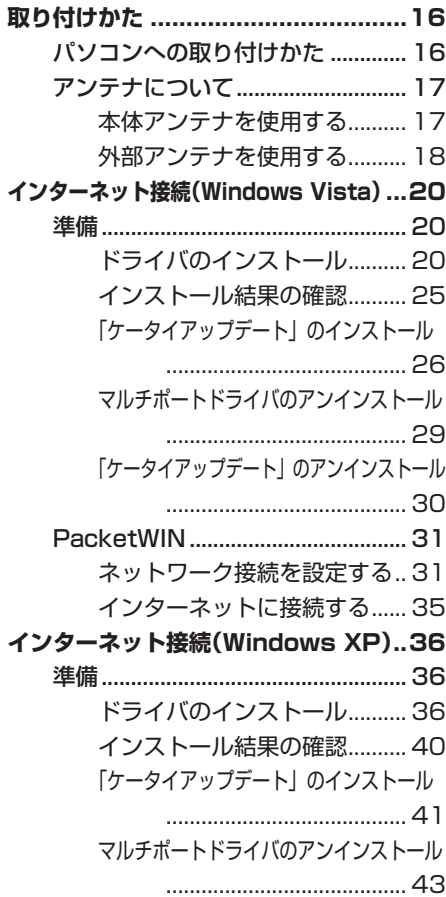

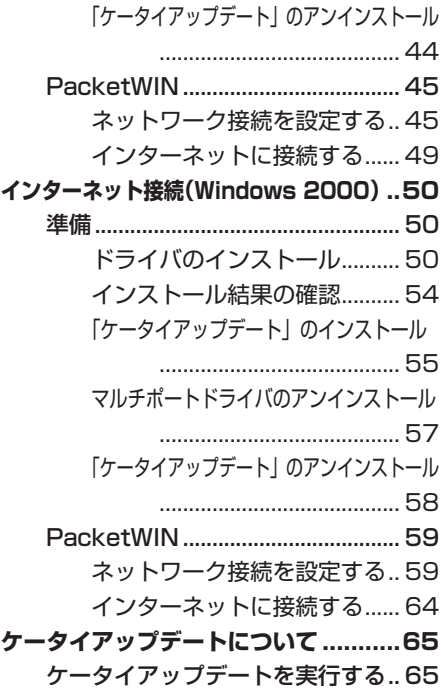

## PDA で使う 69

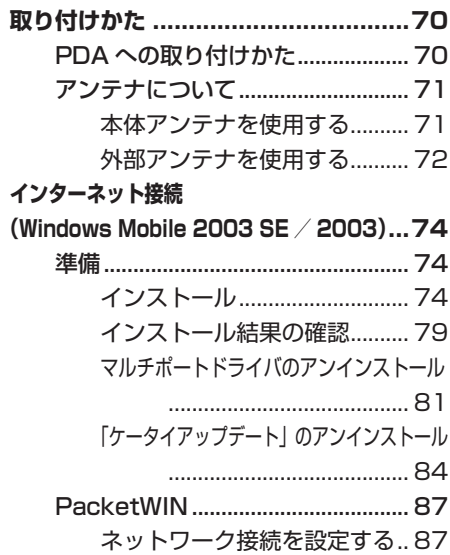

インターネットに接続する....... 91 **ケータイアップデートについて............93** ケータイアップデートを実行する... 93

### 付録 97

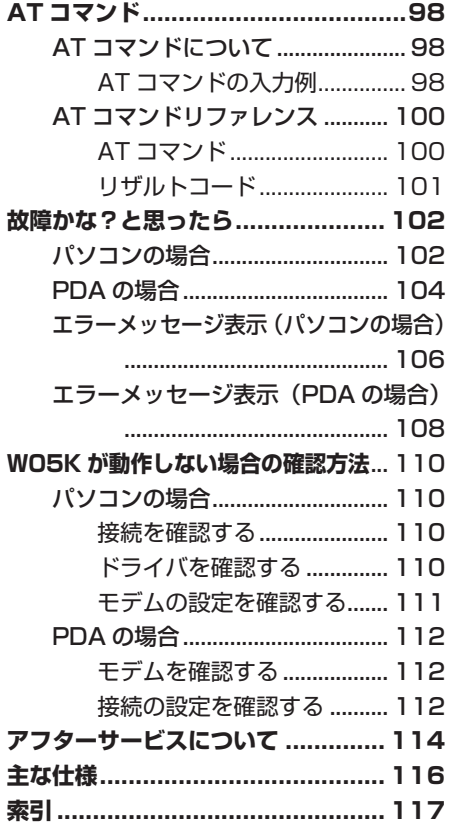

# ご利用の前に

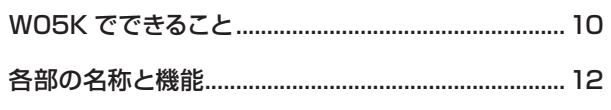

# **W05K でできること**

### PacketWIN

本製品は PacketWIN を利用して、データ通信を行うことができます。

- ●最大 3.1Mbps \* での通信がご利用になれます。
- ●PC カード Type Ⅱスロットを装備したパソコンまたは本製品対応の PDA でご使用にな れます。

※ご使用の通信環境により、最大通信速度は、受信 2.4Mbps または 144Kbps、送信 144Kbps または 64Kbps となる場合があります。

※通信料金については、最新の au 総合カタログ、au ホームページをご確認ください。

### ■ PacketWIN とは

Packet 通信方式を採用した、CDMA 1X WIN のデータ通信サービスです。Packet 通 信によるインターネット接続や LAN 接続を行うことができます。

W05K は「au.NET(エーユードットネット)等の PacketWIN 対応プロバイダ(別途、プ ロバイダとの契約が必要となります)」のご利用により、パソコンなどを手軽にインターネッ トに接続し、データ通信を行うことができます。

### ■パケット通信ご利用上の注意

ワーム型のコンピュータウイルスなどの影響により、常時 W05K とパソコンを接続した環 境にてデータ通信をご利用の場合、お客様が意図しない通信が継続的に発生する恐れが あります。ご利用にあたりましては、ウイルス予防、対処策を講じていただくと共に、ご利 用方法につきましてもご配慮いただきますようお願い申し上げます。

### ■ご利用パケット通信料のご確認方法について

料金照会(今月(前日または前々日まで)の割引適用後の概算パケット通信料)を照会い ただけます。

 パソコンから⇒ http://my.kddi.com/(My KDDI) ※初回ご利用の際はお申し込みが必要です。

### ■ ADSL one /au one net ADSL をご利用のお客さまへ

- ●おトクなセット料金でご利用いただけるコースをご用意しております(「KDDI まとめて請 求」のお申込みが必要です)。
- ●新たなインターネットサービスプロバイダ契約は不要です (「au one net パケットサービ ス」のご加入が必要です)。
- ※ 詳しくは以下の au one net のホームページ、サービス案内 「ADSL セット料金」をご 参照ください。
	- パソコンから⇒ http://www.auone-net.jp/service/connect/set\_ryokin/

**10ご利用の** WO5Kでできること でできること

10

WO5Kでできること でできること

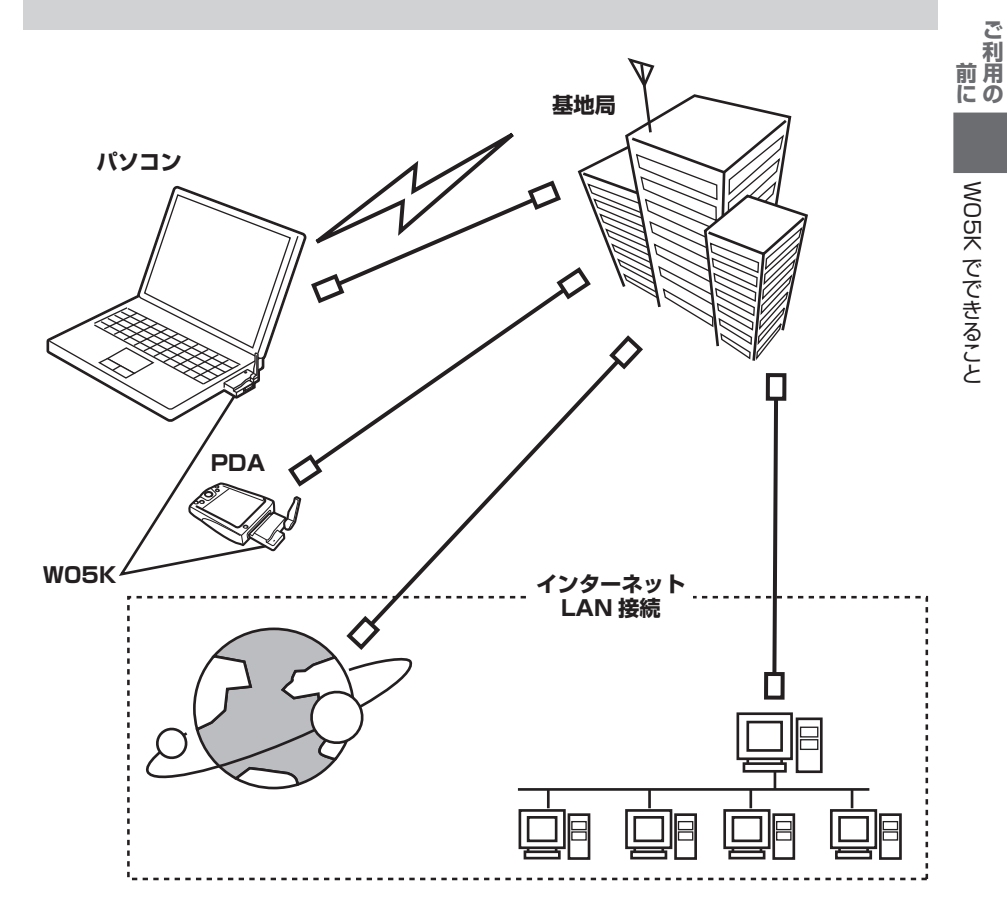

**お知らせ ● ●** au パケットデータ通信サービスでは、ダイヤルアップ接続におけるログオン ID のドメイン部分 (@ 以降) に全角大文字を使用しての接続はできません。 必ず半角小文字で設定の上接続してください。

- au パケットデータ通信サービスは、特別なお申込みが不要な標準サービスで す。
- 別途ご契約により、PacketWIN 対応プロバイダ ※ による接続もできます。
- WO5K は電波を利用しているため、電波の弱い場所などでは、データ通信で きない場合があります。
- 実効速度 (スループット) は、接続する機器の種類やお使いになる環境 (天候、 電波状況やネットワークの混雑状況)により、通信速度が変化することがあ ります。
- WO5K で通信を行なう際、ネットワークへの過大な負荷を防止するため、一 度に大量のデータ送受を継続した場合やネットワークの混雑状況などにより、 通信速度が自動的に制限される場合があります。
- WO5K は回線交換通信サービス ( ASYNC 通信 / FAX 通信) はサポートし ておりません。
- ※ 対応プロバイダについては、au ホームページをご覧ください。また、設定方 法は通信ソフトによって異なりますので、各対応プロバイダの設定手順書をご 覧ください。

**各部の名称と機能**<br>
<del>高のエビリス<br>
おまいエビリスパッケージの中には以下の</del><br>ミニュース<br>
会社センジスト、不足しているものがあっ お買い上げいただいたパッケージの中には以下のものが入っています。お使いになる前に ご確認ください。万一、不足しているものがあった場合は、お買い上げの販売店にお問い 合わせください。

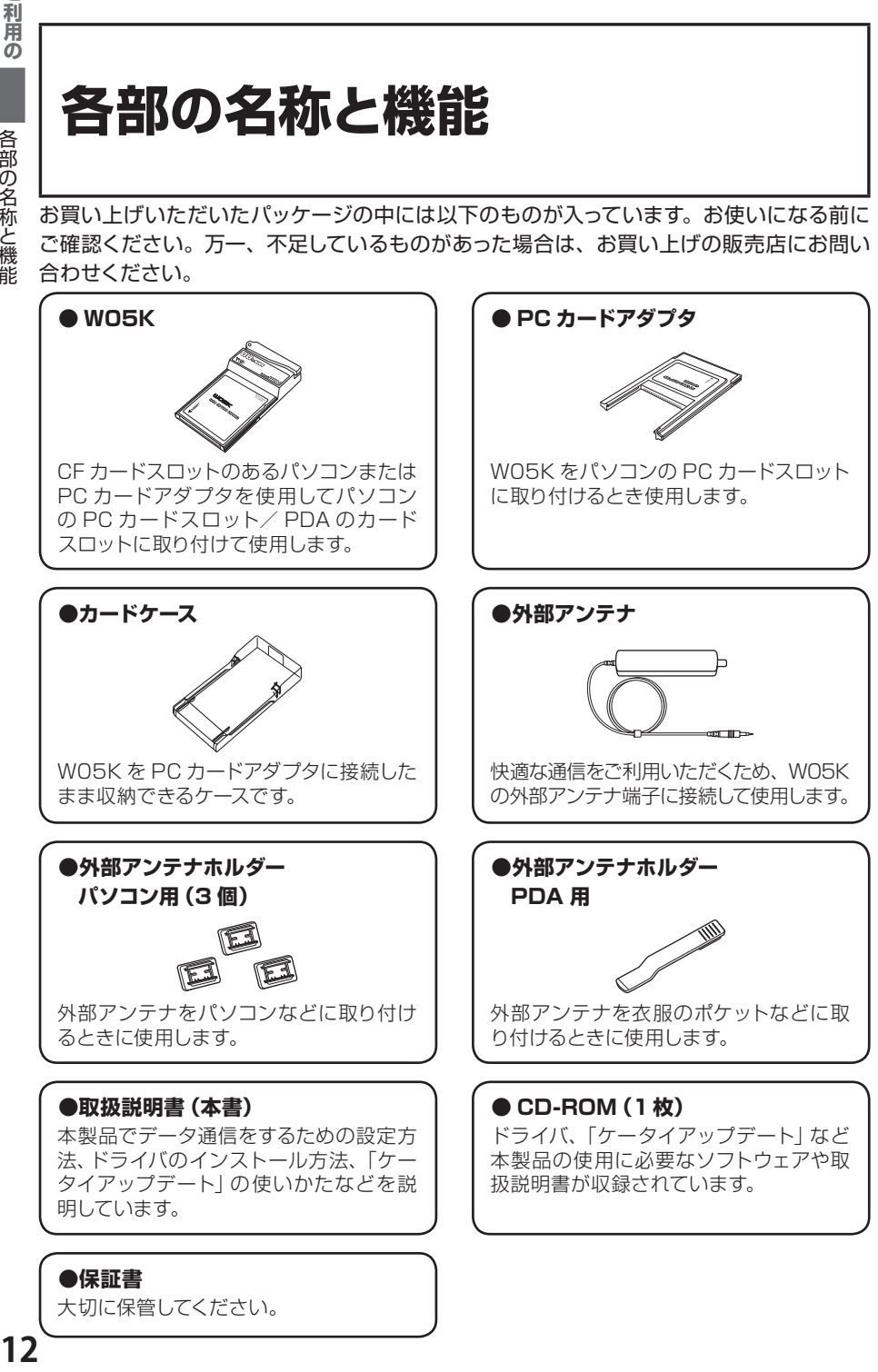

**。** 

莉 前用 **■ W05K \_\_\_\_\_\_\_\_\_\_\_\_\_\_\_\_\_\_\_\_\_\_\_\_\_\_\_\_\_\_\_\_\_\_\_\_\_\_\_\_\_\_\_\_\_\_\_\_\_\_\_\_\_\_\_\_\_\_\_\_\_\_\_\_\_\_\_\_\_\_**

各部の名称と機能

各部の名称と機能

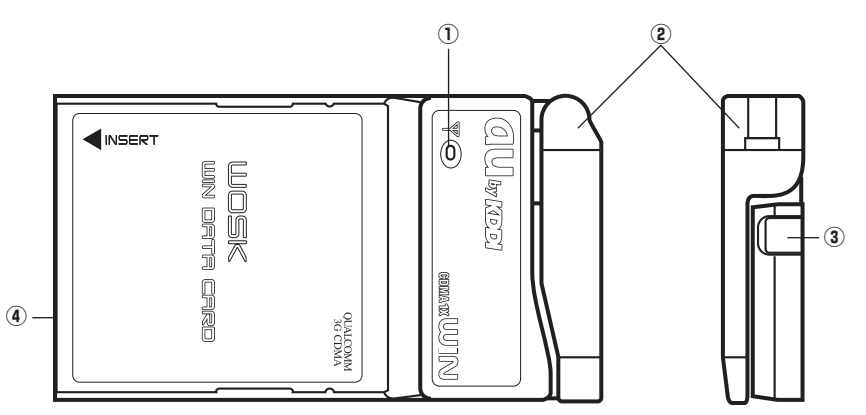

#### ①表示ランプ

 電波状態をお知らせします。

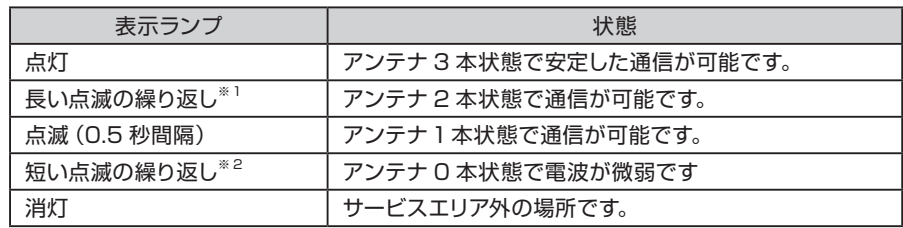

 ※1:長い点滅は約 1 秒点灯後、約 0.05 秒消灯の繰り返しです。

※ 2:短い点滅は約 0.05 秒点灯後、約 1 秒消灯の繰り返しです。

②本体アンテナ

 ご使用のときはアンテナを立てます。

③外部アンテナ端子

 外部アンテナをご使用の場合、カバーを外して外部アンテナのコネクタを差し込みます。 ④カードスロットコネクタ

 パソコンや PC カードアダプタ、または PDA のカードスロットに差し込みます。

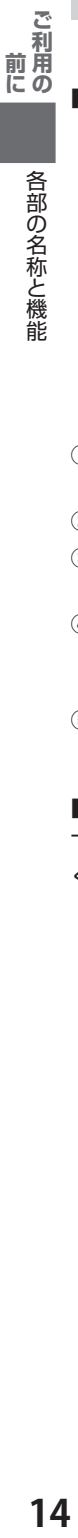

各部の名称と機能

各部の名称と機能

**。** 

### **■外部アンテナ**

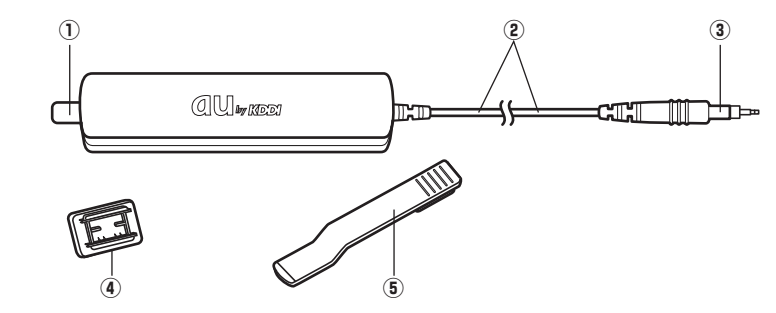

①アンテナ

 ご使用のときはアンテナを引き出します。

- ②ケーブル
- ③コネクタ

 W05K の外部アンテナ端子に差し込みます。

④外部アンテナホルダーパソコン用

 W05K をパソコンでご使用になるときに、パソコンの液晶部裏側などに貼り付けて、外部ア ンテナ本体を取り付けます。

⑤外部アンテナホルダー PDA 用 W05K を PDA でご使用になるときに、外部アンテナ本体に取り付けます。

### **■カードケース \_\_\_\_\_\_\_\_\_\_\_\_\_\_\_\_\_\_\_\_\_\_\_\_\_\_\_\_\_\_\_\_\_\_\_\_\_\_\_\_\_\_\_\_\_\_\_\_\_\_\_\_\_\_\_\_\_\_\_\_\_\_\_\_\_\_**

下図のようにカードケースを水平に持ち①の方向に開け、W05K を②の方向に引き出して ください。カードケースを上下逆に持って行うと W05K を落下させるおそれがあります。

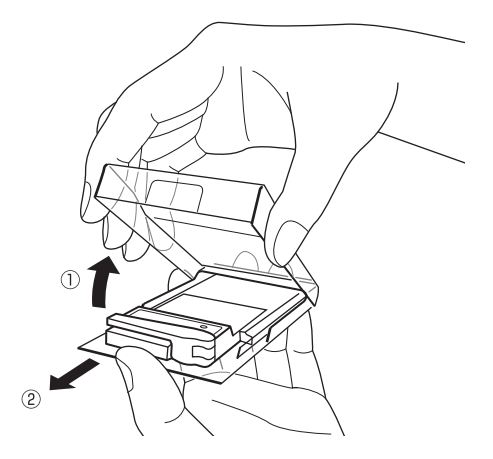

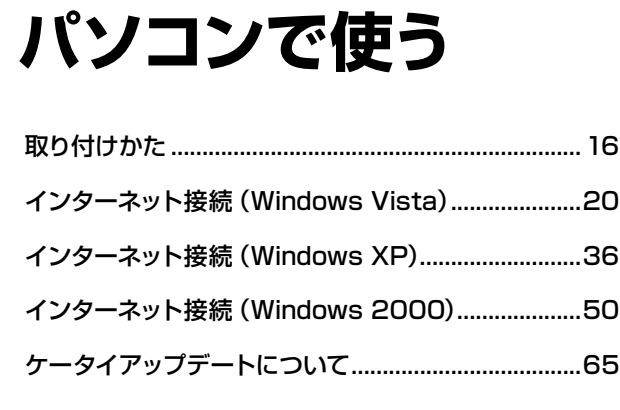

# 取り付けかた インターネット接続 Windows Vista Windows XP Windows 2000 ケータイアップデート

について

### **インターネット接続までの流れ**

通常は「標準 PCMCIA ドライバ」のみインストールしていただければご利用が可 能です。「マルチポートドライバ」は当社からケータイアップデートの連絡がありま したらインストールをお願いいたします。

なお、Windows Vista は OS 自体の処理負荷が大きいため、通信ドライバとの処 理にパソコンの処理能力が多く必要となり、W05K の機能が十分に発揮されない 場合があります。その際はマルチポートドライバを使用することにより、標準ドライ バよりも効率良く通信ができる場合がありますので、マルチポートドライバのインス トールをお勧めします。

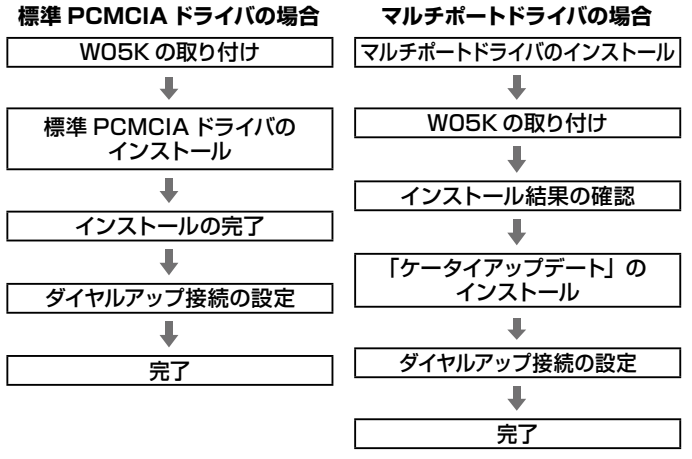

**取り付けかた**

パソコンへの取り付けかた

W05K を付属の PC カードアダプタに取り付け、パソコンの PC カードスロットに差し込 みます。PC カードアダプタは奥までしっかり差し込んでください。

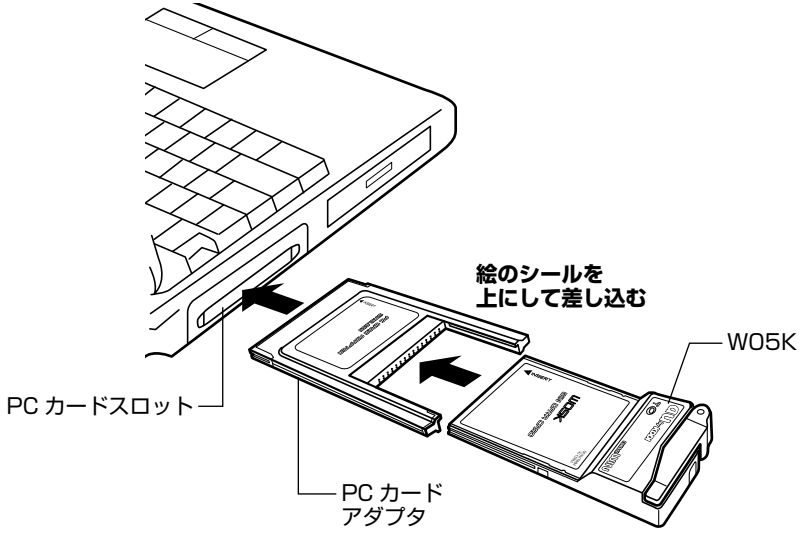

### **W05K を取り外すときは**

「 ハードウェアの安全な取り外し」を行ってから、W05K をパソコンから取り外して ください。

※「ハードウェアの安全な取り外し」については、タスクトレイにあるアイコンをクリッ クし、「W05K を安全に取り外します」をクリックします。

- キャット・キャット

取り付けかた

### アンテナについて

本体アンテナを使用する

①アンテナを立てる

快適な通信をご利用いただくために、本体アンテナを立ててご使用いただくことを推奨い たします。なお、本製品は本体アンテナと外部アンテナから使用するアンテナを選ぶこと ができます。本体アンテナでは十分に受信できないような電波の弱い場所にいるときや移 動中、また、ご使用のパソコンの機種によっては、外部アンテナを使用することを推奨い たします。

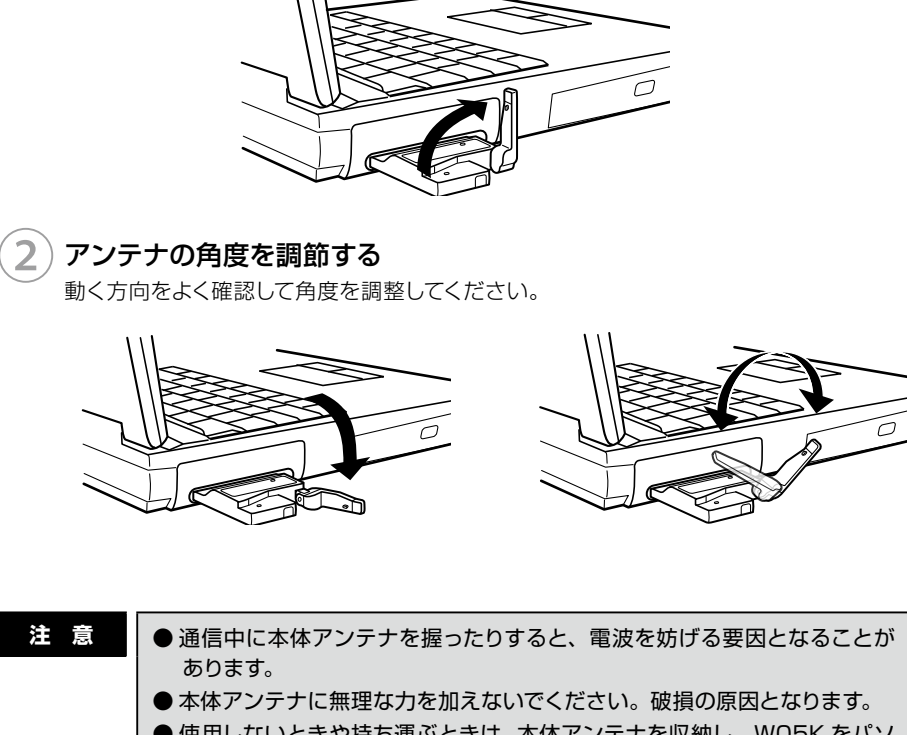

● 使用しないときや持ち運ぶときは、本体アンテナを収納し、WO5K をパソ コンから取り外してください。

パソコンで使う

### 外部アンテナを使用する

快適な通信をご利用いただくため、付属の外部アンテナのご使用を推奨いたします。

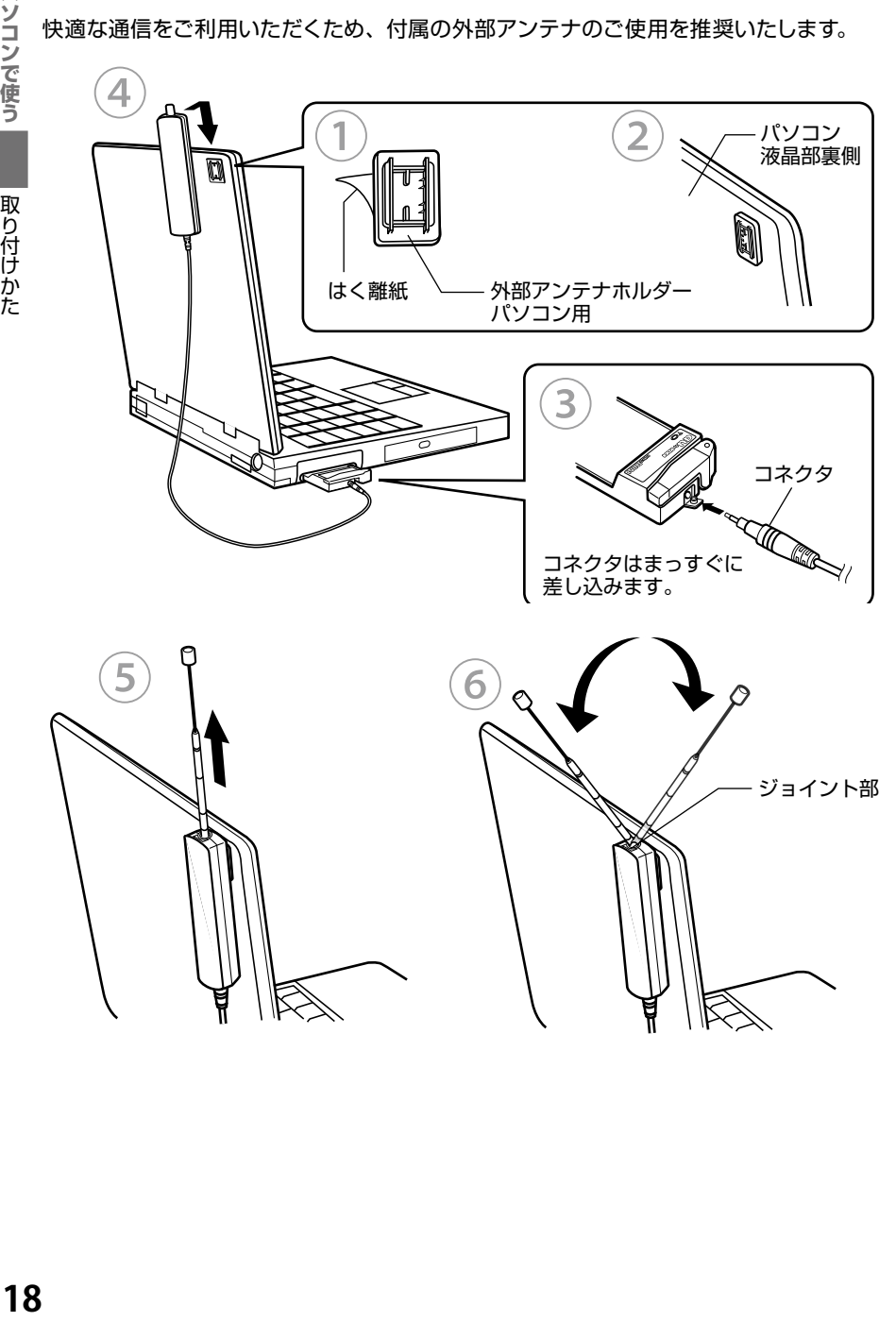

取り付けかた

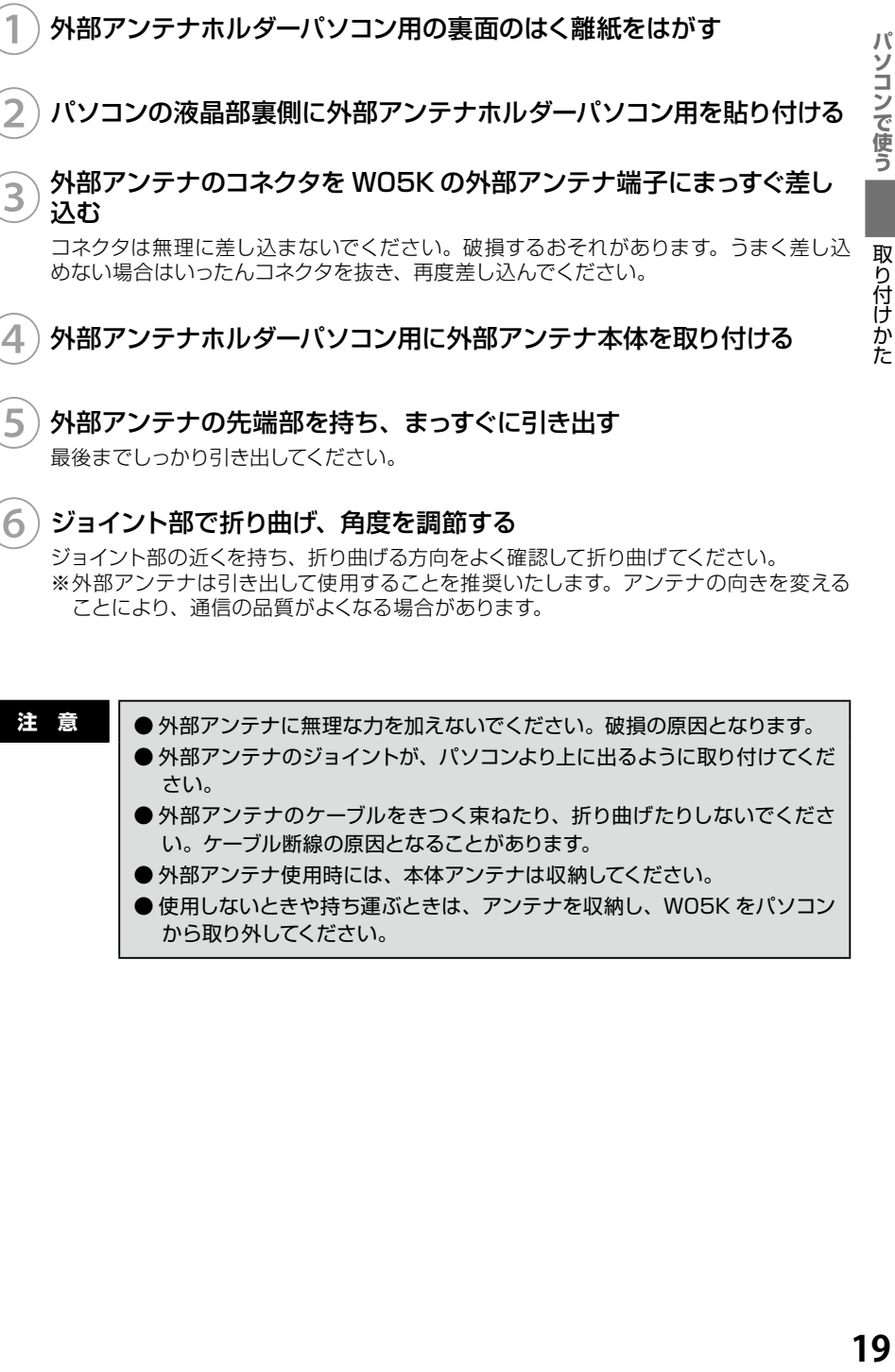

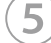

### 外部アンテナの先端部を持ち、まっすぐに引き出す

最後までしっかり引き出してください。

### ⑥ジョイント部で折り曲げ、角度を調節する

ジョイント部の近くを持ち、折り曲げる方向をよく確認して折り曲げてください。 ※外部アンテナは引き出して使用することを推奨いたします。アンテナの向きを変える ことにより、通信の品質がよくなる場合があります。

**注 意 │ ●** 外部アンテナに無理な力を加えないでください。破損の原因となります。 ● 外部アンテナのジョイントが、パソコンより上に出るように取り付けてくだ さい。

- 外部アンテナのケーブルをきつく束ねたり、折り曲げたりしないでくださ い。ケーブル断線の原因となることがあります。
- 外部アンテナ使用時には、本体アンテナは収納してください。
- 使用しないときや持ち運ぶときは、アンテナを収納し、W05K をパソコン から取り外してください。

# **インターネット接続 (Windows Vista)**

### 準備

ドライバのインストール

■標準 PCMCIA ドライバのインストール

①パソコンの電源を入れ、Administrator 権限でログオンする

W05K をパソコンに取り付ける

W05K を奥までしっかり差し込んでください。

③「ドライバソフトウェア を検索してインストール します(推奨)」をクリッ クする

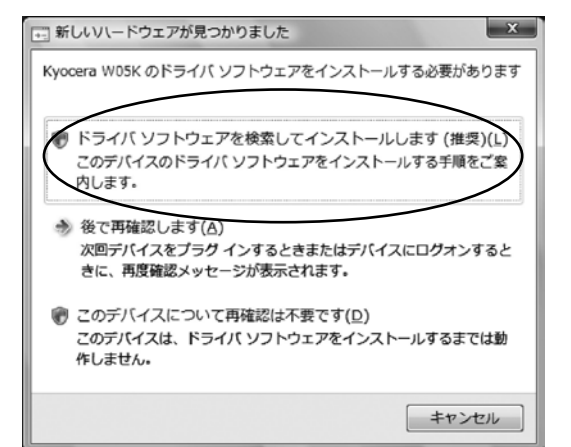

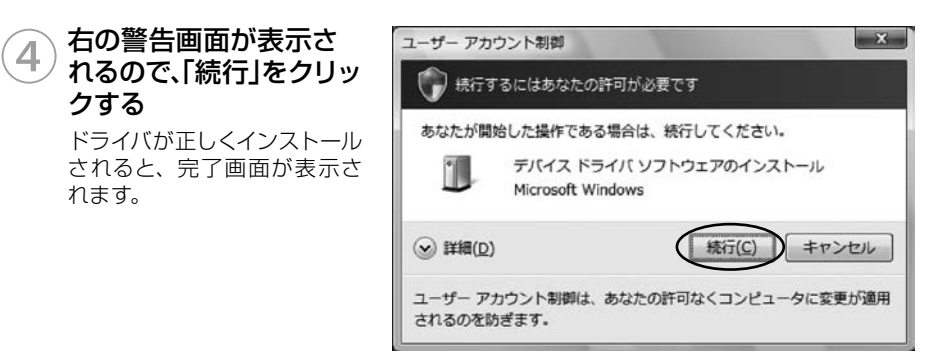

### 5) これで「標準 PCMCIA ドライバ」のインストールは終了です

この後、ネットワーク接続設定 (→ P.31) を行うと PacketWIN を利用してデータ通信 を行なうことができます。

#### ■マルチポートドライバのインストール

「マルチポートドライバ」はケータイアップデートを行なう際に必要となるドライバです。 当社からケータイアップデートの連絡がありましたら、インストールをお願いいたします。 なお、通常ご利用になる場合は「標準 PCMCIAドライバのインストール」をしていただけ ればご利用は可能です(→ P.20)。

Windows Vista は OS 自体の処理負荷が大きいため、通信ドライバとの処理にパソコン の処理能力が多く必要となり、W05K の機能が十分に発揮されない場合があります。そ の際はマルチポートドライバを使用することにより、標準ドライバよりも効率良く通信がで きる場合がありますので、マルチポートドライバのインストールをお勧めします。 なお、標準 PCMCIA ドライバがインストールされている場合は、先に標準 PCMCIA ド ライバを削除する必要があります。

① パソコンの電源を入れ、Administrator 権限でログオンする 標準 PCMCIA ドライバをインストールしていない場合は、22 ページの手順 8 へお進 みください。

### WO5K をパソコンに取り付ける

W05K を奥までしっかり差し込んでください。

- ③ スタートメニューから「コントロールパネル」の「ハードウェアとサウンド」 を開く
- ④ 「デバイスマネージャ」を クリックする

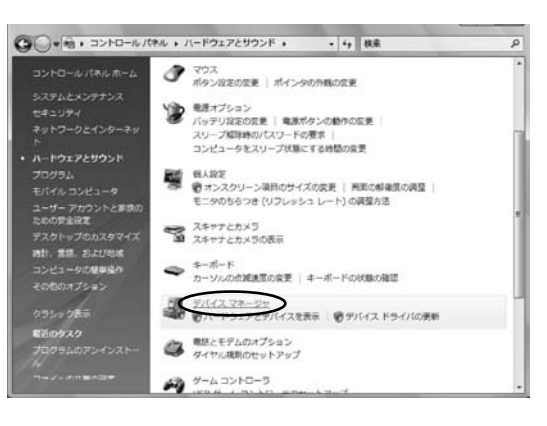

 $\mathcal{L}$ 

ソコンで使う

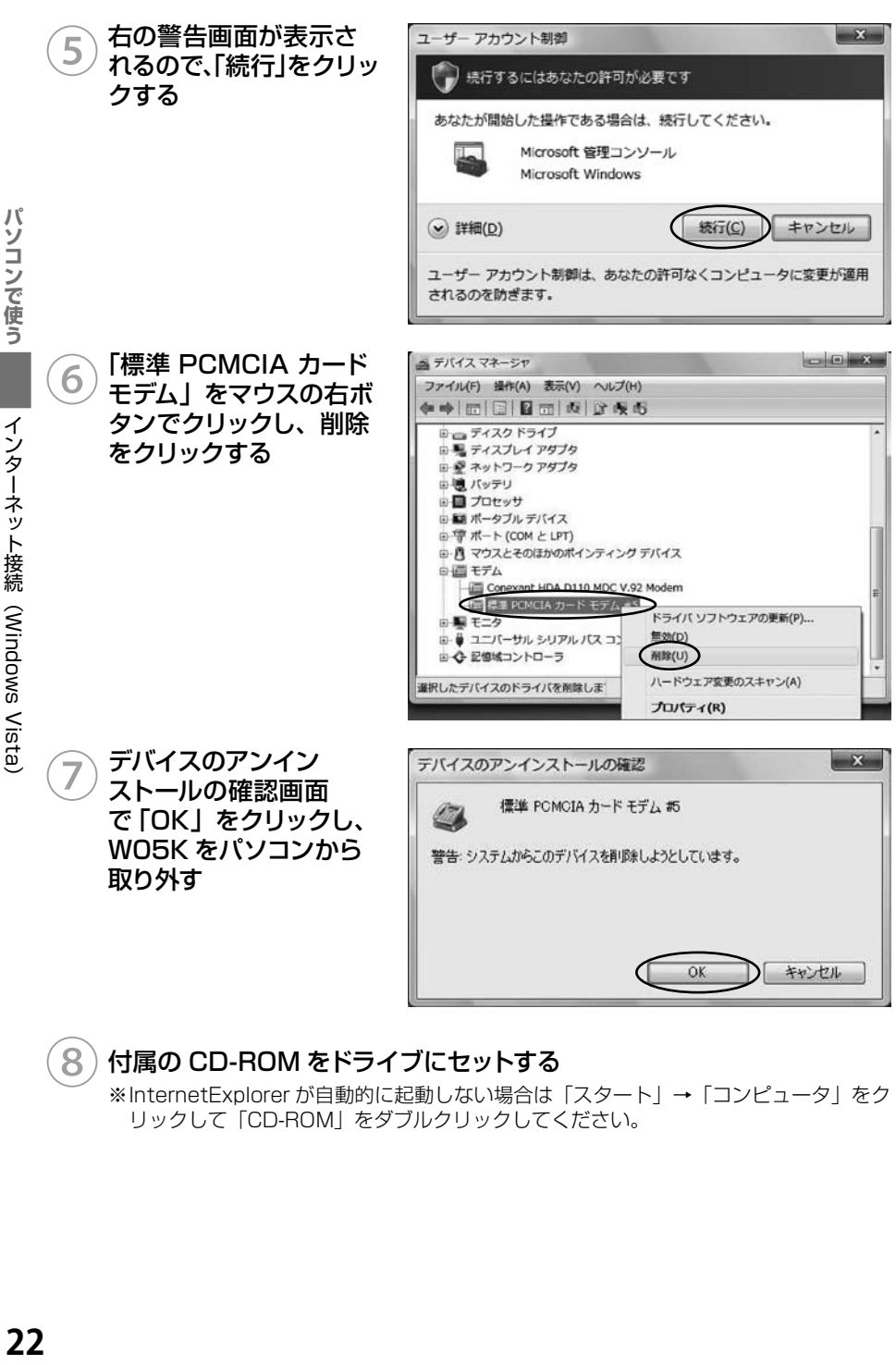

※InternetExplorer が自動的に起動しない場合は「スタート」→「コンピュータ」をク リックして「CD-ROM」をダブルクリックしてください。

**◎ WO5K セットアップ(PC**<br>版) の「PC 版セットアッ プ画面へ」をクリックす る

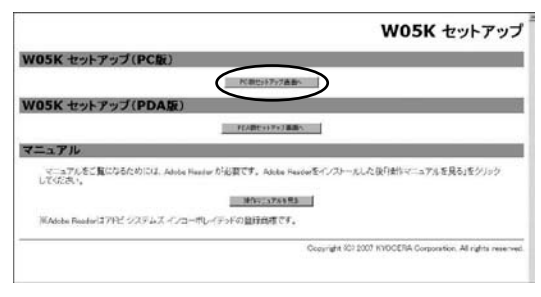

### ⑩W05Kマルチポートドラ イバのいずれかのインス トールボタンをクリック し、「実行」をクリックす る

ドライバは、ご使用の OS に より異なります。64bit 版を ご使用の場合は、下のインス トールボタンをクリックしてく ださい。

⑪「次へ」をクリックする

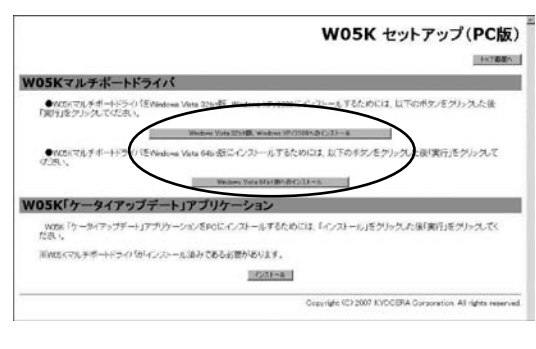

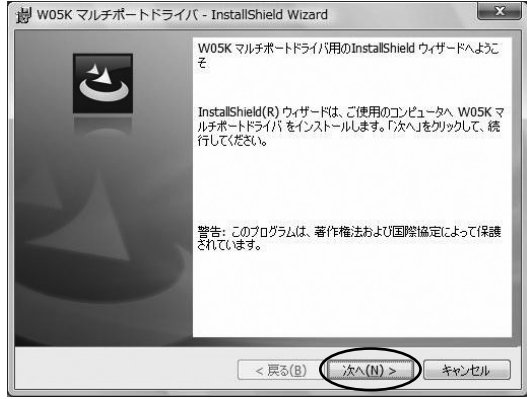

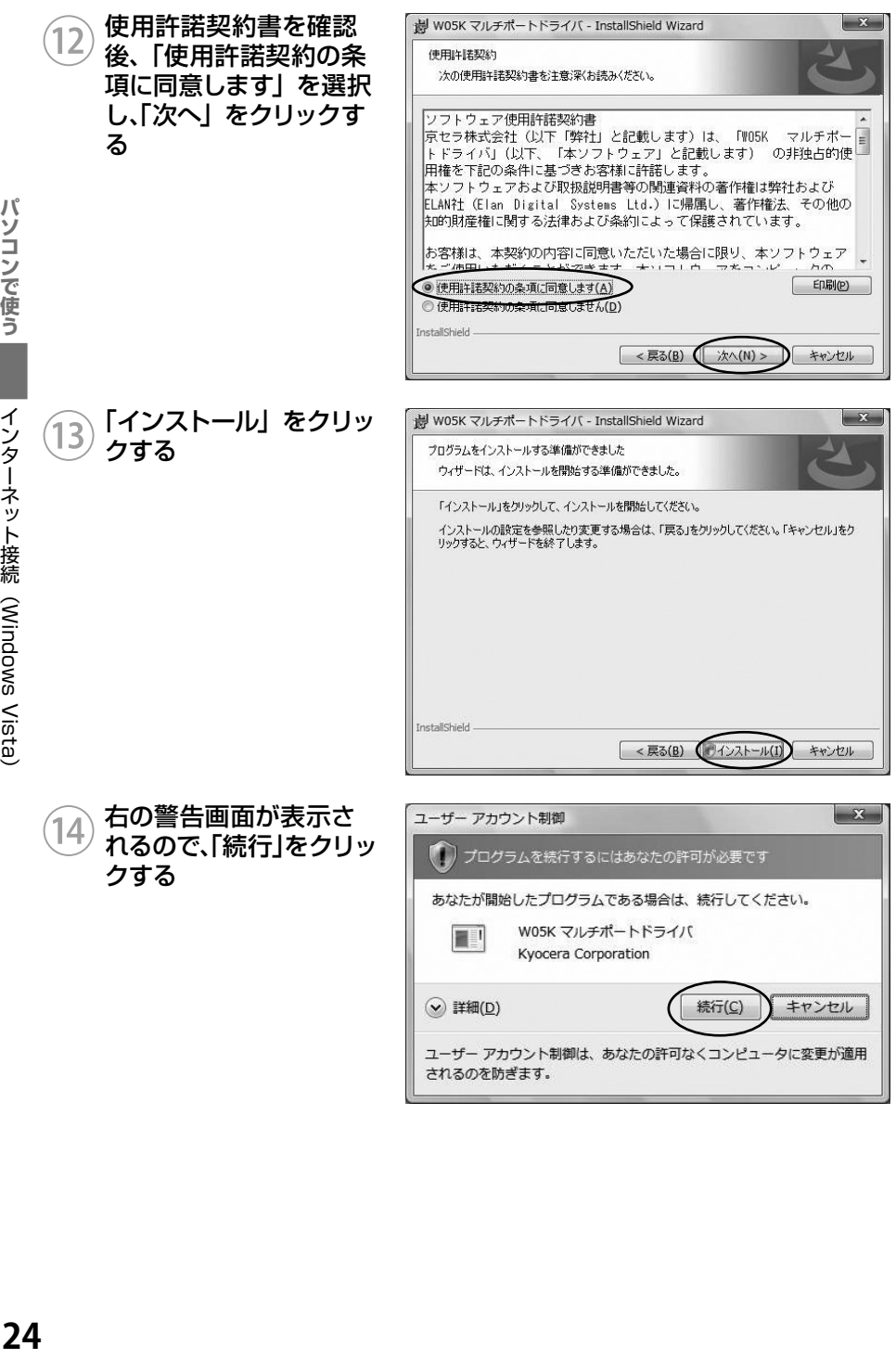

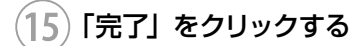

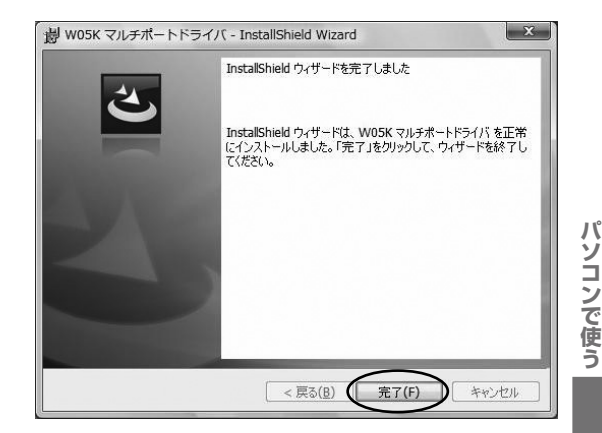

## ⑯インストール後、W05K をパソコンに取り付ける

W05K を奥までしっかり差し込んでください。

### インストール結果の確認

マルチポートドライバが正しくインストールされたことを確認します。

①「マルチポートドライバのインストール(P.21)」を参照し、デバイス マネージャを開く

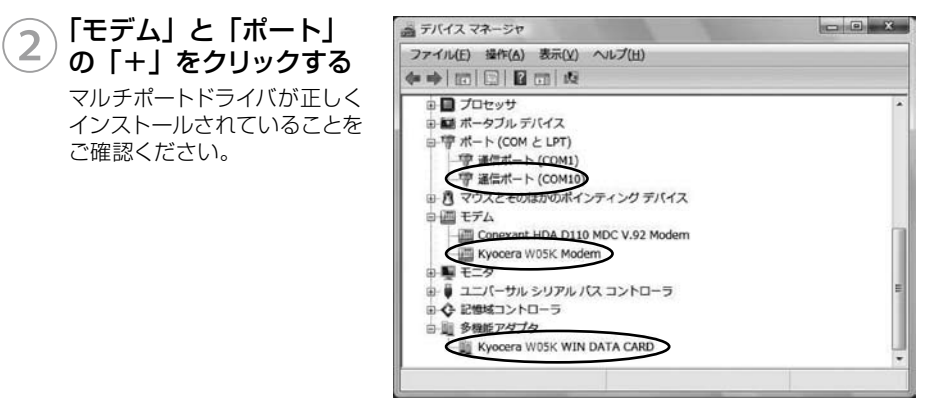

以上で「マルチポートドライバ」のインストールは終了です。

### 「ケータイアップデート」のインストール

「ケータイアップデート」は au のネットワークを利用して W05K 内のソフトウェアを更 新する機能です。当社からケータイアップデートの連絡がありましたら、インストールを お願いいたします(通常のご利用には本ソフトウエアのインストールの必要はありません)。 W05K ケータイアップデートを Windows Vista でご利用いただくには、次の環境が必 要です。

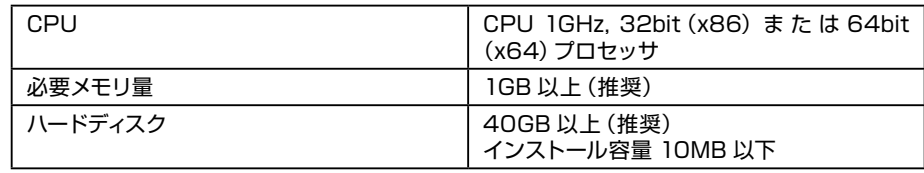

カードスロットに W05K が取り付けられていることを確認してください。

W05K のマルチポートドライバがインストール済みであることが前提です。

マルチポートドライバのインストールは、「マルチポートドライバのインストール(P.21)」 を参照してください。

「ケータイアップデート」は、Administrator 権限、もしくは一般ユーザー権限のどちらで もインストール可能です。

### ①パソコンの電源を入れ、一般ユーザー権限、もしくは Administrator 権限でログオンする

### ②付属の CD-ROM をドライブにセットする

※InternetExplorer が自動的に起動しない場合は「スタート」→「コンピュータ」をク リックして「CD-ROM」をダブルクリックしてください。

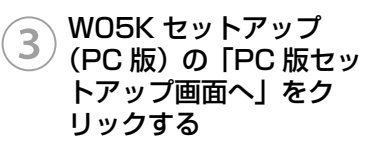

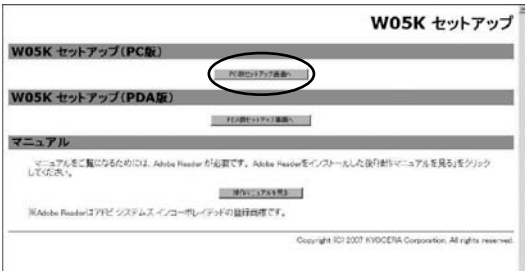

パソコンで使う

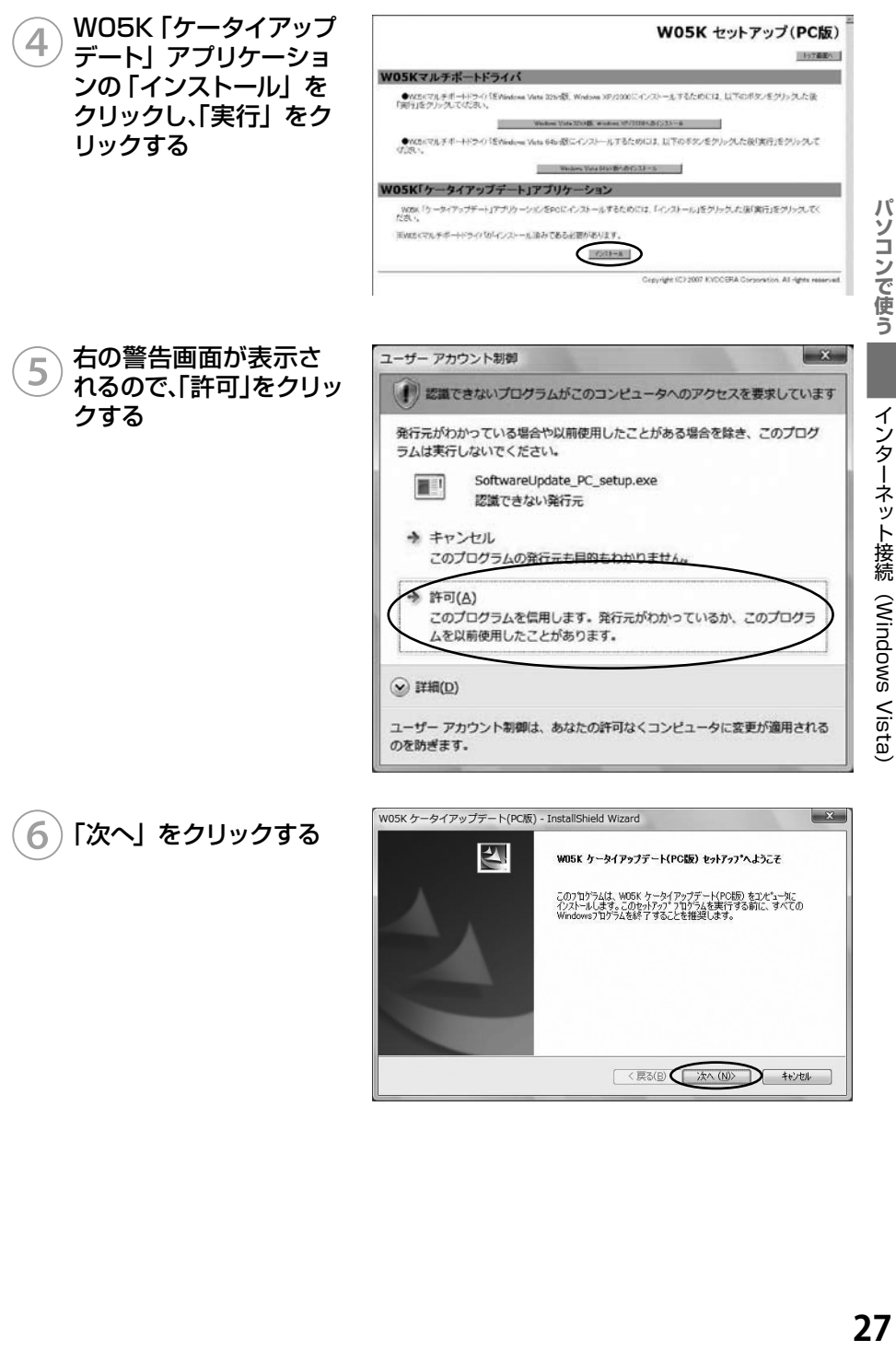

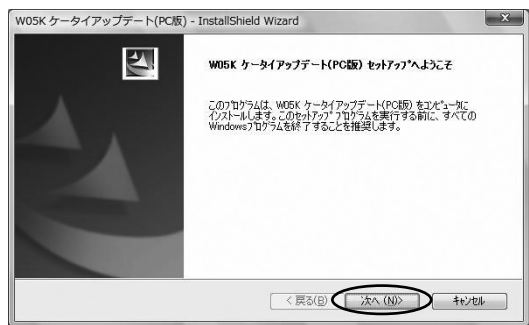

インターネット接続(Windows Vista

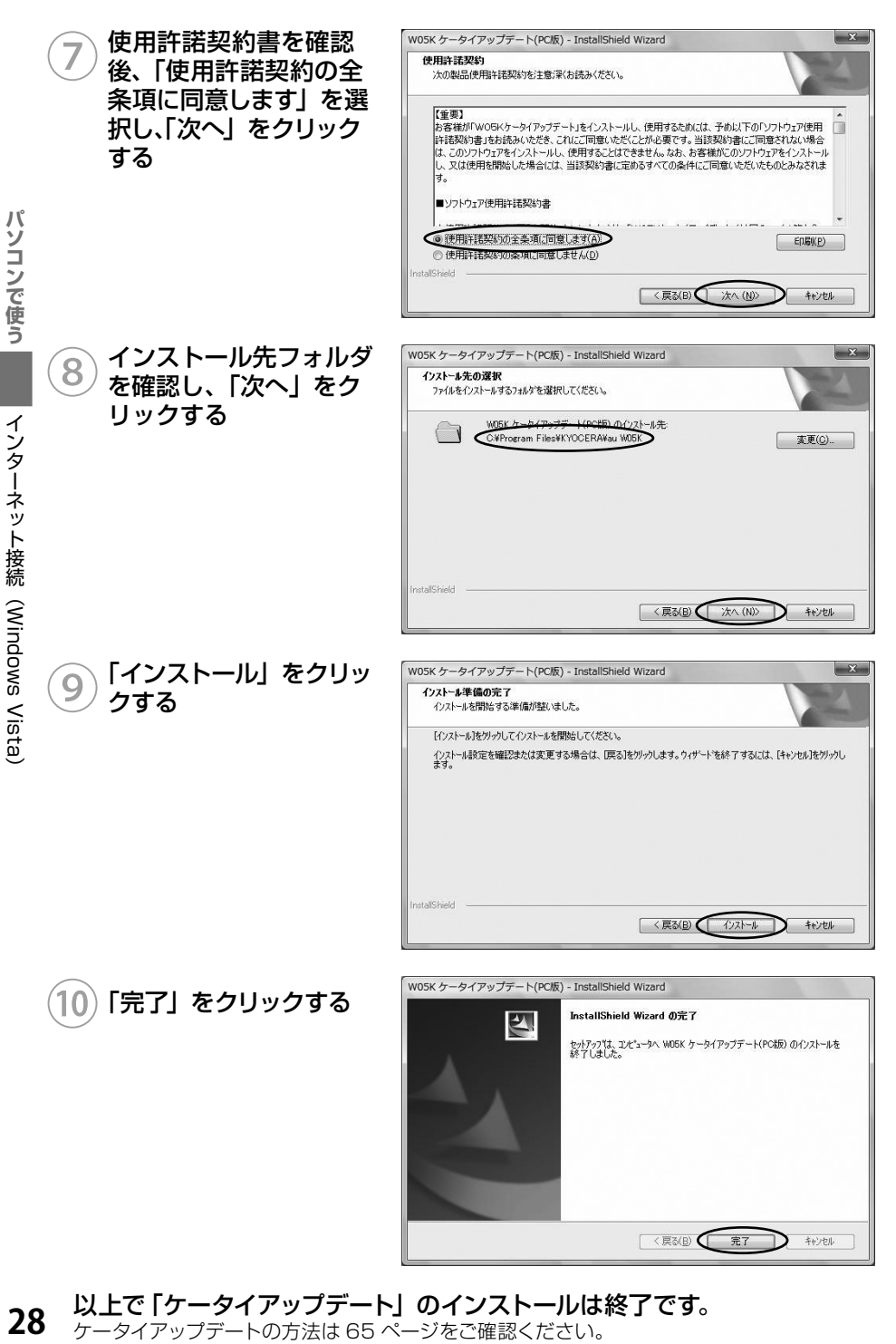

以上で「ケータイアップデート」のインストールは終了です。  $28$ 

ケータイアップデートの方法は 65 ページをご確認ください。

### マルチポートドライバが不要になった場合は以下の手順で削除してください。 W05K をパソコンに取り付ける W05K を奥までしっかり差し込んでください。  $J\mathcal{C}$ **ハソコンで使う 29** コントロールパネルの「プログラム」を開く ③「W05K マルチポートド ライバ」をクリックし、「ア **COMPOSITION** △○→日,コントロールパネル,プログラムと検討  $-4$   $4\frac{1}{2}$ タスク ンインストール」をクリッ プログラムのアンインストールまたは変更 インストールされた更新プロ<br>グラムを表示 プログラムをアンインストールするには、一覧からプログラムを選択して「アンインス<br>トール)、「変更)、または「体型」をクリックします。 クする Windows Merketplace で<br>しいプログラムを取締 インターネット接続(Windows Vista 聖理 > 田表示 > 当アンインストー AVJNOITEE 開行元 優wosk マルチポートドライバ KYOCERA m wosk マルチポートドライバ RIFIE: KYOCERA 腸 H-2:2-128 KB サポートのリンク: http://www.kyocera.co.jp プログラムと機能 ④「はい」をクリックする ▲ WOSK マルチボートドライバ モアンインストールしますか? 警告画面が表示された場合 □ 今後、このダイアログ ボックスを表示しない | はい(Y)  $\bigcup$ は、「許可」をクリックしてく ださい。

マルチポートドライバのアンインストール

**注 意 ┃ ●** 手順①で W05K を差さずにアンインストールを行なってしまった場合 は、W05K を差し込んで「インストール結果の確認(P.25)」の手順②で 「Kyocera W05K WIN DATA CARD」をマウスの右ボタンでクリックし、 削除をクリックしてください。

「ケータイアップデート」のアンインストール

## ①スタートメニュー→プログラム→ KYOCERA → au W05K(PC 版) →「アンインストール W05K ケータイアップデート(PC 版)」をクリッ クする

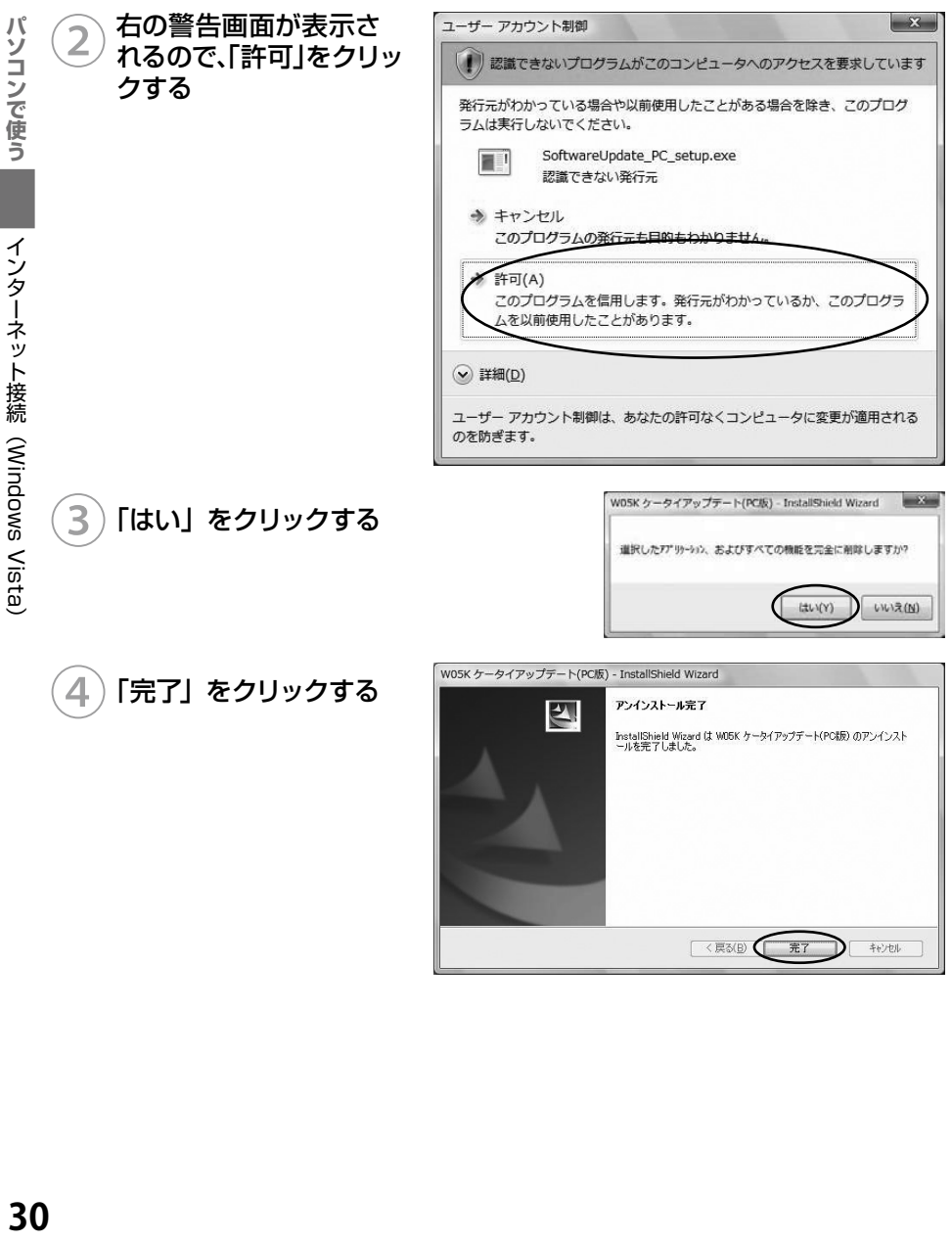

### PacketWIN

### ネットワーク接続を設定する

au.NET をご利用になる場合の設定例です。接続先のプロバイダから設定の指示がある場 合は、それに従って設定してください。

※ au.NET をご利用の場合は月額 945 円 (税込) が別途かかります (ご利用があった月 のみのご請求となります)。料金については最新の総合カタログ/au ホームページをご 参照ください。

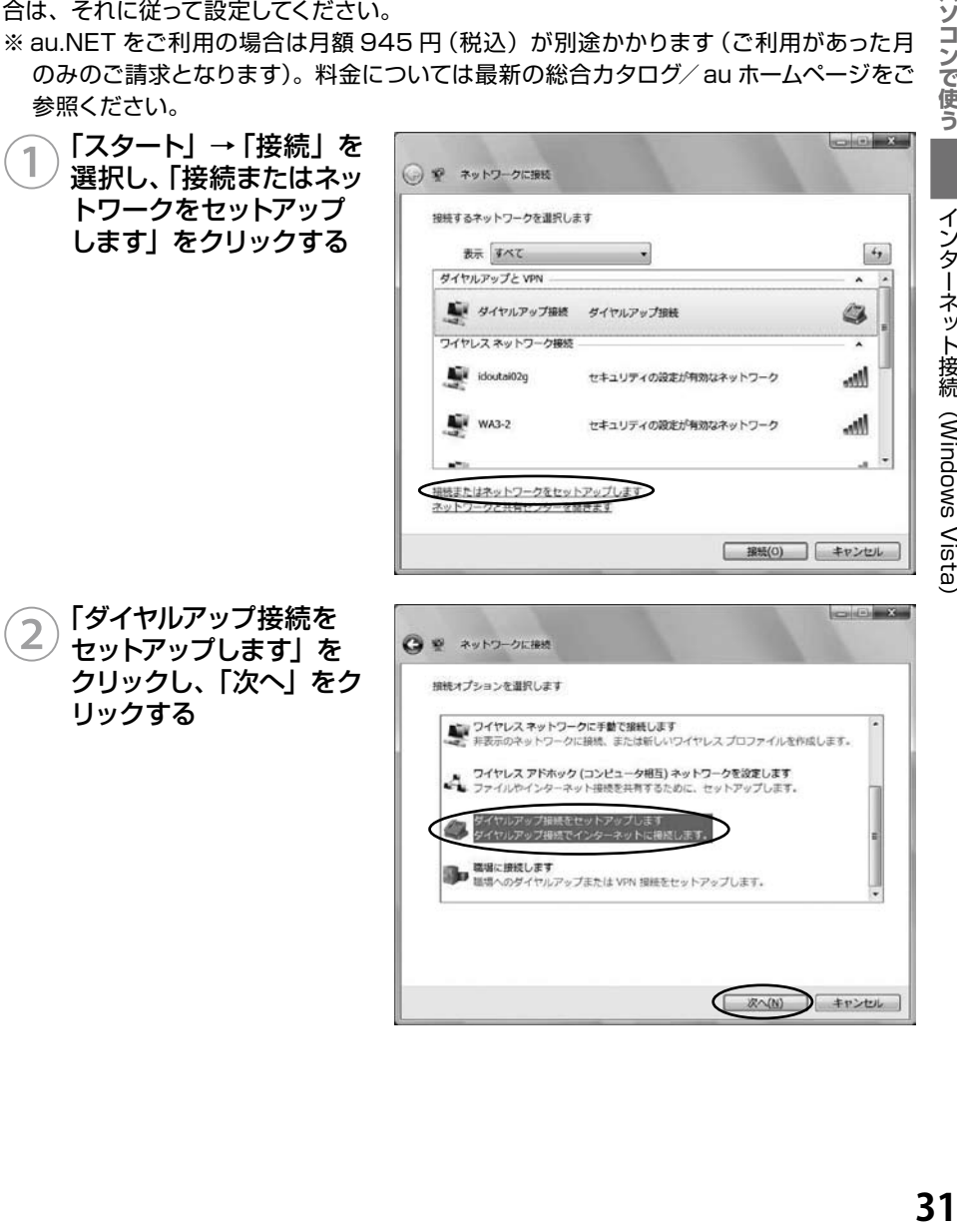

インターネット接続(Windows Vista

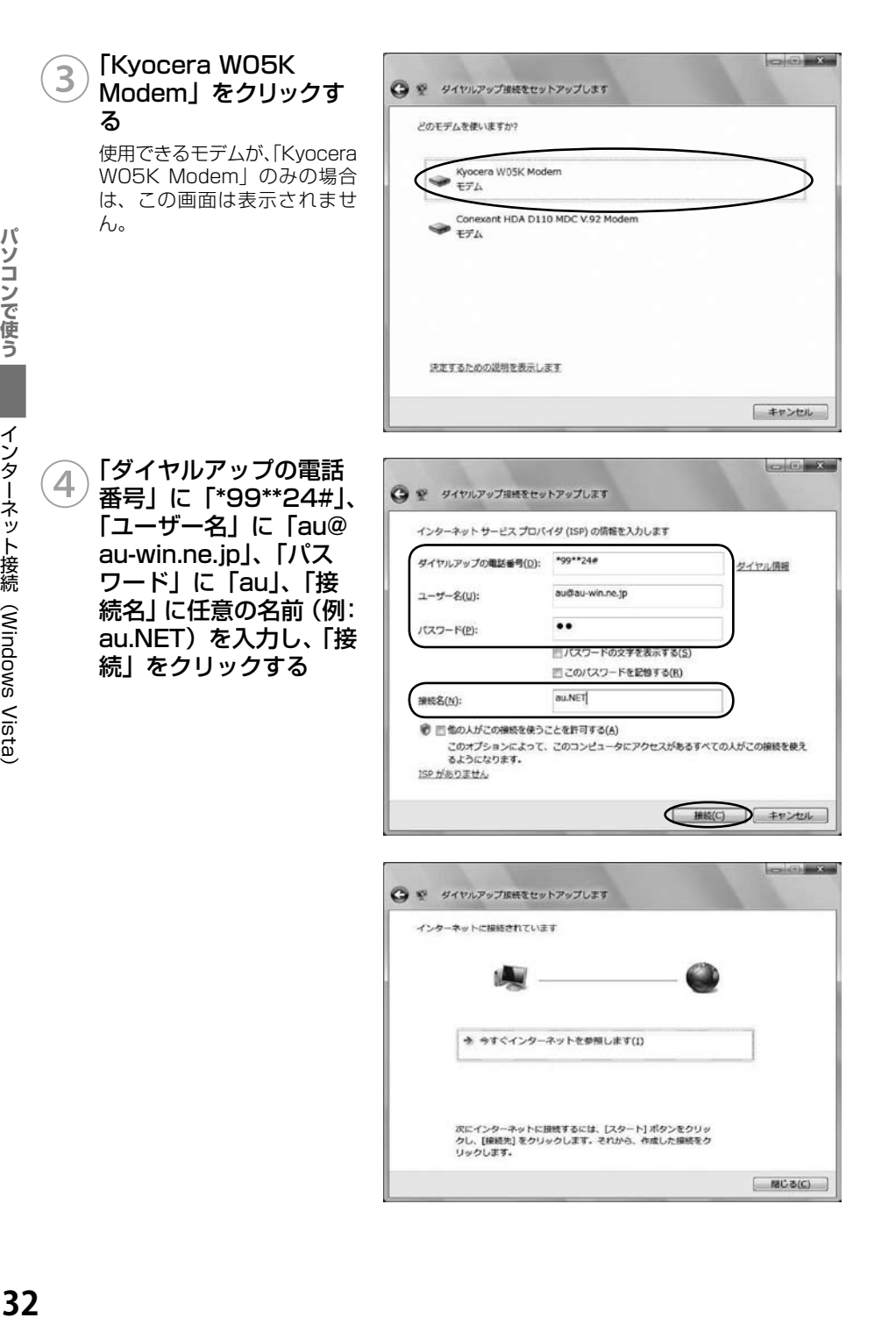

パソコンで使う

インターネット接続 (Windows Vista

### **■デスクトップから接続画面を表示するには**

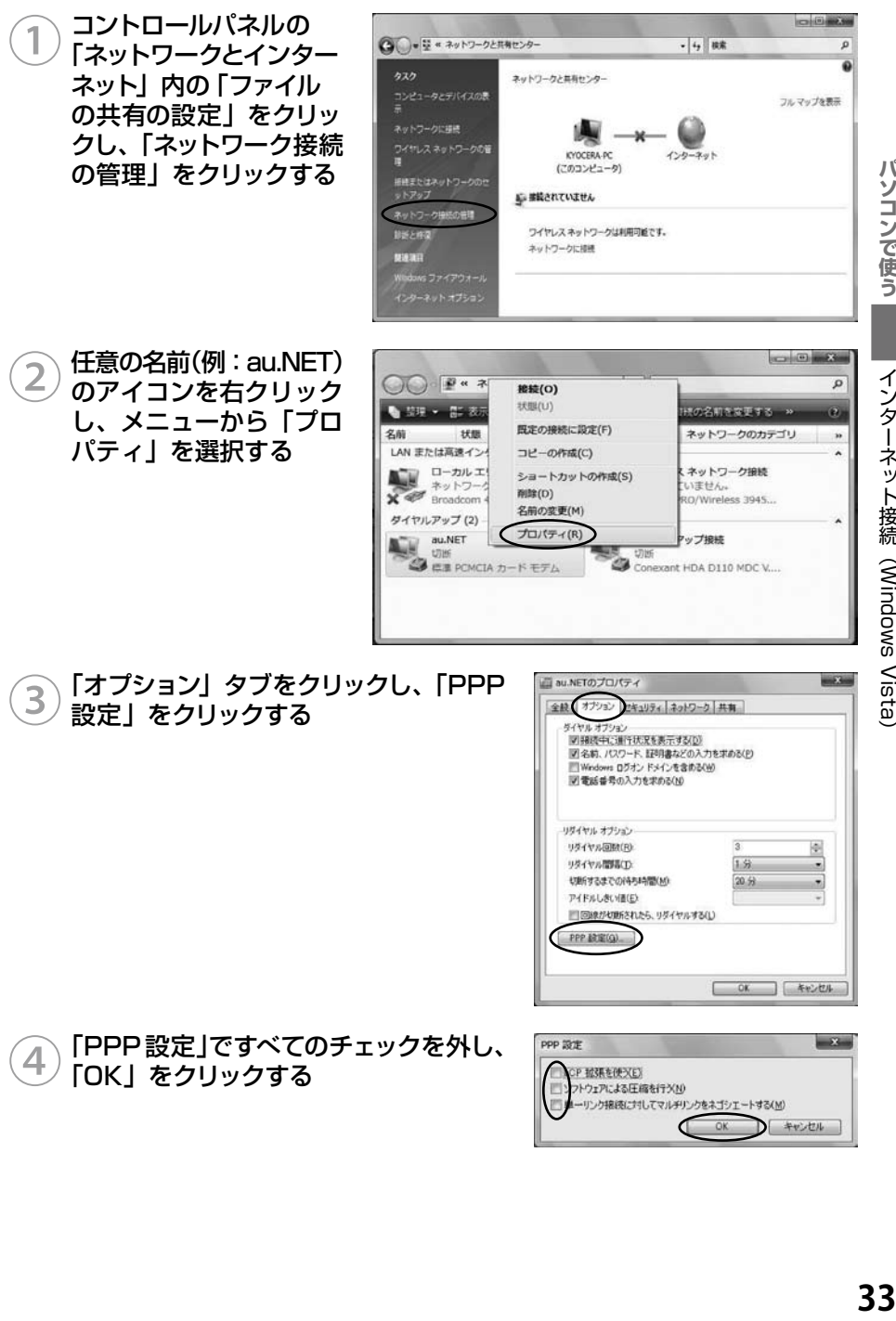

 $\mathcal{N}$ 

**ハソコンで使う** 

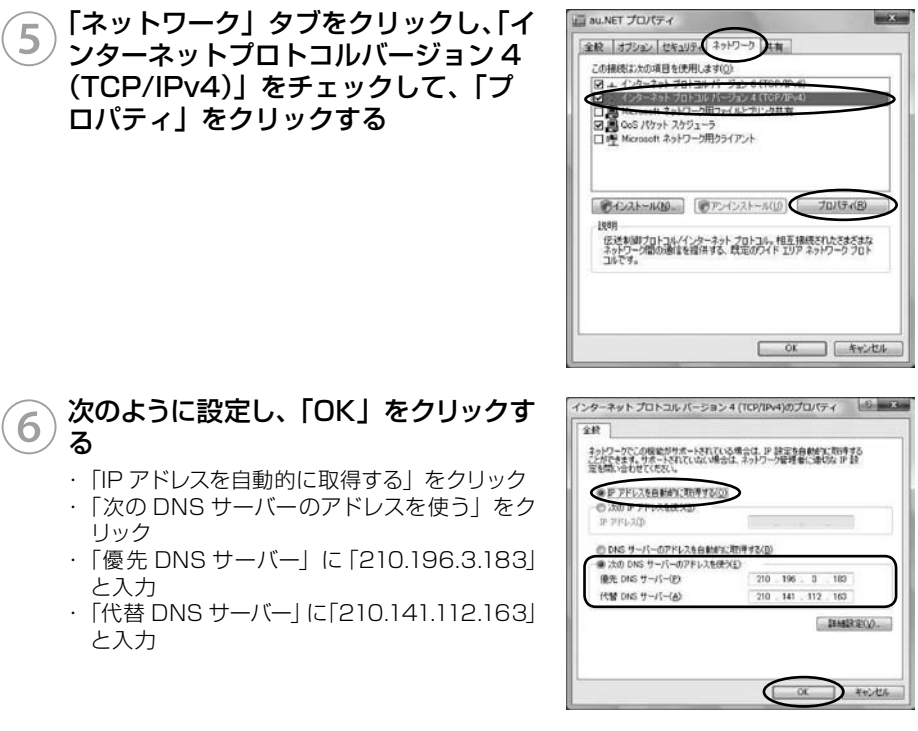

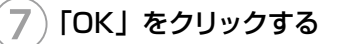

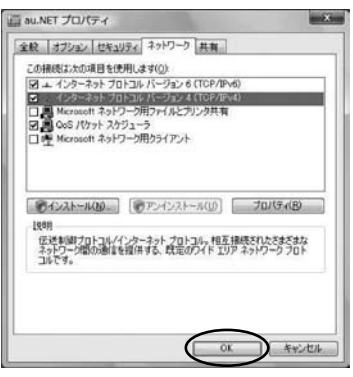

インターネット接続 (Windows Vista)

る

リック

と入力

と入力
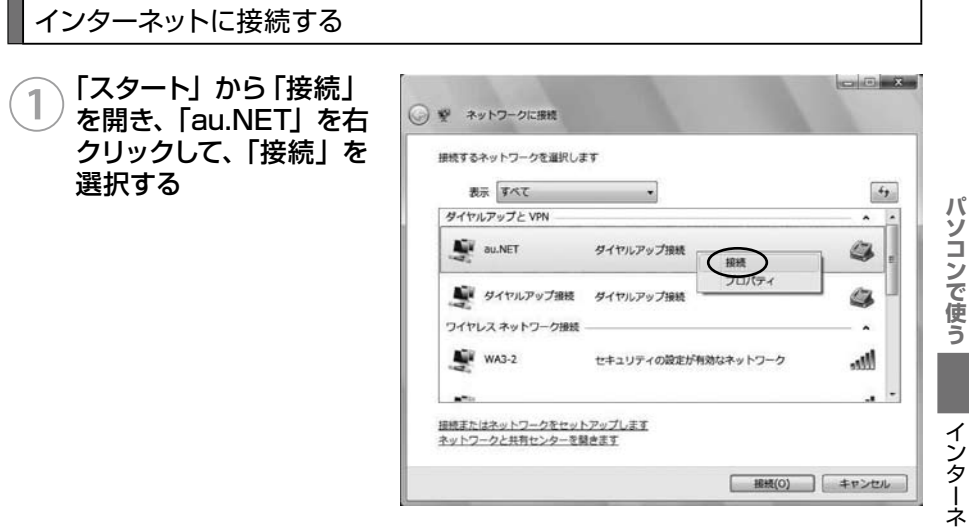

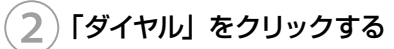

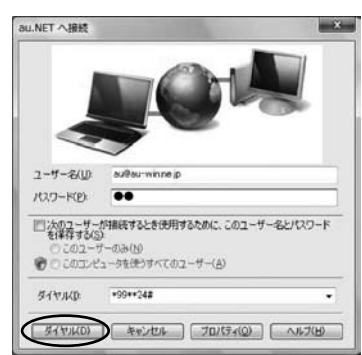

.ソコンで使う インターネット接続 (Windows Vista) インターネット接続 (Windows Vista)

# **インターネット接続 (Windows XP)**

## 準備

ドライバのインストール

■標準 PCMCIA ドライバのインストール

## ①パソコンの電源を入れ、Administrator 権限でログオンする

## WO5K をパソコンに取り付ける

W05K を奥までしっかり差し込んでください。カードが認識されると「新しいハードウェ アの検出ウィザード」画面が表示されます。

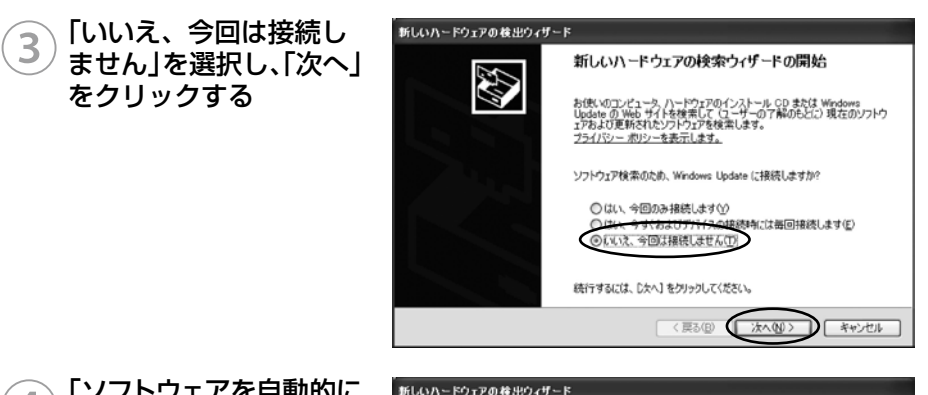

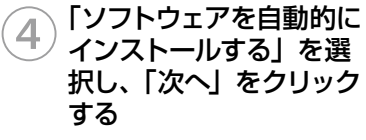

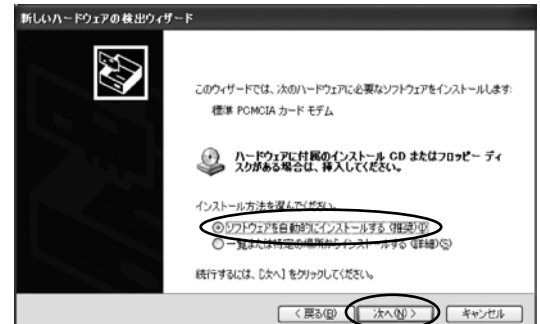

インターネット接続 (Windows XP)

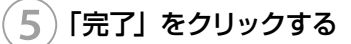

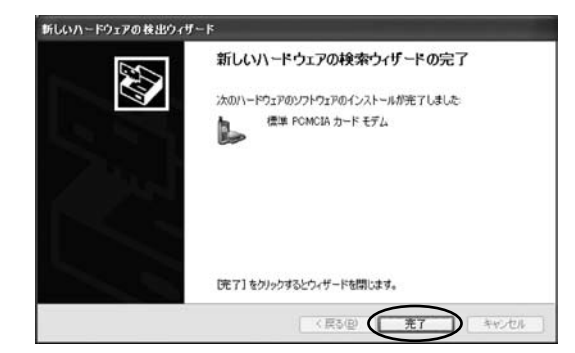

## ⑥ 以上で「標準 PCMCIAドライバ」のインストールは終了です この後、ネットワーク接続設定 (→ P45) を行うと PacketWIN を利用してデータ通 信を行なうことができます。

### **■マルチポートドライバのインストール**

「マルチポートドライバ」はケータイアップデートを行なう際に必要となるドライバです。 当社からケータイアップデートの連絡がありましたら、インストールをお願いいたします。 なお、通常ご利用になる場合は「標準 PCMCIAドライバのインストール」をしていただけ ればご利用は可能です(→ P.36)。標準 PCMCIA ドライバがインストールされている場 合は、先に標準 PCMCIAドライバを削除する必要があります。

① パソコンの電源を入れ、Administrator 権限でログオンする 標準 PCMCIA ドライバをインストールしていない場合は、38 ページの手順 7 へお進みください。

## WO5K をパソコンに取り付ける

W05K を奥までしっかり差し込んでください。

スタートメニューから「マイコンピュータ」をマウスの右ボタンでクリッ クし、「プロパティ」を開く

④ システムのプロパティか ら「ハードウェア」タブ をクリックし、「デバイス マネージャ」をクリック する

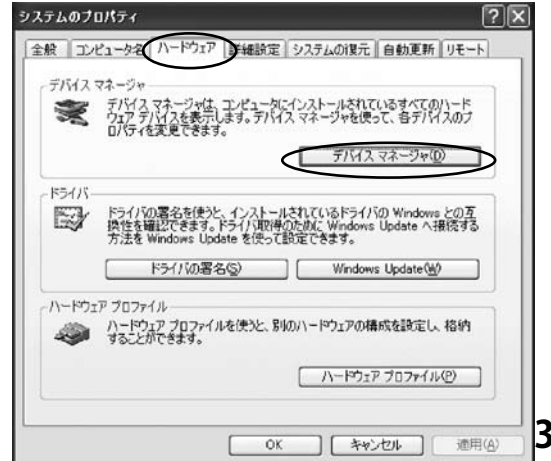

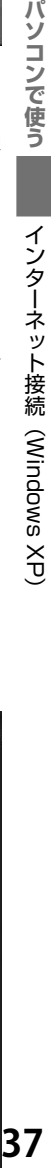

!7

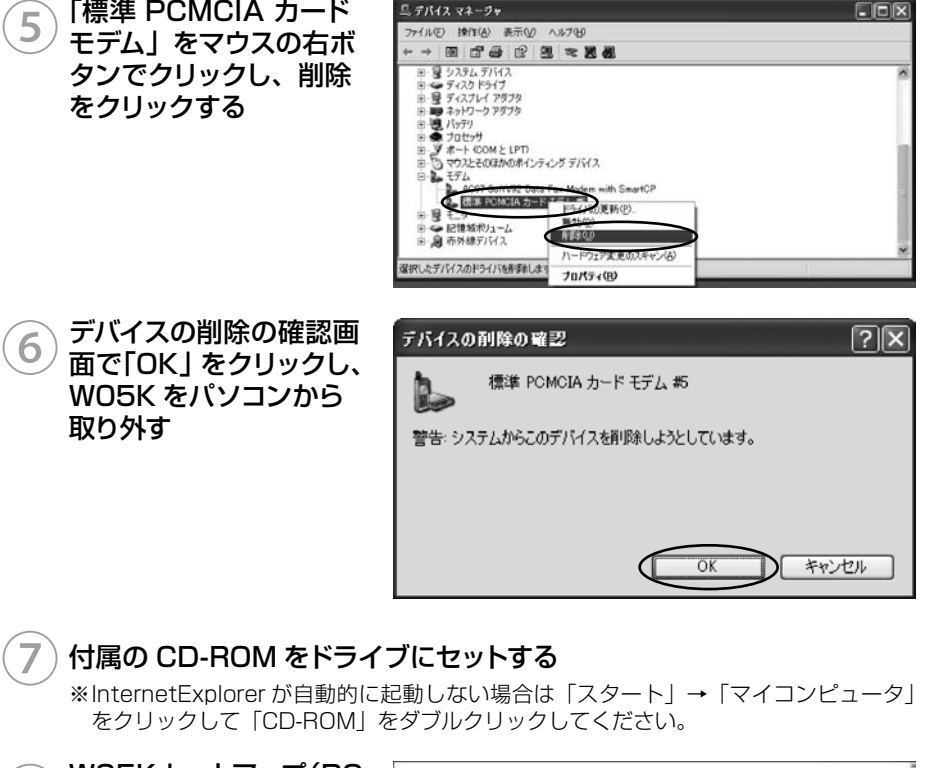

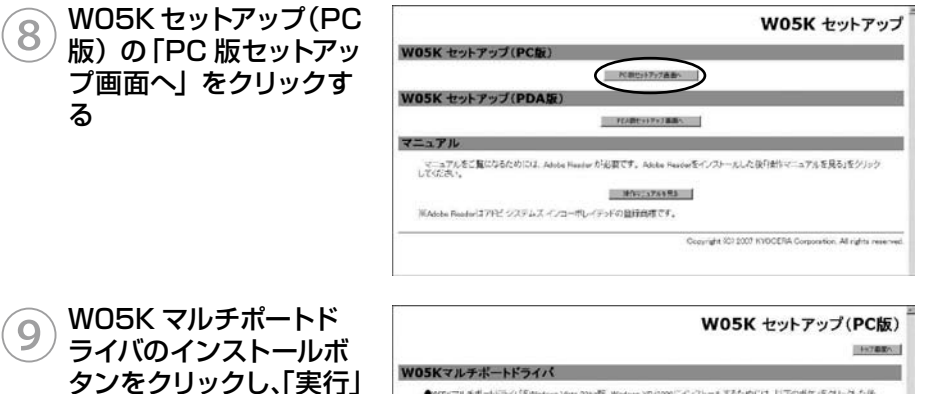

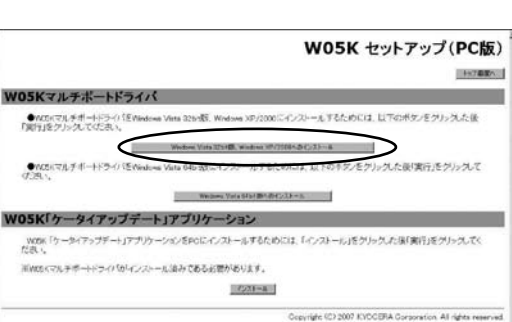

る

をクリックする

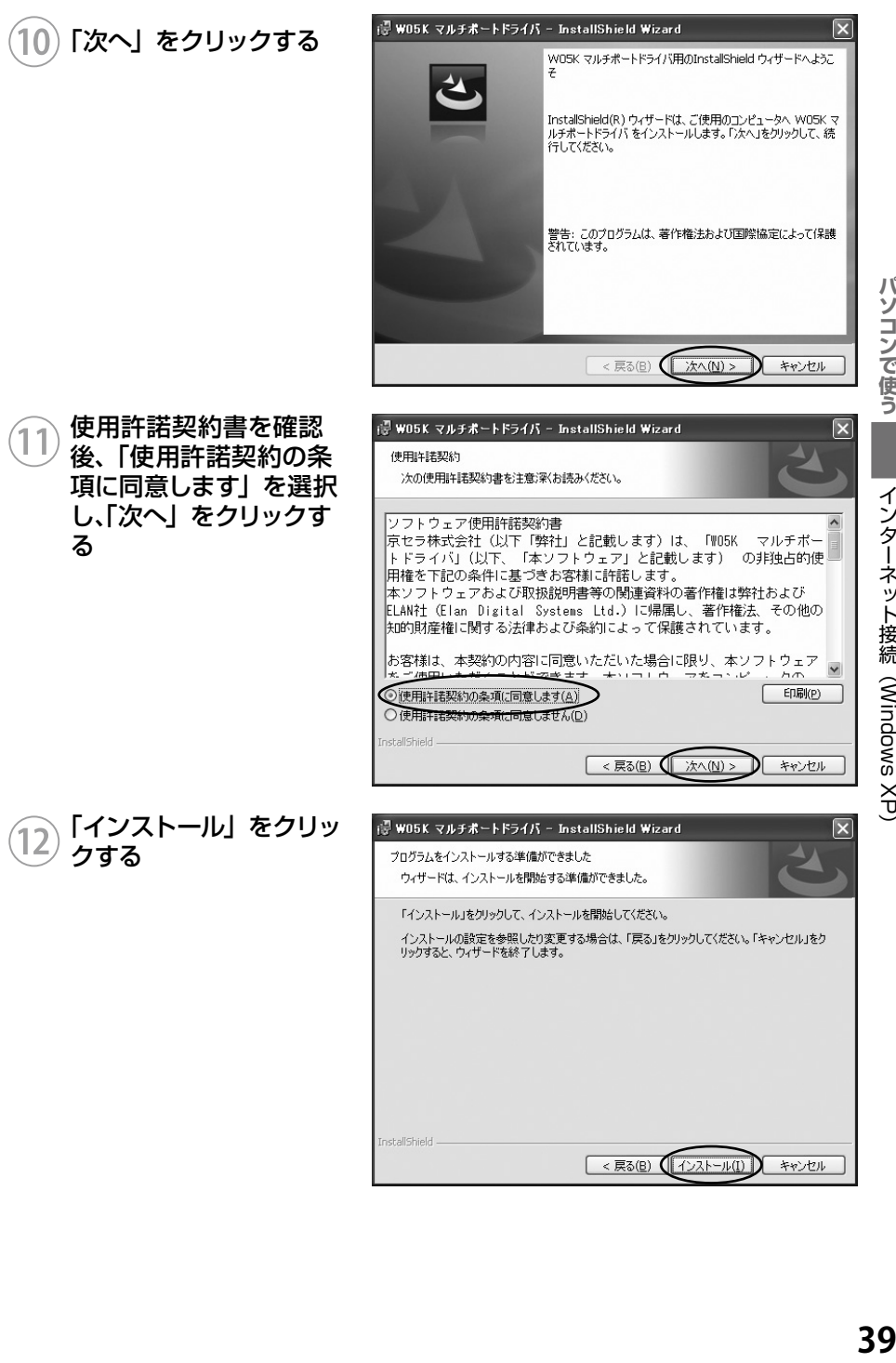

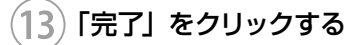

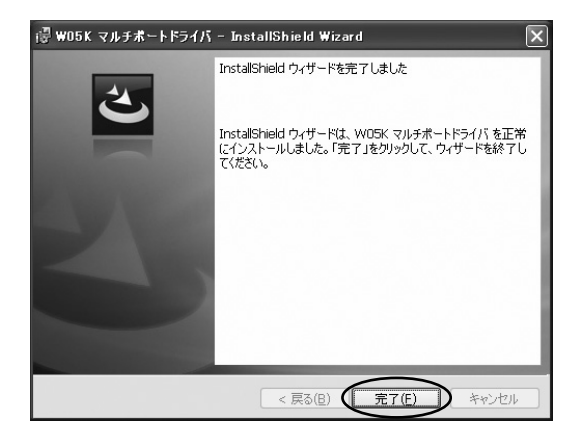

## $\left(14\right)$  インストール後、W05K をパソコンに取り付ける

W05K を奥までしっかり差し込んでください。

## インストール結果の確認

ご確認ください。

マルチポートドライバが正しくインストールされたことを確認します。

①「マルチポートドライバのインストール(P.37)」を参照し、デバイス マネージャを開く

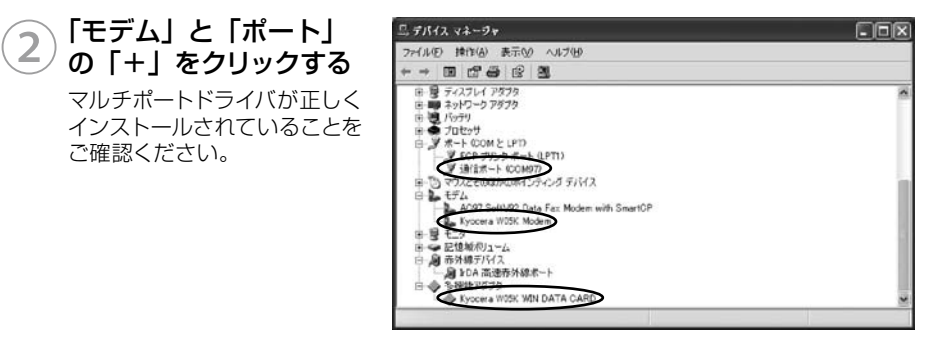

以上で「マルチポートドライバ」のインストールは終了です。

インターネット接続 (Windows XP)

## 「ケータイアップデート」のインストール

「ケータイアップデート」は au のネットワークを利用して W05K 内のソフトウェアを更 新する機能です。当社からケータイアップデートの連絡がありましたら、インストールを お願いいたします(通常のご利用には本ソフトウエアのインストールの必要はありません)。 W05K ケータイアップデートを Windows XP でご利用いただくには、次の環境が必要 です。

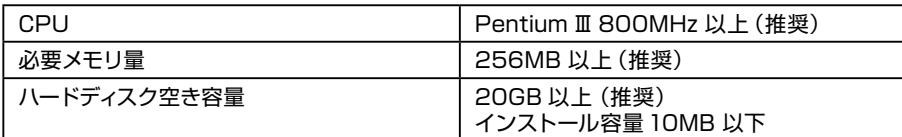

カードスロットに、W05K が取り付けられていることを確認してください。

W05K のマルチポートドライバがインストール済みであることが前提です。

マルチポートドライバのインストールは、「マルチポートドライバのインストール(P.37)」 を参照してください。

「ケータイアップデート」は、Administrator 権限、もしくは一般ユーザー権限のどちらで もインストール可能です。

①パソコンの電源を入れ一般ユーザー権限、もしくは Administrator 権 限でログオンする

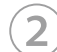

## 付属の CD-ROM をドライブにセットする

※InternetExplorer が自動的に起動しない場合は「スタート」→「マイコンピュータ」 をクリックして「CD-ROM」をダブルクリックしてください。

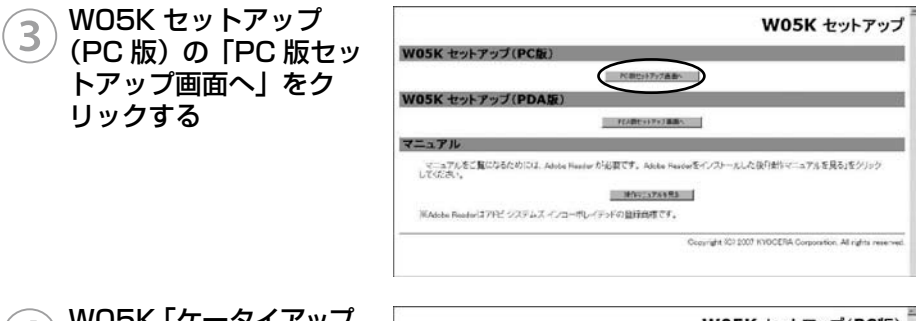

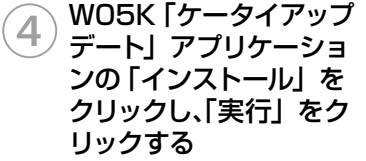

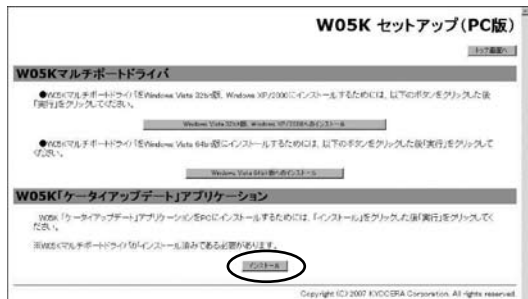

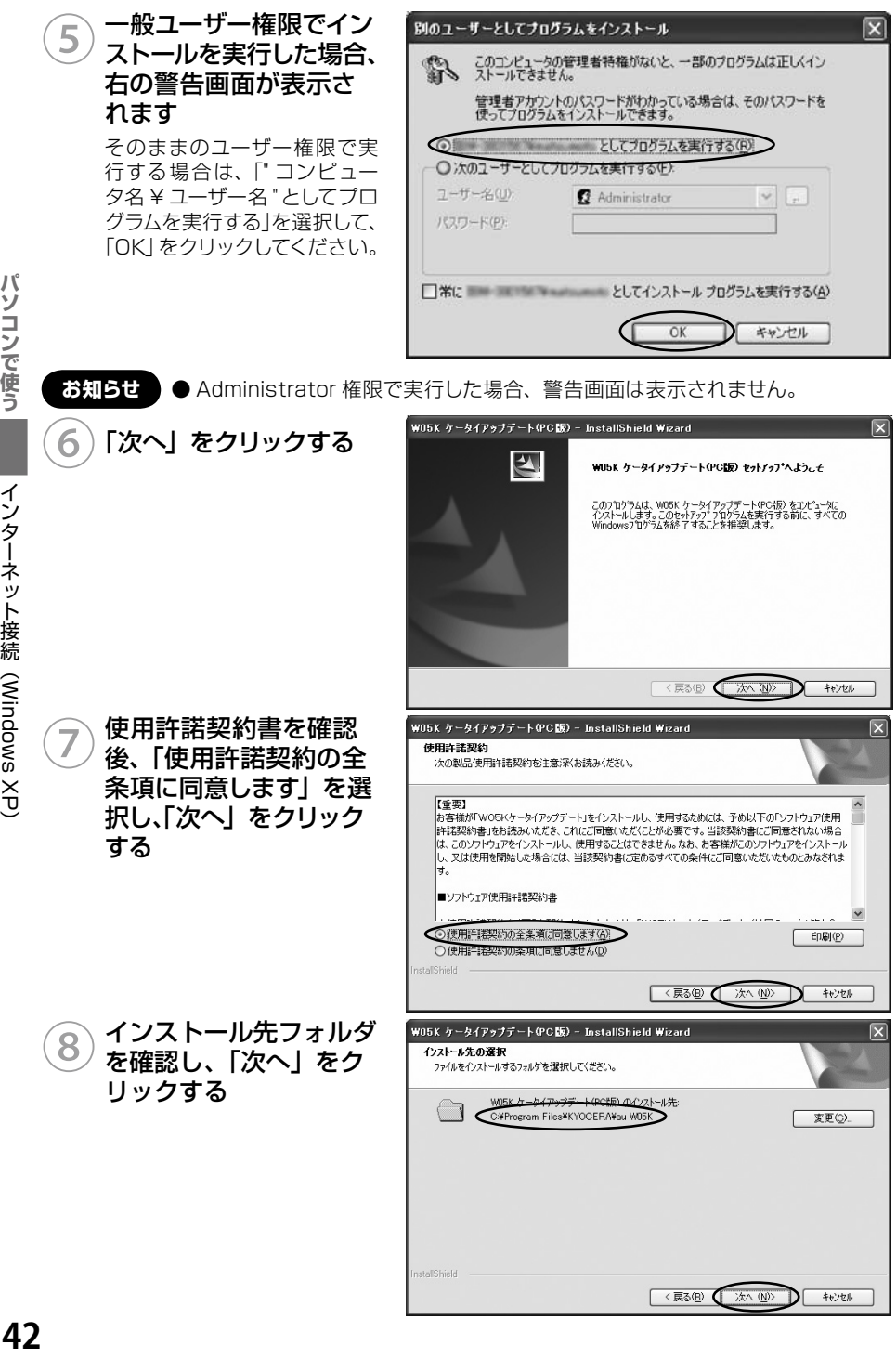

パソコンで使う (インターネット接続(Windows XP)

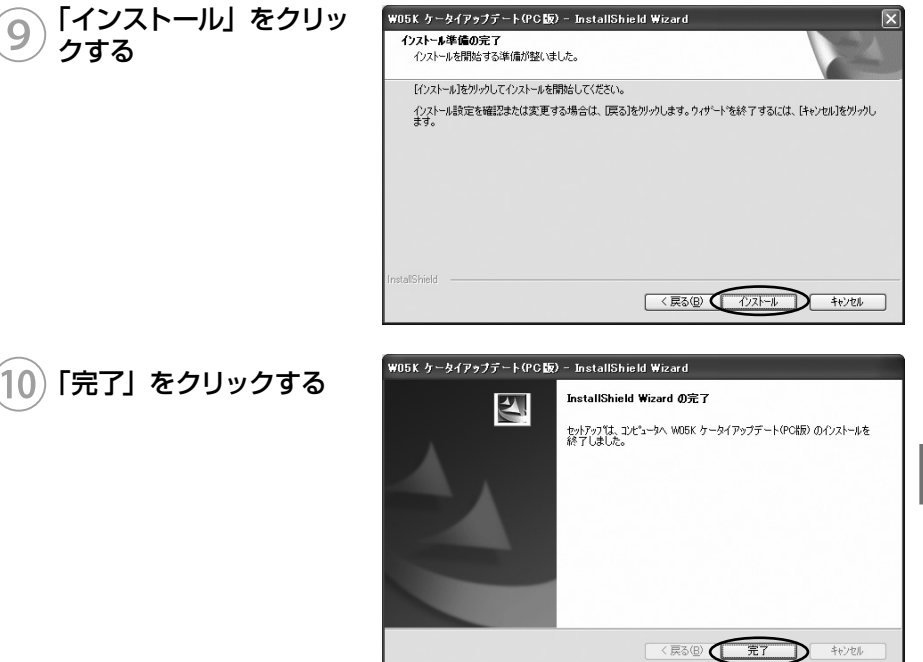

## 以上で「ケータイアップデート」のインストールは終了です。

ケータイアップデートの方法は 65 ページをご確認ください。

## マルチポートドライバのアンインストール

マルチポートドライバが不要になった場合は以下の手順で削除してください。

## W05K をパソコンに取り付ける

W05K を奥までしっかり差し込んでください。

## コントロールパネルの「プログラムの追加と削除」を開く

3 プログラムの追加と削除 から「W05K マルチポー トドライバ」をクリック し、「削除」をクリック する

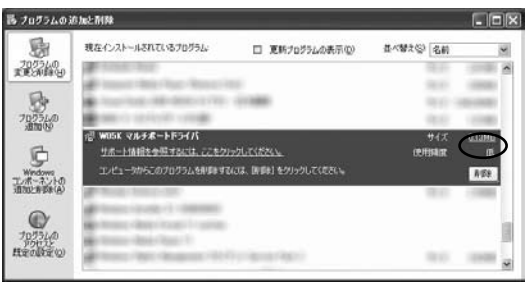

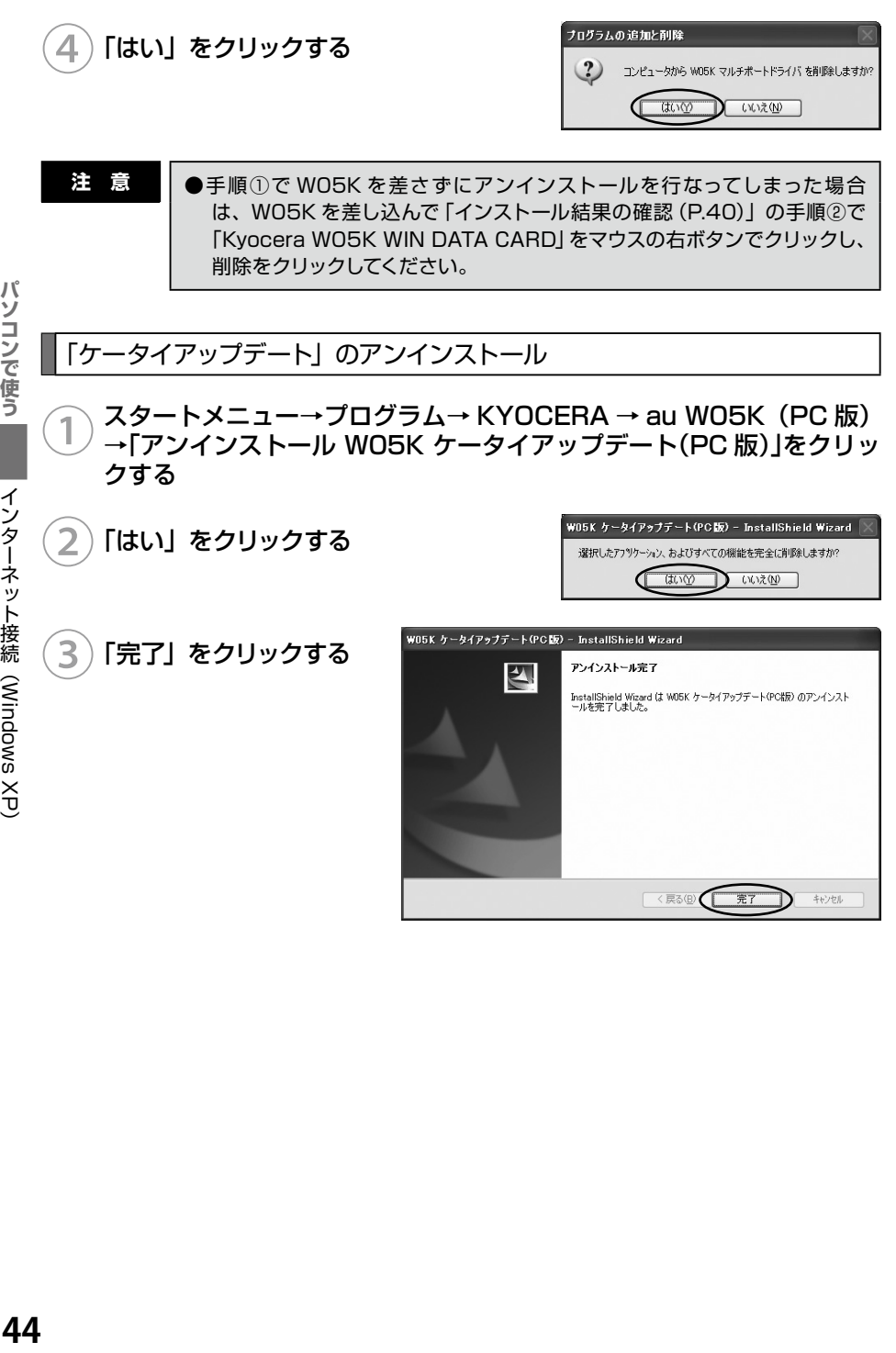

## PacketWIN

## ネットワーク接続を設定する

au.NET をご利用になる場合の設定例です。接続先のプロバイダから設定の指示がある場 合は、それに従って設定してください。

※ au.NET をご利用の場合は月額 945 円 (税込) が別途かかります (ご利用があった月 のみのご請求となります)。料金については最新の総合カタログ/au ホームページをご 参照ください。

① コントロールパネルの 「ネットワーク接続」を開 き、ネットワークタスク 中の「新しい接続を作成 する」をクリックする

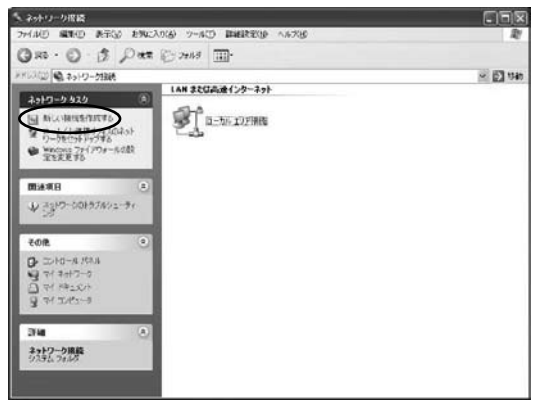

.ソコンで使う インターネット接続 (Windows XP) インターネット接続 (Windows XP)

パ

**.ソコンで使う** 

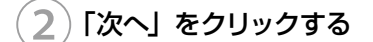

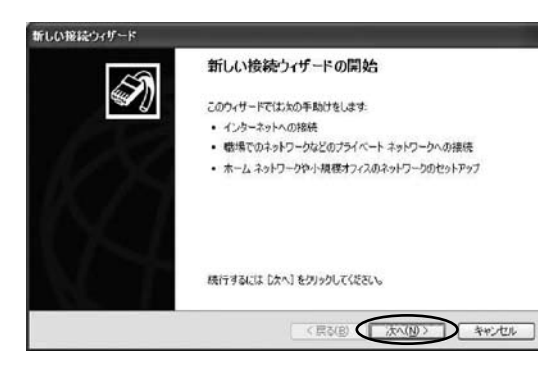

③ 「インターネットに接続す る」をクリックし、「次へ」 をクリックする

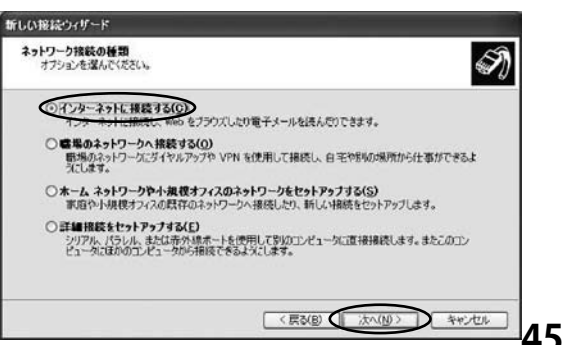

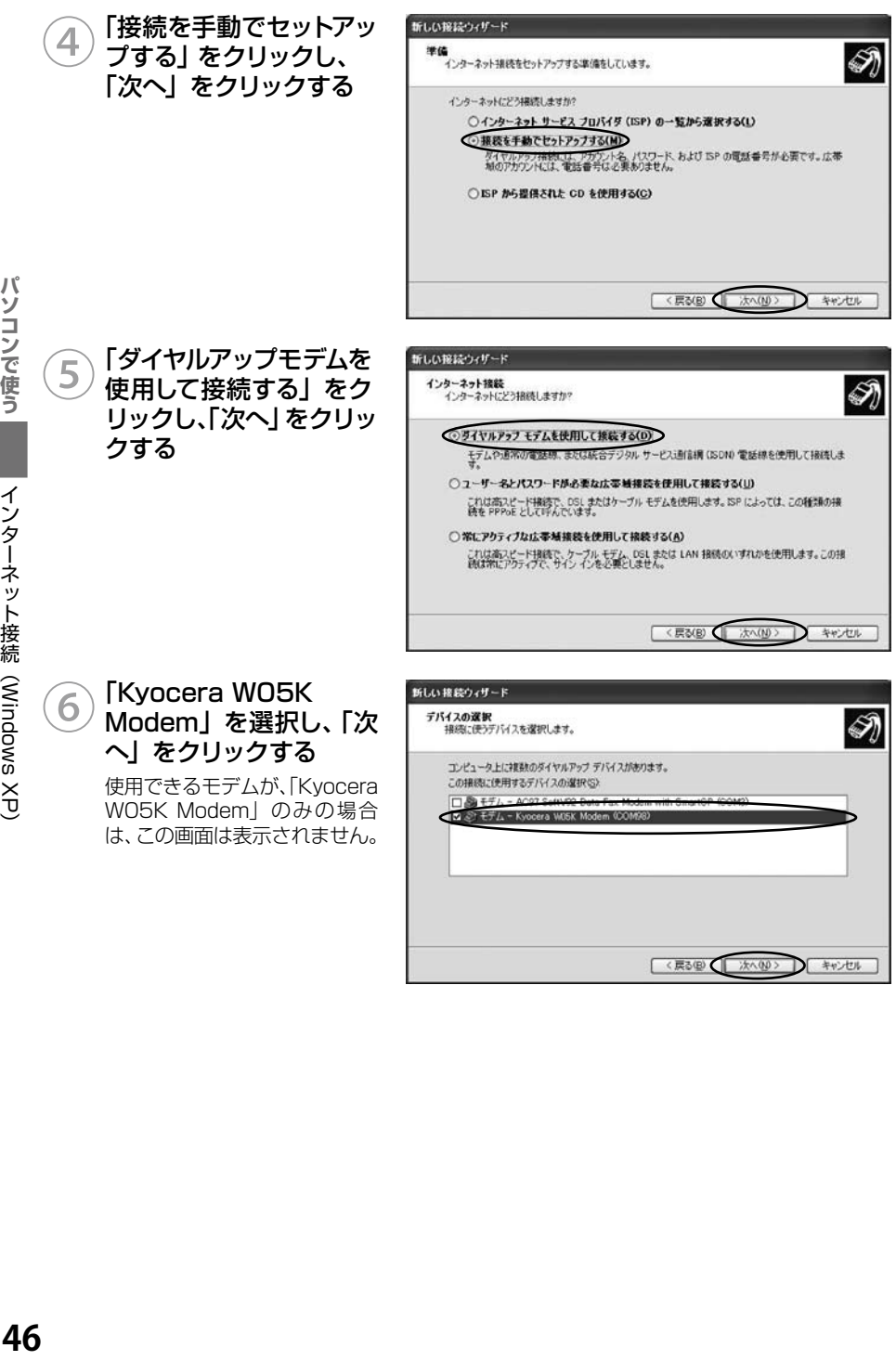

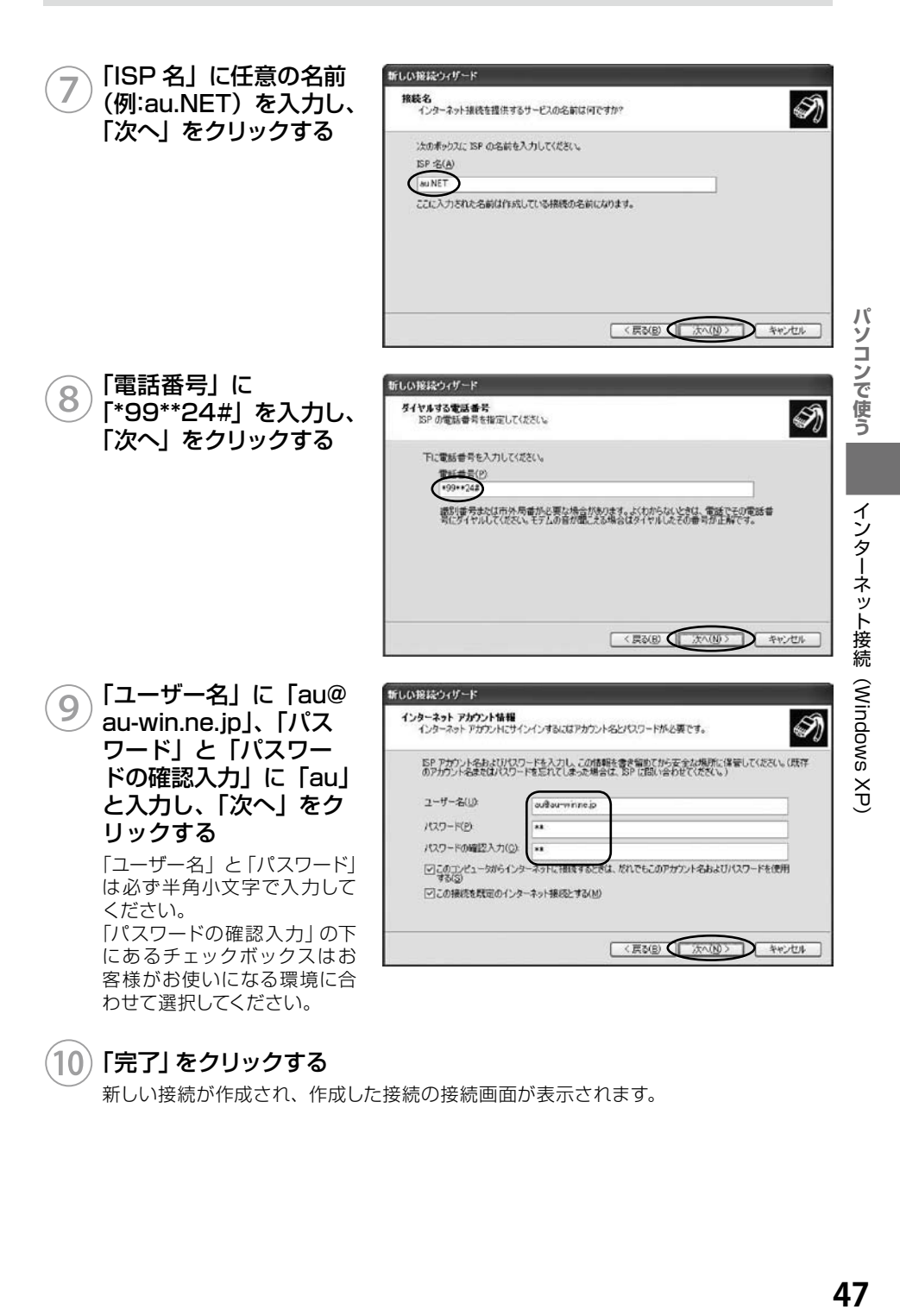

## ⑩「完了」をクリックする

新しい接続が作成され、作成した接続の接続画面が表示されます。

#### **■デスクトップから接続画面を表示するには**

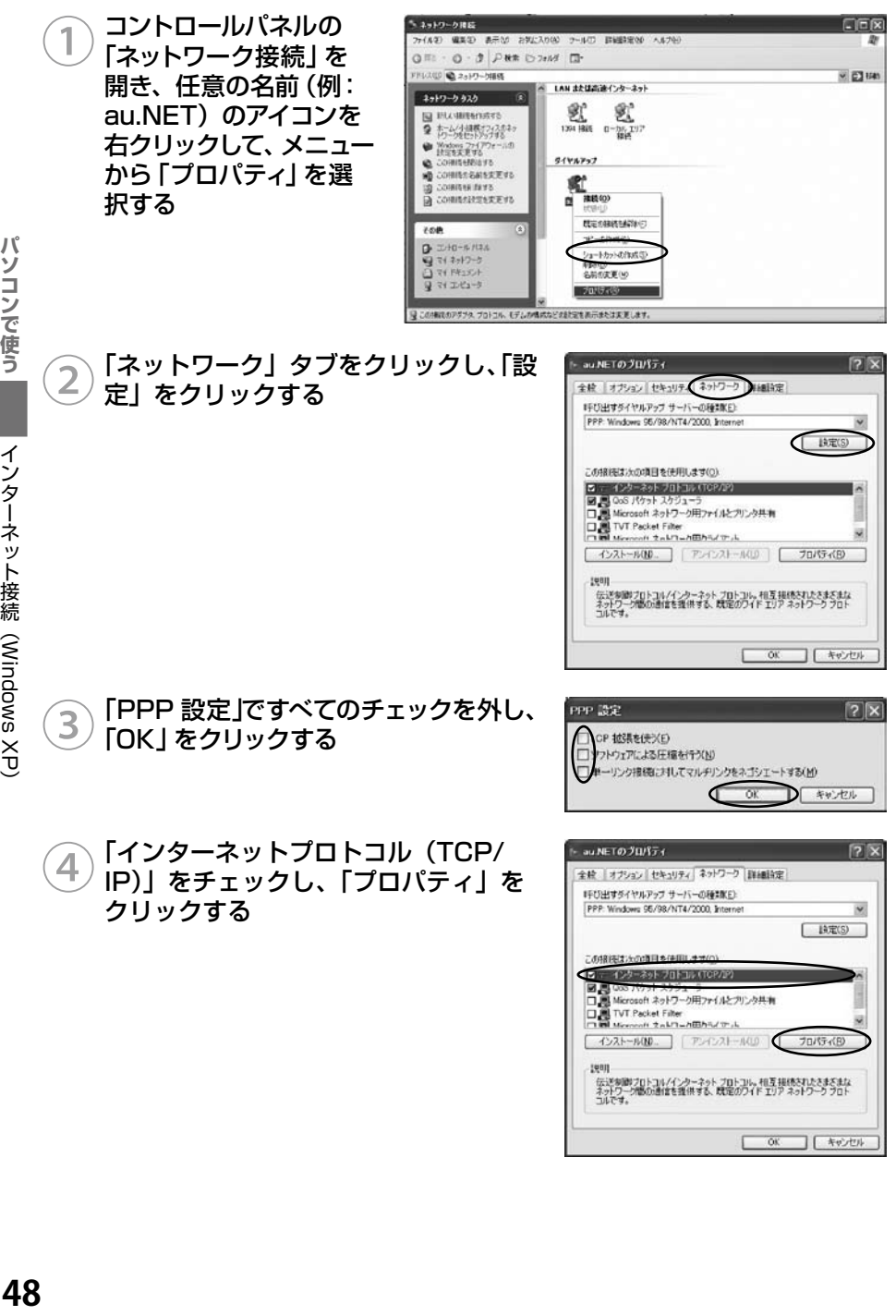

パソコンで使う

インターネット接続 (Windows XP)

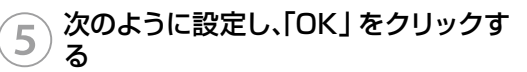

- ・ 「IP アドレスを自動的に取得する」をクリック
- · 「次の DNS サーバーのアドレスを使う| をク リック
- ・ 「優 先 DNS サーバー」に「210.196.3.183」 と入力
- ・ 「代替 DNS サーバー」に「210.141.112.163」 と入力

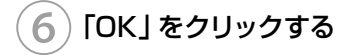

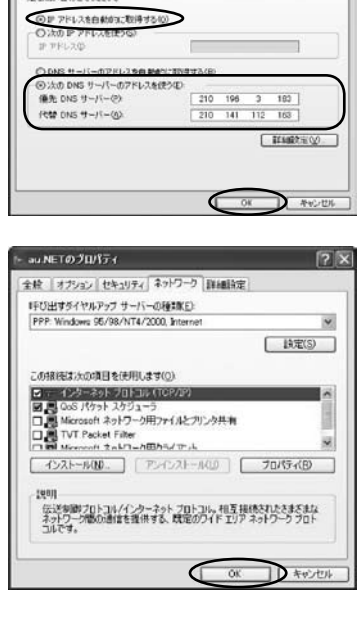

インターネット プロトコル (TOP/IP)のプロパティ

ー<br>ネットワークにこの機能がサポートされている場合は、IP 認定を自動的に取得する<br>には「電子をおこかかったされていない場合は、ネットワーク管理者に依切な IP 試

## インターネットに接続する

## ①コントロールパネルの「ネットワー ク接続」を開き、任意の名前(例: au.NET)のアイコンをダブルクリッ クする

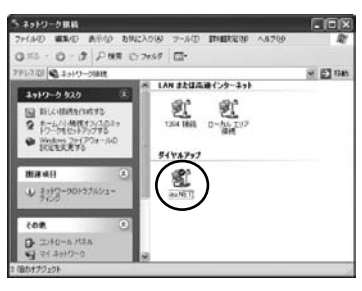

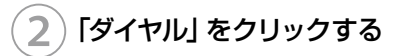

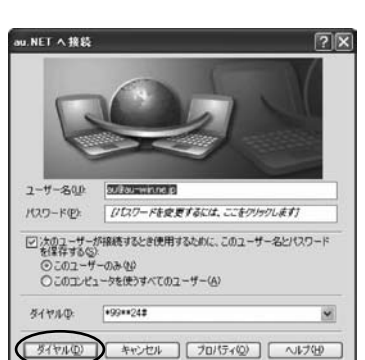

パソコンで使う

# **インターネット接続 (Windows 2000)**

## 準備

インターネット接続 (Windows 2000)

ドライバのインストール

## **■標準 PCMCIAドライバのインストール\_\_\_\_\_\_\_\_\_\_\_\_\_\_\_\_\_\_\_\_\_\_\_\_\_\_\_\_\_\_\_\_\_\_\_\_\_\_\_\_\_\_**

## ① パソコンの電源を入れ、Administrator 権限でログオンする

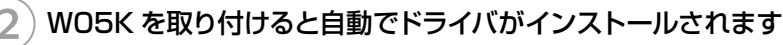

W05K を奥までしっかり差し込んでください。カードが認識されると自動でドライバが インストールされます。この後、ネットワーク接続設定を行うと PacketWIN を利用して データ通信を行うことができます。

## 以上で「標準 PCMCIA ドライバ」のインストールは終了です

この後、ネットワーク接続設定(→ P.59)を行うと PacketWIN を利用してデータ通信 を行なうことができます。

#### **■マルチポートドライバのインストール\_\_\_\_\_\_\_\_\_\_\_\_\_\_\_\_\_\_\_\_\_\_\_\_\_\_\_\_\_\_\_\_\_\_\_\_\_\_\_\_\_\_\_\_\_**

「マルチポートドライバ」はケータイアップデートを行なう際に必要となるドライバです。 当社からケータイアップデートの連絡がありましたら、インストールをお願いいたします。 なお、通常ご利用になる場合は「標準 PCMCIAドライバのインストール」をしていただけ ればご利用は可能です。標準 PCMCIA ドライバがインストールされている場合は、先に 標準 PCMCIAドライバを削除する必要があります。

#### ① パソコンの電源を入れ、Administrator 権限でログインする

標準 PCMCIA ドライバをインストールしていない場合は、51 ページの手順 7 へお進 みください。

## WO5K をパソコンに取り付ける

W05K を奥までしっかり差し込んでください。

## スタートメニューから「コントロールパネル」を開き、「システム」を開 く

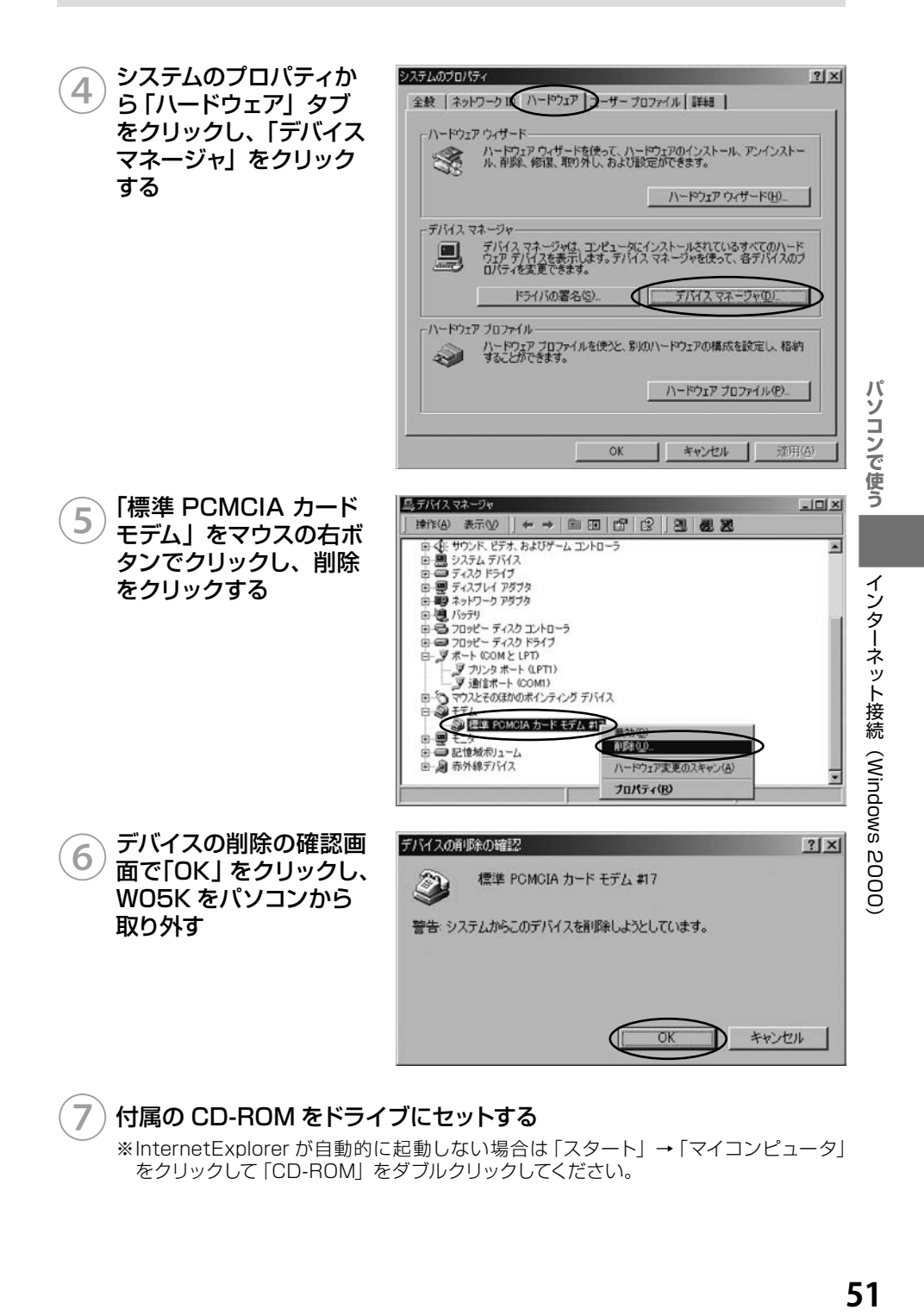

## 付属の CD-ROM をドライブにセットする

※InternetExplorer が自動的に起動しない場合は「スタート」→「マイコンピュータ」 をクリックして「CD-ROM」をダブルクリックしてください。

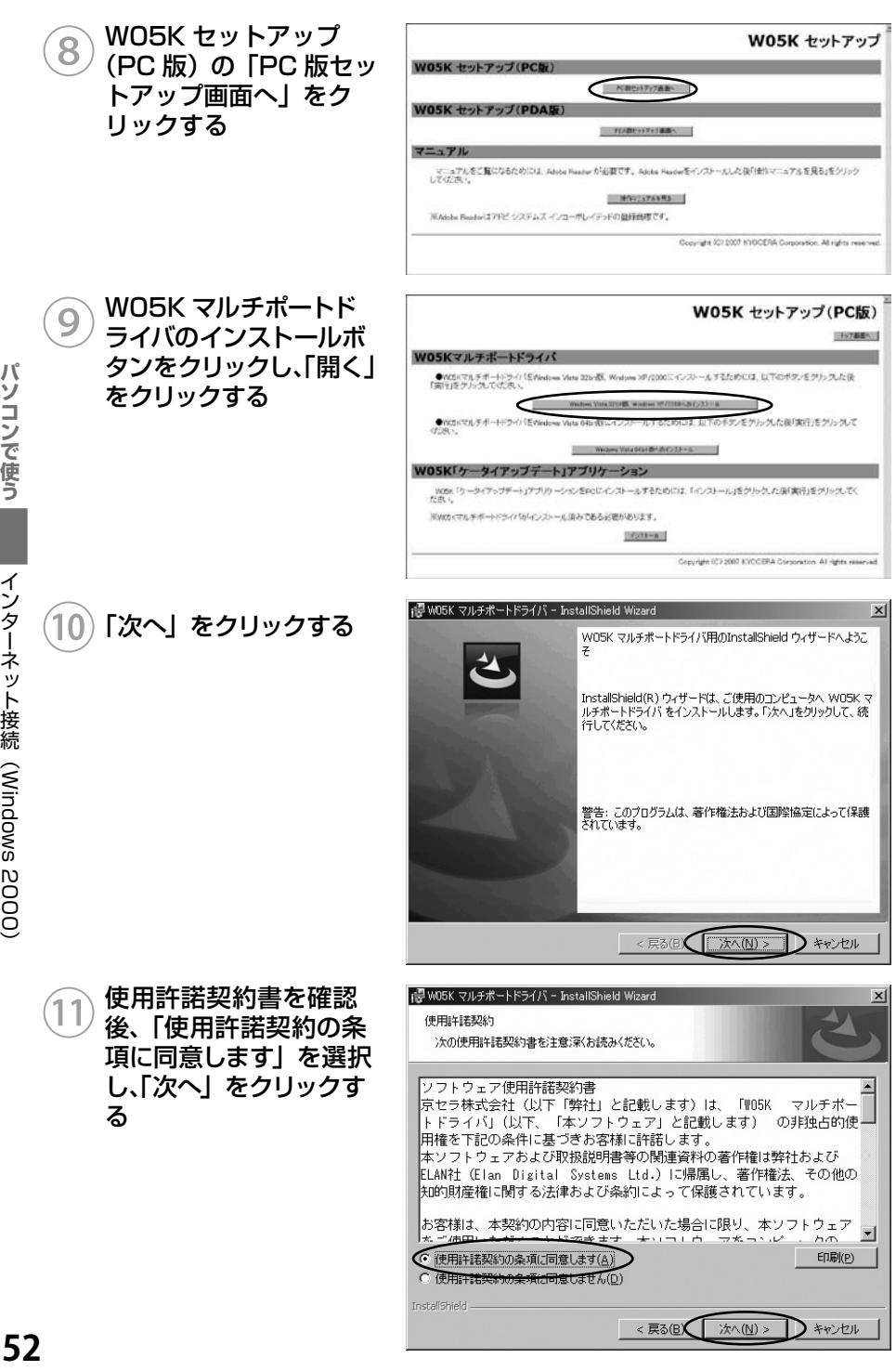

パソコンで使う

インターネット接続 (Windows 2000)

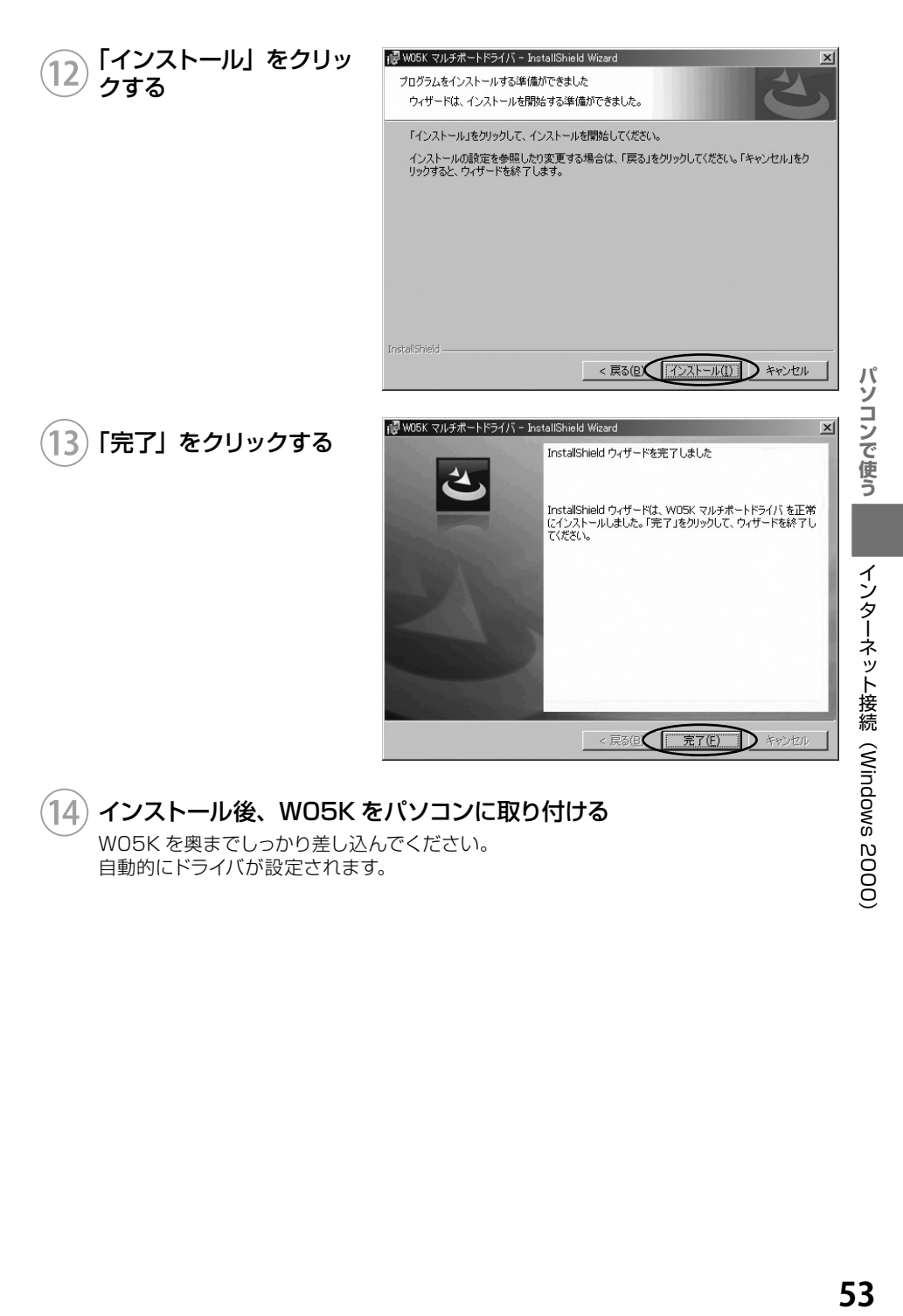

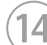

## $\left(14\right)$  インストール後、WO5K をパソコンに取り付ける

W05K を奥までしっかり差し込んでください。 自動的にドライバが設定されます。

インストール結果の確認

マルチポートドライバが正しくインストールされたことを確認します。

①「マルチポートドライバのインストール(P.50)」を参照し、デバイス マネージャを開く

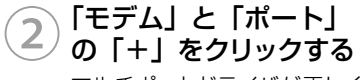

マルチポートドライバが正しく インストールされていることを ご確認ください。

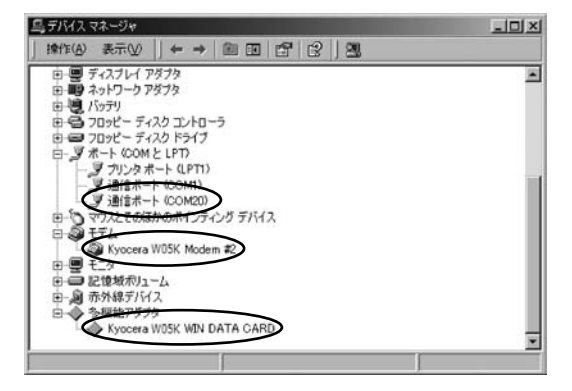

以上で「マルチポートドライバ」のインストールは終了です。

## 「ケータイアップデート」のインストール

「ケータイアップデート」は au のネットワークを利用して W05K 内のソフトウェアを更 新する機能です。当社からケータイアップデートの連絡がありましたら、インストールを お願いいたします(通常のご利用には本ソフトウエアのインストールの必要はありません)。 W05K ケータイアップデートを Windows 2000 でご利用いただくには、次の環境が必 要です。

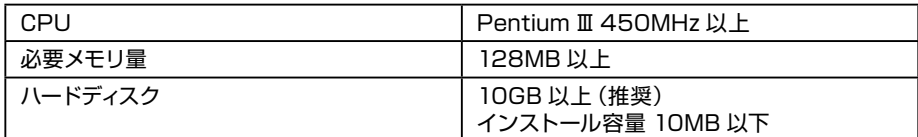

カードスロットに、W05K が取り付けられていることを確認してください。 W05K のマルチポートドライバがインストール済みであることが前提です。

マルチポートドライバのインストールは、「マルチポートドライバのインストール(P.50)」 を参照してください。

「ケータイアップデート」は、Administrator 権限、もしくは一般ユーザー権限のどちらで もインストール可能です。

①パソコンの電源を入れ、一般ユーザー権限、もしくは Administrator 権限でログオンする

## 付属の CD-ROM をドライブにセットする

※InternetExplorer が自動的に起動しない場合は「スタート」→「マイコンピュータ」 をクリックして「CD-ROM」をダブルクリックしてください。

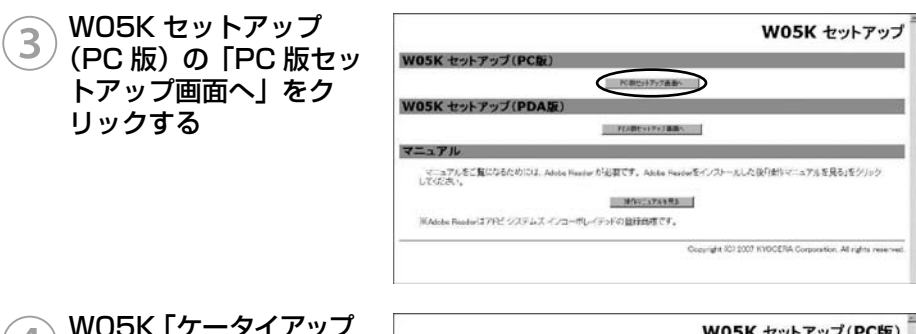

④W05K「ケータイアップ デート」アプリケーショ ンの「インストール」を クリックし、「開く」をク リックする

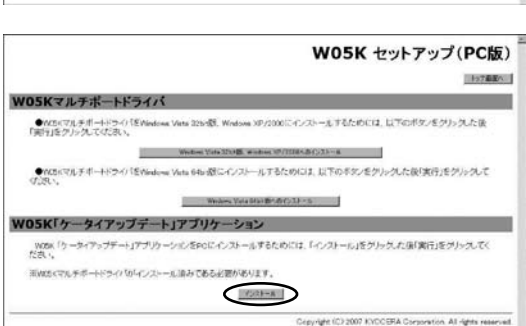

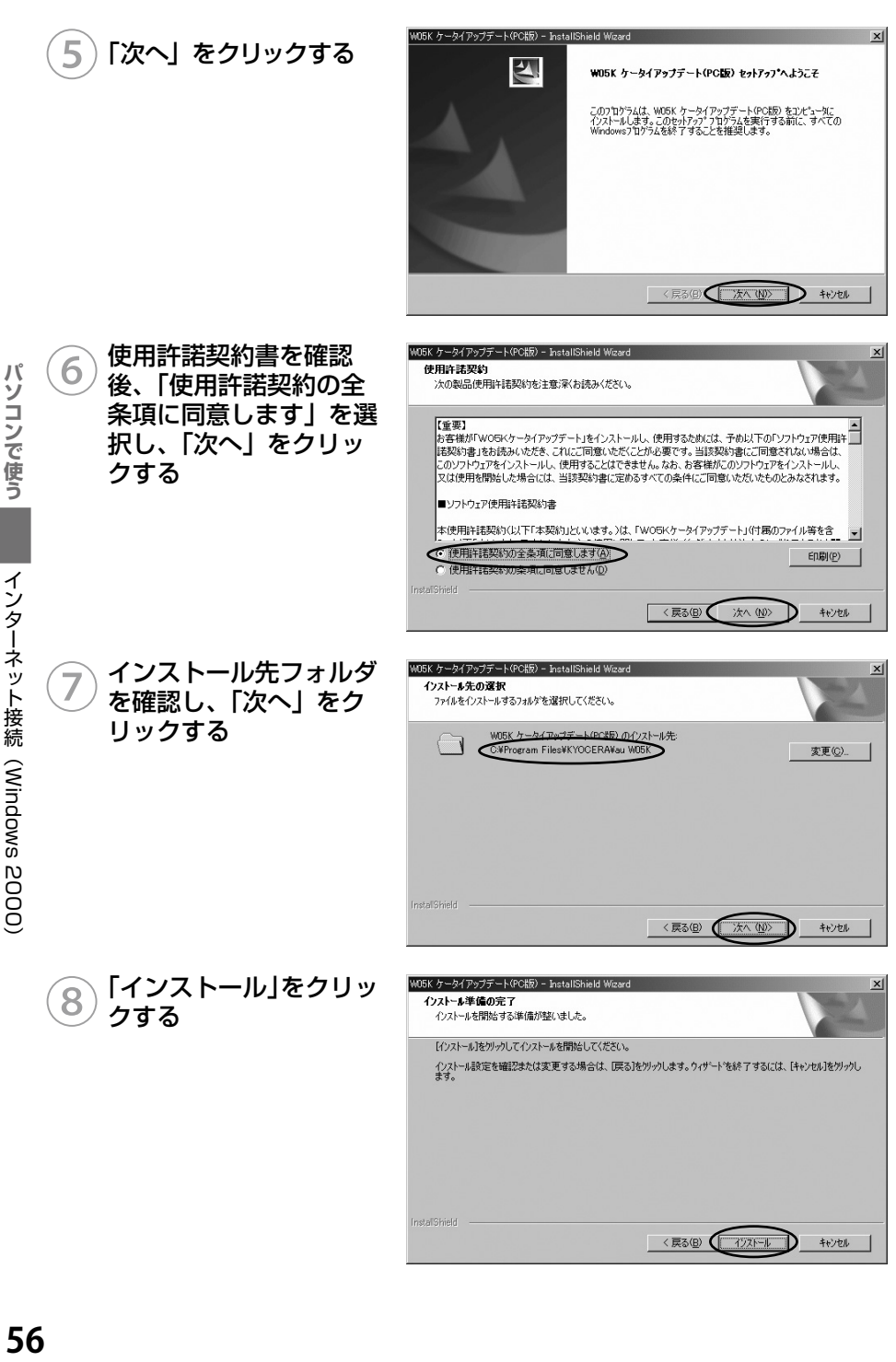

「完了」をクリックする

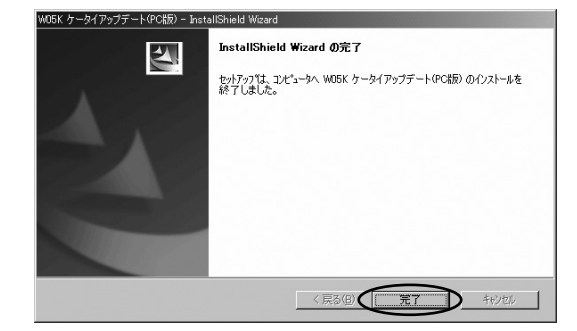

## 以上で「ケータイアップデート」のインストールは終了です。

ケータイアップデートの方法は 65 ページをご確認ください。

マルチポートドライバのアンインストール

マルチポートドライバが不要になった場合は以下の手順で削除してください。

WO5K をパソコンに取り付ける

W05K を奥までしっかり差し込んでください。

コントロールパネルの「プログラムの追加と削除」を開く

③プログラムの追加と削除 から「W05K マルチポー トドライバ」をクリック し、「削除」をクリック する

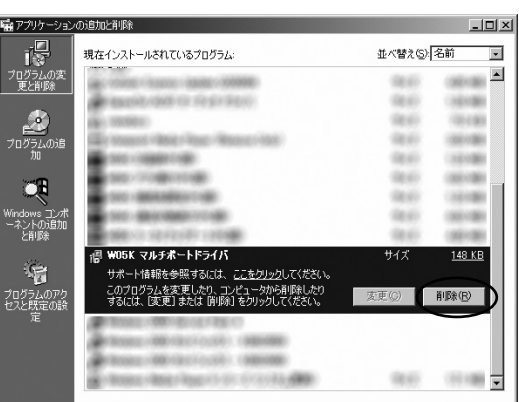

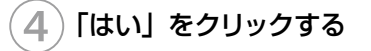

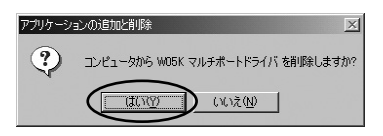

**注 意 ┃ ●** 手順①で W05K を差さずにアンインストールを行なってしまった場合 は、W05K を差し込んで「インストール結果の確認(P.54)」の手順②で 「Kyocera W05K WIN DATA CARD」をマウスの右ボタンでクリックし、 削除をクリックしてください。

157

「ケータイアップデート」のアンインストール

①スタートメニュー→プログラム→ KYOCERA → au W05K(PC 版) →「アンインストール W05K ケータイアップデート(PC 版)」をクリッ クする

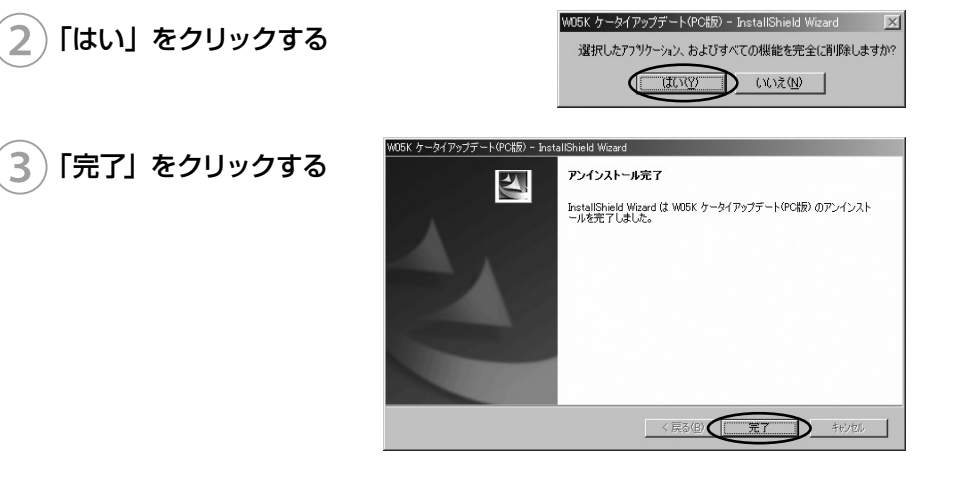

## **PacketWIN**

#### ネットワーク接続を設定する

au.NET をご利用になる場合の設定例です。接続先のプロバイダから設定の指示がある場 合は、それに従って設定してください。

※ au.NET をご利用の場合は月額 945 円 (税込) が別途かかります (ご利用があった月 のみのご請求となります)。料金については最新の総合カタログ/au ホームページをご 参照ください。

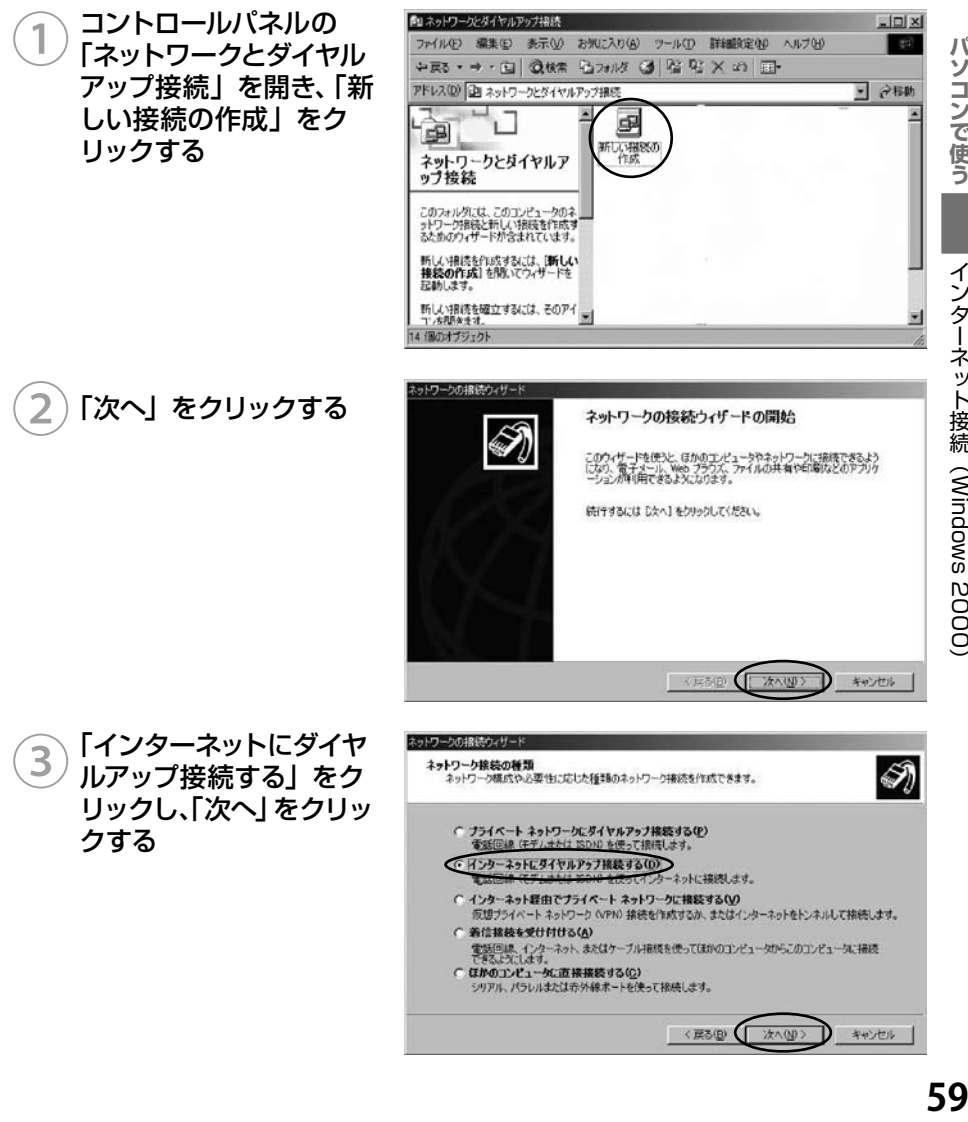

パソコンで使う

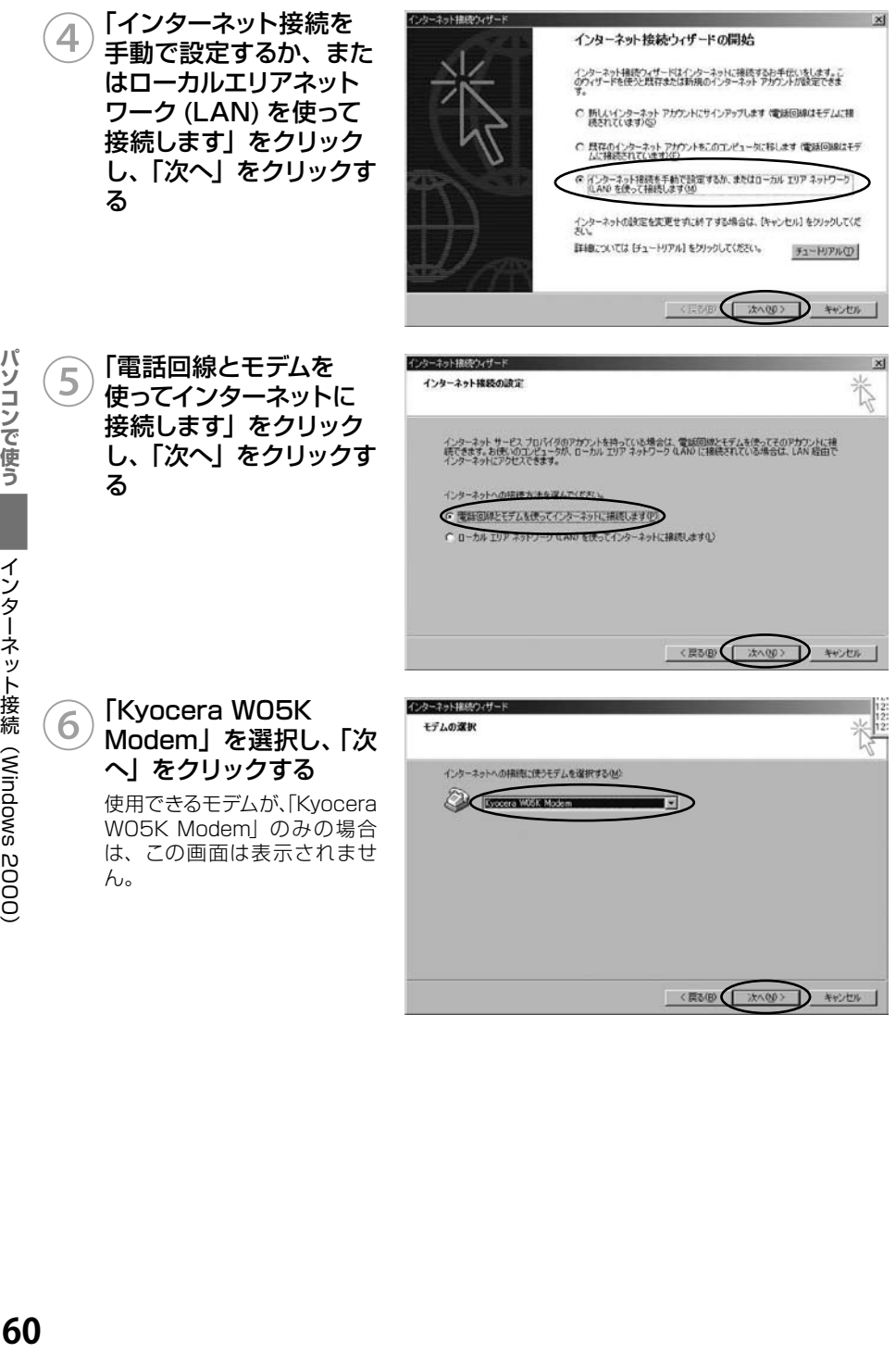

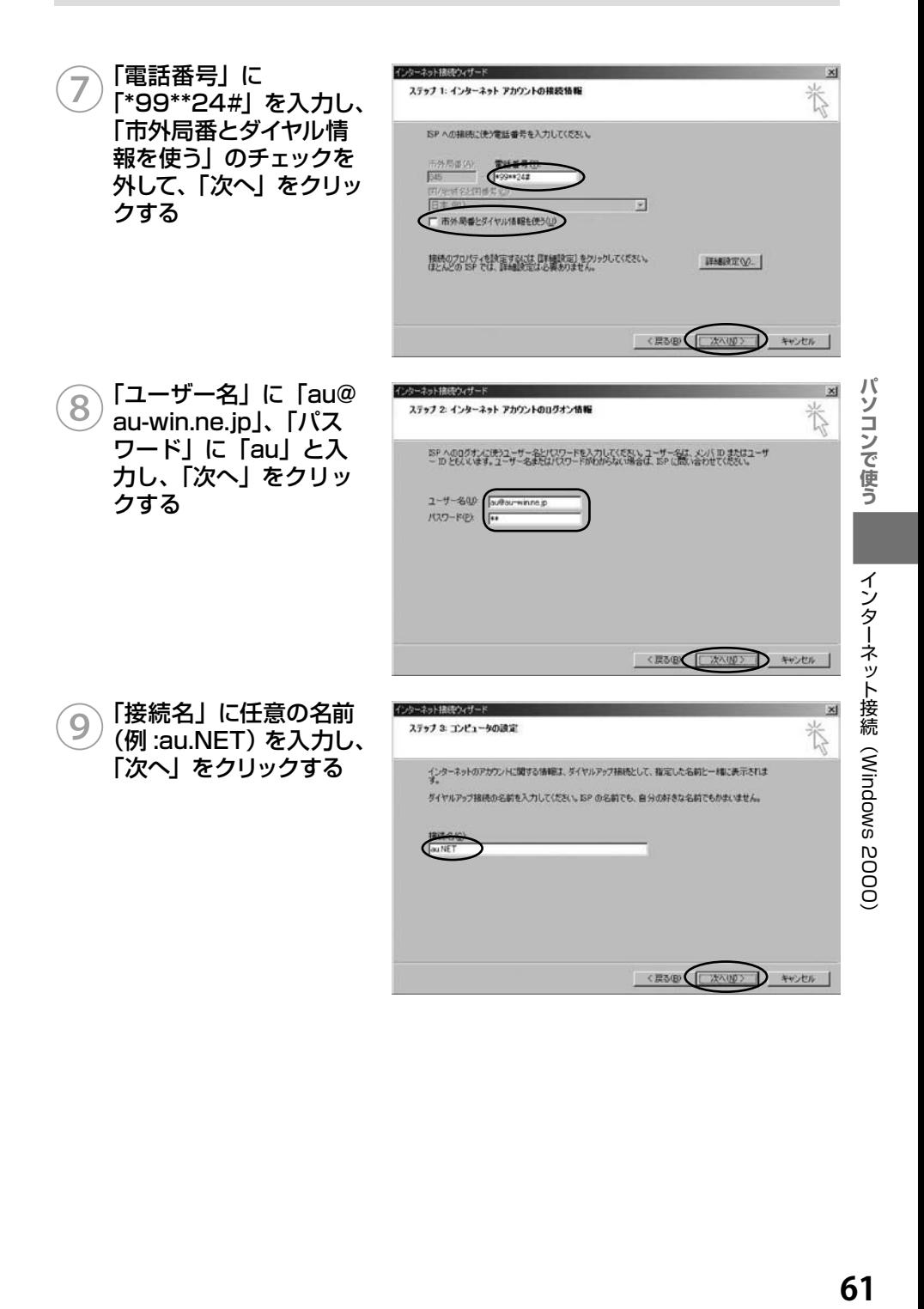

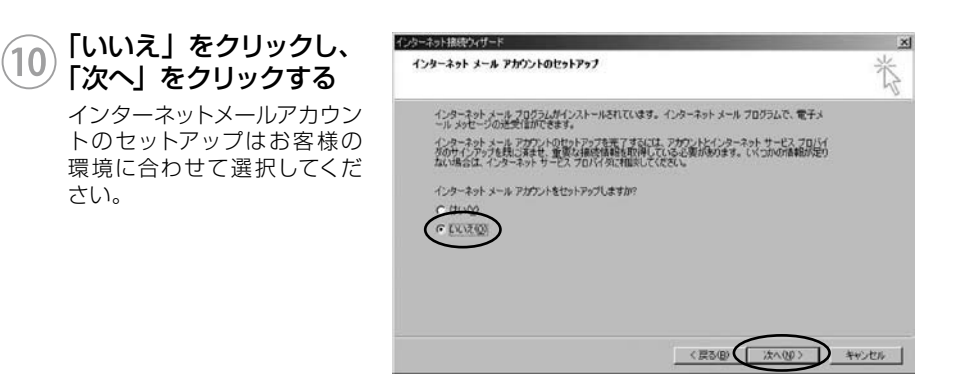

## ⑪「完了」をクリックする

新しい接続が作成され、作成した接続の接続画面が表示されます。

#### ■デスクトップから接続画面を表示するには

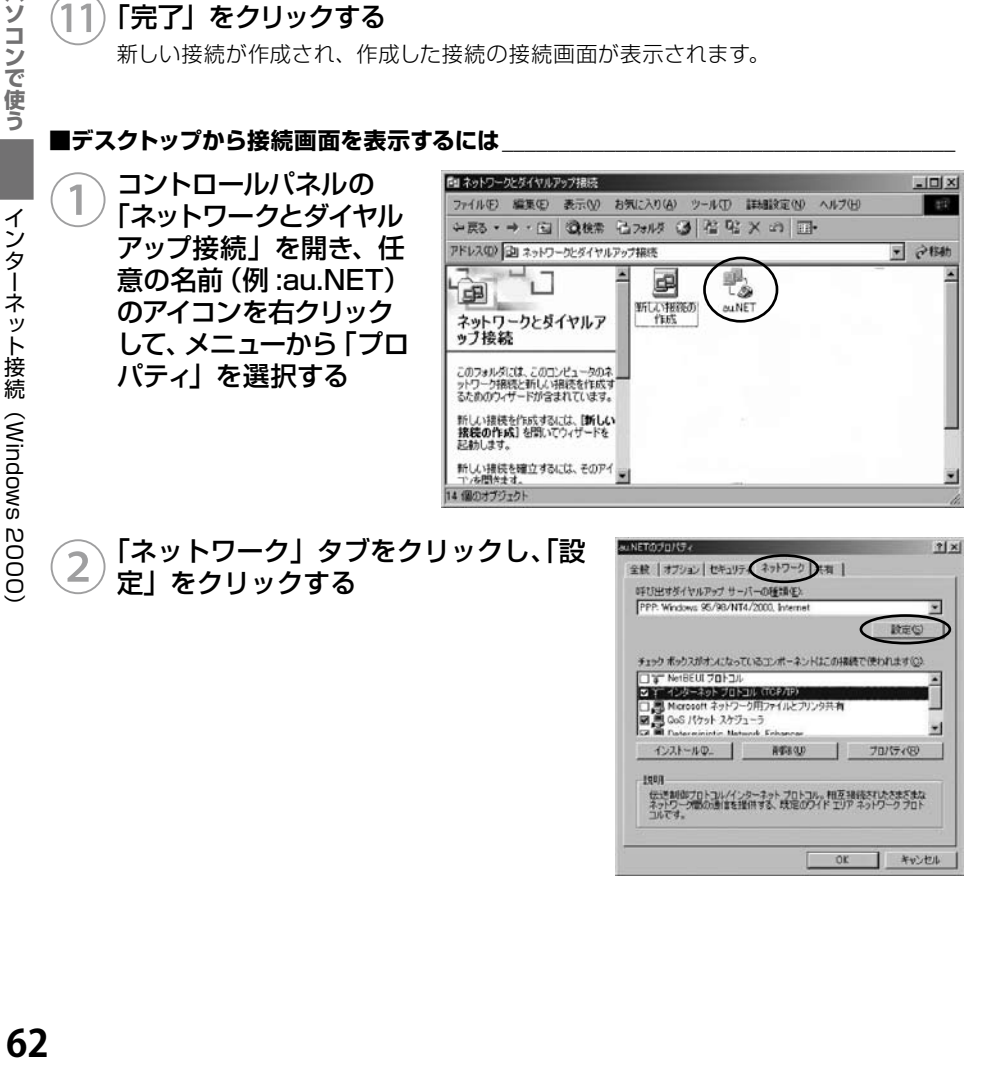

パソコンで使う

パソコンで使う

 $71 \times$ 

 $7|x|$ 

π **BEQ** 

**D** \*\*\*

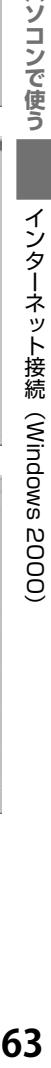

## ③「PPP設定」ですべてのチェックを外し、 「OK」をクリックする

④「インターネットプロトコル(TCP/ IP)」をチェックし、「プロパティ」を クリックする

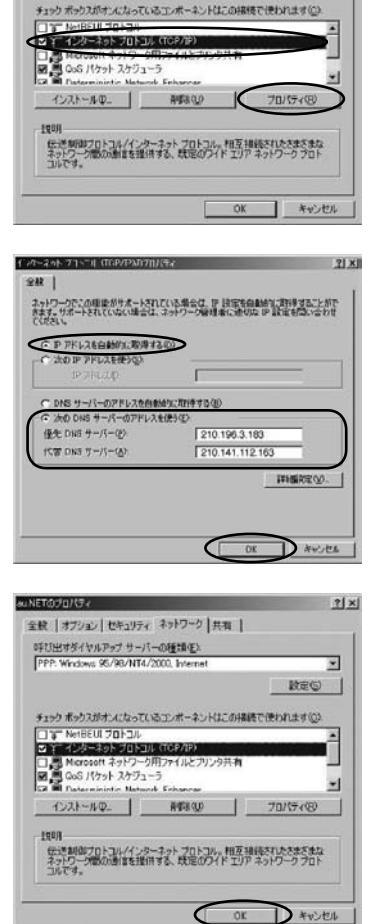

PPP の過の安

au NETOJU/174

CP 拡張を使う(E) ワトウェアによる圧縮を行う(N)

ーリンク接続に対してマルチリンクをネゴシエートする(M)  $CK$ 

全校 オブション セキュリティ ネットワーク 共有 | 0千0出すダイヤルアップサーバーの種類(E)<br>[PPP: Wodows 95/98/NT4/2000 Internet

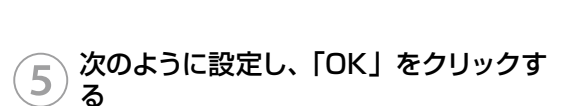

- ・ 「IP アドレスを自動的に取得する」をクリック
- · 「次の DNS サーバーのアドレスを使う」をク リック
- ・ 「優先 DNS サーバー」に「210.196.3.183」 と入力
- ・ 「代替 DNS サーバー」に「210.141.112.163」 と入力

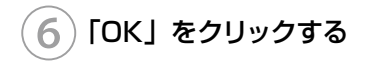

## インターネットに接続する

①コントロールパネルの 「ネットワーク接続」を 開き、任意の名前(例 :au. NET)のアイコンをダブ ルクリックする

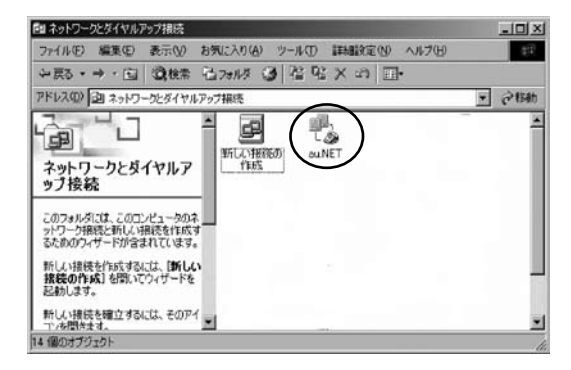

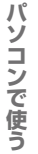

## ②「ダイヤル」をクリックする

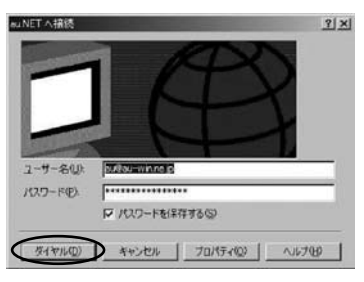

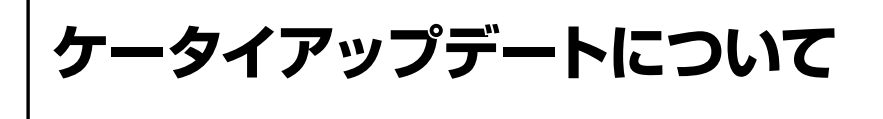

W05K はケータイアップデートに対応しています。 ケータイアップデートは au 電話のソフトウェアを更新する機能です。ソフトウェアの更新 が必要かどうかネットワークに接続して確認できます。

## **注 意 ┃ ●** ケータイアップデートを始める前にパソコンの AC 電源を接続してくださ い。

- ●ケータイアップデート中は、W05K を取り外さないでください。
- 開始後は、完了するまで中止できません。

## ケータイアップデートを実行する

── スタートメニュー→プログラム<br>↑ XXOCERA AQUMOEK  $\rightarrow$  KYOCERA  $\rightarrow$  au WO5K (PC 版) →「W05K ケータイアップデート」を クリックする

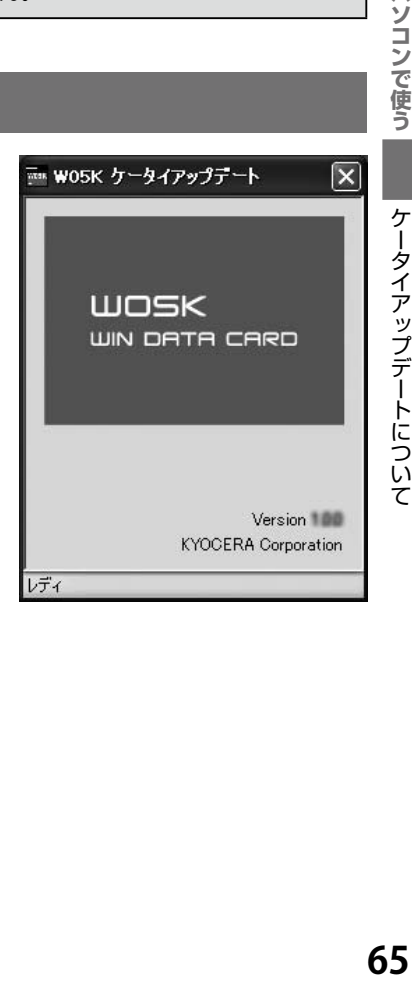

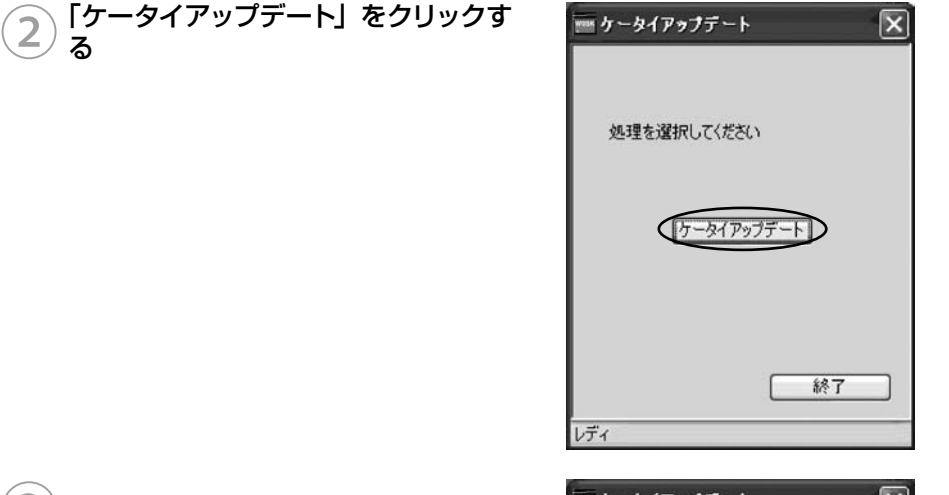

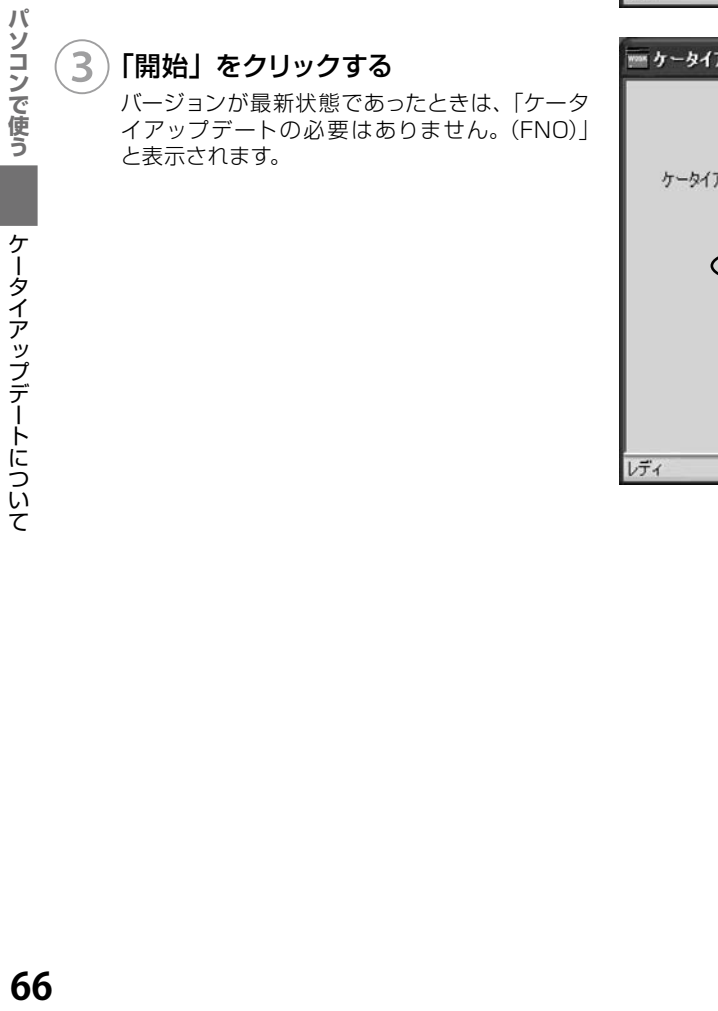

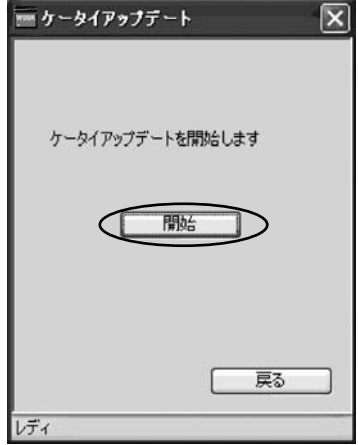

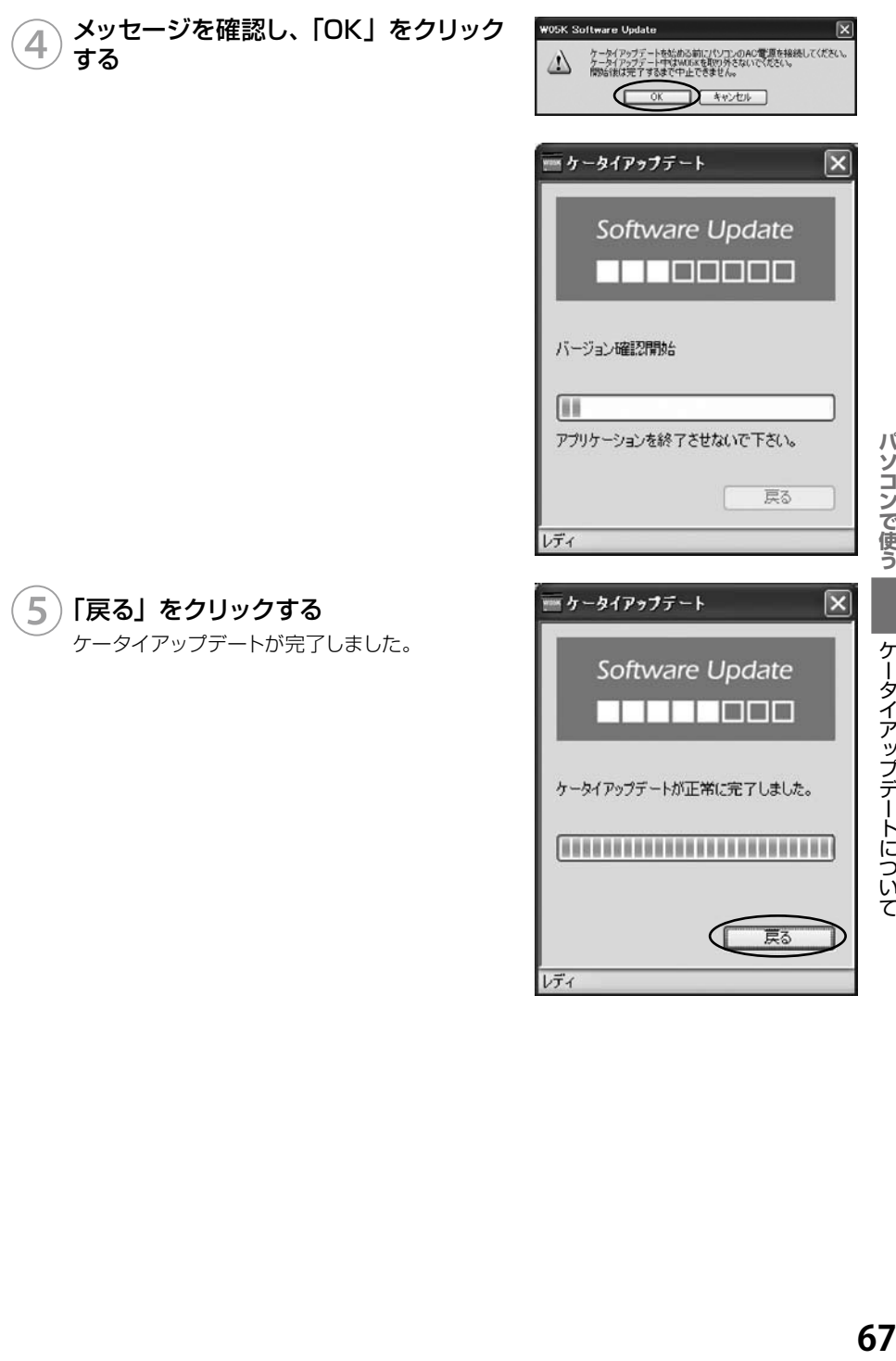

レディ

戻る

パソコンで使う

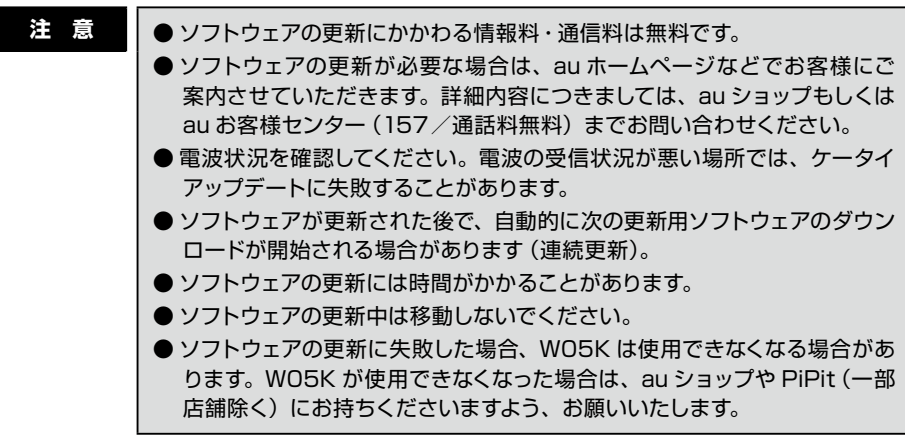

# **PDAで使う**

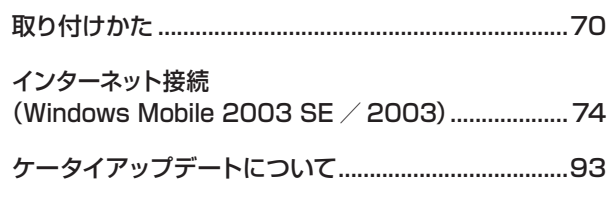

取り付けかた

インターネット接続

Windows Mobile 2003 SE / 2003

ケータイアップデート について

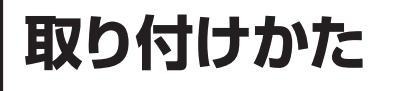

## PDA への取り付けかた

PDA の CF カードスロットに差し込みます。W05K は奥までしっかり差し込んでください。

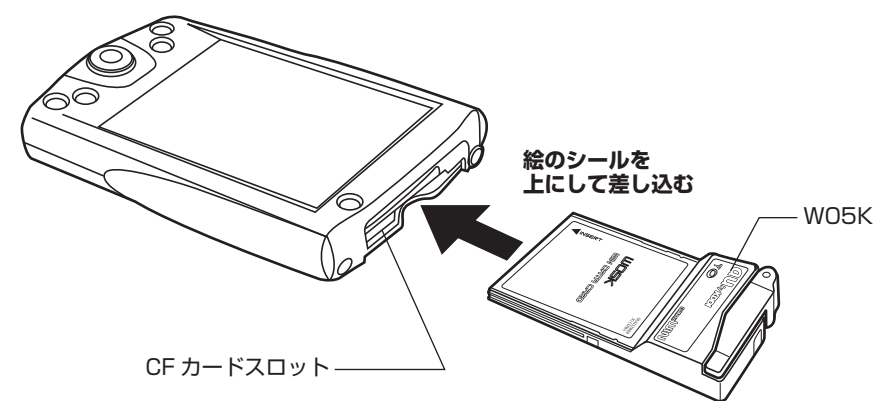

PDAで使う

## **W05K を取り外すときは**

W05K を取り外すときは W05K をしっかり押さえて、まっすぐ引き抜いてください。 ※ W05K を取り外すときは、PDA 側の操作は必要ありません。 ただし、取り付け後すぐに W05K を取り外すときは、アイコンが消えてから引き抜 いてください。
#### アンテナについて

快適な通信をご利用いただくために、本体アンテナを立ててご使用いただくことを推奨い たします。なお、本製品は本体アンテナと外部アンテナから使用するアンテナを選ぶこと ができます。本体アンテナでは十分に受信できないような電波の弱い場所にいるときや移 動中などは、外部アンテナを使用することを推奨いたします。

#### 本体アンテナを使用する

本体アンテナを使用するときは、電波の状態に合わせて向きや角度を調節してください。

### ① アンテナを立てる

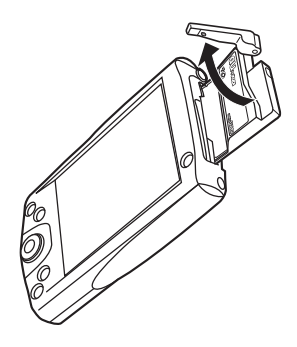

#### 2) アンテナの角度を調節する

動く方向をよく確認して角度を調整してください。

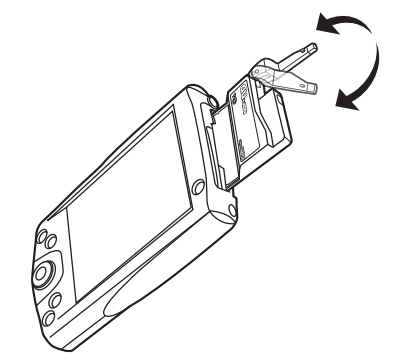

注 意 |● 通信中に本体アンテナを握ったりすると、電波を妨げる要因となることが あります。

● 本体アンテナに無理な力を加えないでください。破損の原因となります。

●使用しないときや持ち運ぶときは、本体アンテナを収納し、W05K を PDA から取り外してください。

#### 外部アンテナを使用する

快適な通信をご利用いただくため、付属の外部アンテナのご使用を推奨いたします。

1) 外部アンテナ本体に外部アンテナホルダー PDA 用を取り付ける 衣服のポケットなどに取り付けます。

外部アンテナホルダー PDA 用

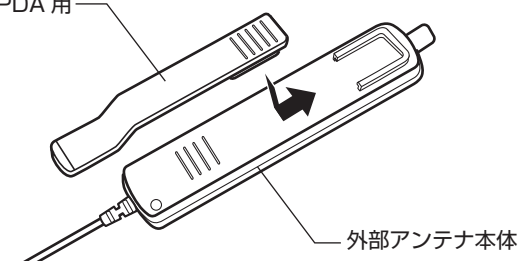

②外部アンテナのコネクタを W05K の外部アンテナ端子にまっすぐ差し 込む

コネクタは無理に差し込まないでください。破損するおそれがあります。うまく差し込 めない場合はいったんコネクタを抜き、再度差し込んでください。

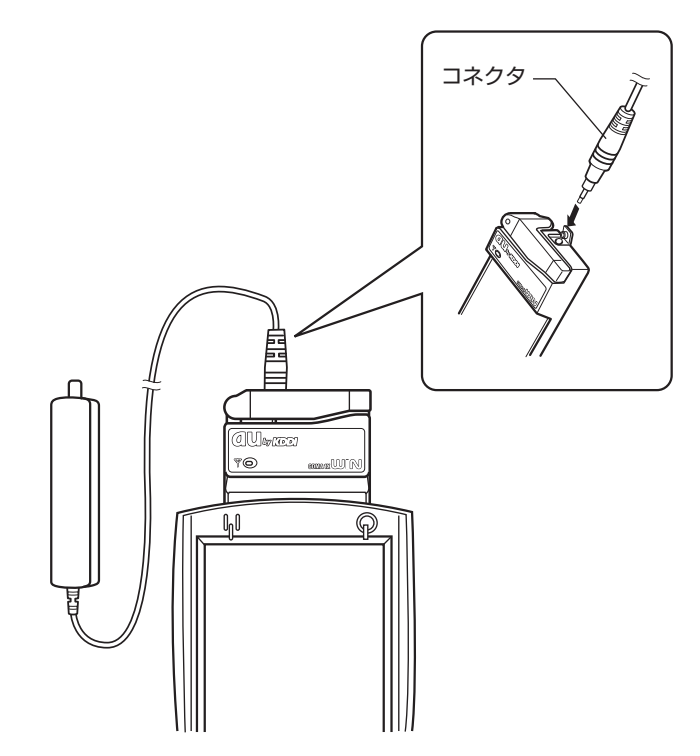

#### ③ 外部アンテナの先端部を持ち、まっすぐ引き出す

最後までしっかり引き出してください。

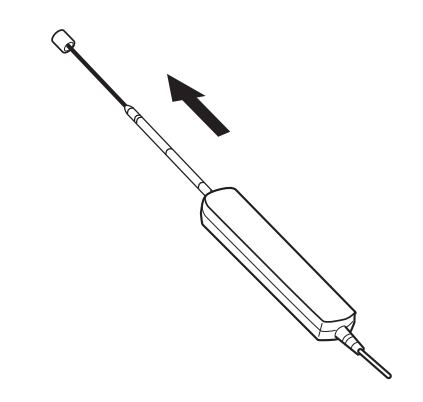

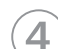

#### ④ ジョイント部で折り曲げ、角度を調節する

ジョイント部の近くを持ち、折り曲げる方向をよく確認して折り曲げてください。 ※外部アンテナは引き出して使用することを推奨いたします。アンテナの向きを変える ことにより、通信の品質がよくなる場合があります。

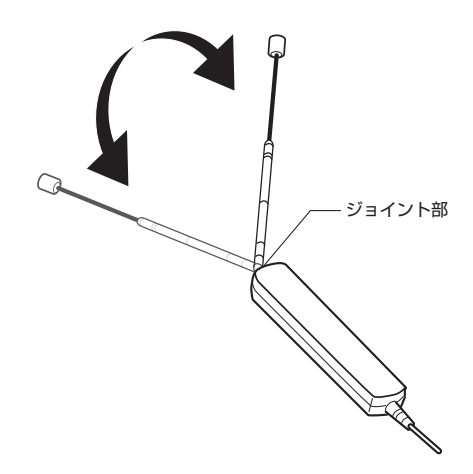

注 **意 | ●** 外部アンテナに無理な力を加えないでください。故障の原因となります。 ● 外部アンテナのケーブルをきつく束ねたり、折り曲げたりしないでくださ い。ケーブル断線の原因となることがあります。 ● 外部アンテナ使用時には、本体内蔵アンテナは収納してください。 ● 使用しないときや持ち運ぶときは、アンテナを収納してください。

## **インターネット接続 (Windows Mobile 2003 SE / 2003)**

#### 準備

#### インストール

#### ■標準ドライバのインストール

W05K を PDA に取り付けると、ポップアップ画面が表示されます。「インターネット」を タップしてネットワーク接続設定を行なってください(→ P.87)。

#### ■マルチポートドライバのインストール (ケータイアップデート利用の場合)

PDA とパートナー関係にあるパソコンを接続し、パソコンから PDA にマルチポートドラ イバをインストールします。

マルチポートドライバをインストールする前に、あらかじめパートナーシップの設定を完了 しておいてください。

- **お知らせ ● パートナーシップの設定のしかたについては、PDA の説明書を参照してくだ** さい。
	- 「マルチポートドライバ」では、パートナーシップ設定のため、パソコンにイン ストールする Active Sync ver4.2 以降に対応しています。最新版は、マイ クロソフト社のダウンロードサイトよりダウンロードすることができます。

#### PDA をパソコンに接続する

#### ②付属の CD-ROM をドライブにセットする

※InternetExplorer が自動的に起動しない場合は「スタート」→「マイコンピュータ」 をクリックして「CD-ROM」をダブルクリックしてください。

③W05K セットアップ (PDA 版)の「PDA 版 セットアップ画面へ」を クリックする

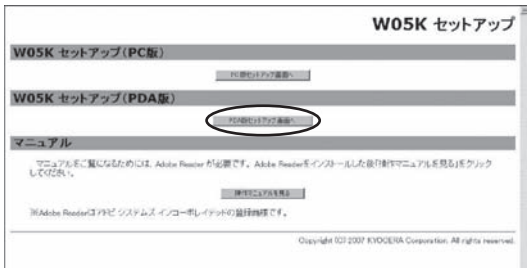

PDAで使う

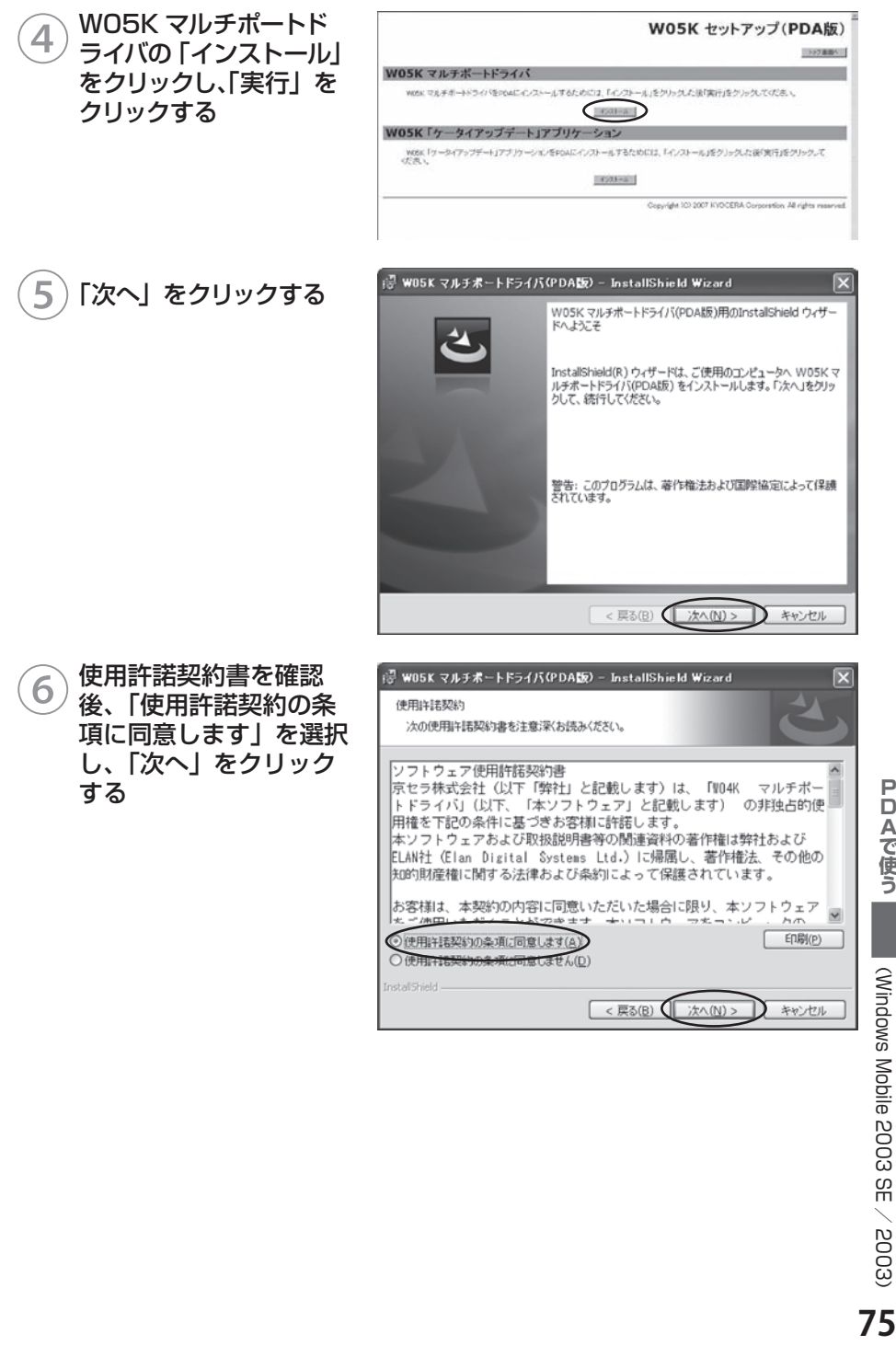

Windows

Mobile

2003 S<br>S  $\diagup$ 2003 ⑦「インストール」をクリッ クする

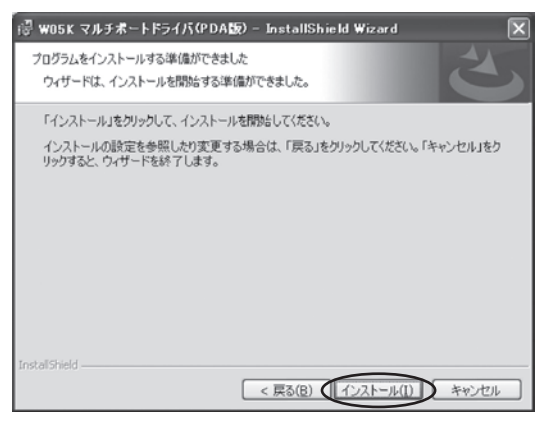

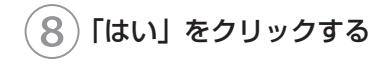

## ⑨PDA 画面を確認し、 「OK」をクリックする

⑩「完了」をクリックする

インストールの継続を行うか の確認画面が表示されること があります。この場合は「はい」 をタップしてください。

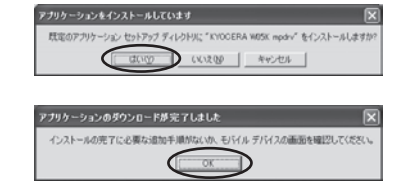

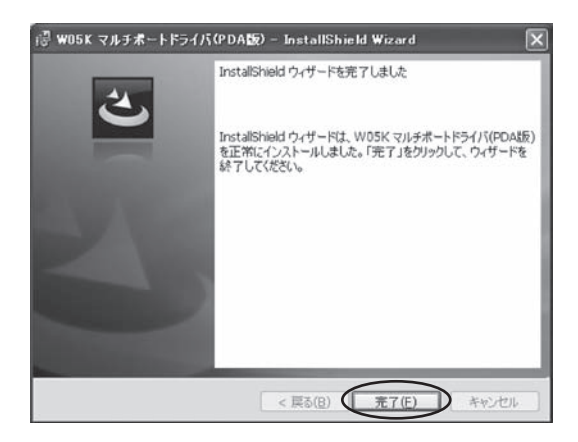

PDAで使う

#### **■「ケータイアップデート」のインストール \_\_\_\_\_\_\_\_\_\_\_\_\_\_\_\_\_\_\_\_\_\_\_\_\_\_\_\_\_\_\_\_\_\_\_\_\_\_\_\_\_**

PDA とパートナー関係にあるパソコンを接続し、パソコンから PDA に「ケータイアッ プデート」をインストールします。

「ケータイアップデート」をインストールする前に、あらかじめパートナーシップの設定を 完了しておいてください。

- **お知らせ ● パートナーシップの設定のしかたについては、PDA の説明書を参照してくだ** さい。
	- 「ケータイアップデート」では、パートナーシップ設定のため、パソコンにイン ストールする Active Sync ver4.2 以降に対応しています。最新版は、マイ クロソフト社のダウンロードサイトよりダウンロードすることができます。

### PDA をパソコンに接続する

#### 付属の CD-ROM をドライブにセットする

※InternetExplorer が自動的に起動しない場合は「スタート」→「マイコンピュータ」 をクリックして「CD-ROM」をダブルクリックしてください。

**③ W05K セットアップ**<br>(PDA 版)の「PDA 版 セットアップ画面へ」を クリックする

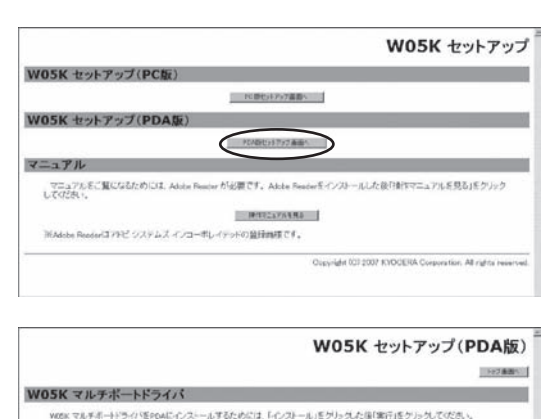

④W05K「ケータイアップ デート」アプリケーショ ンのインストールボタン をクリックし、「実行」を クリックする

4521-a WOSK「ケータイアップデート」アプリケ wgs: 「ケータイアップデート」アフリケーションをPOAにインストールするためには、「インストール」をクリックに後ず同行」をクリックして<br>イバー Citati

⑤「次へ」をクリックする

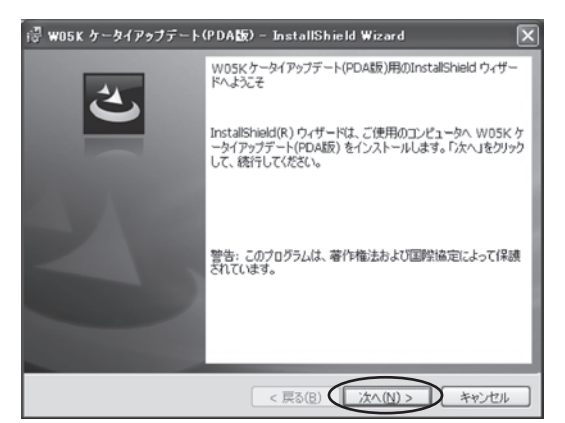

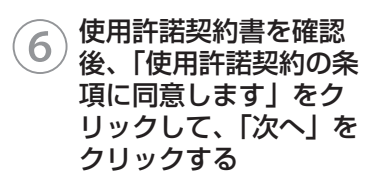

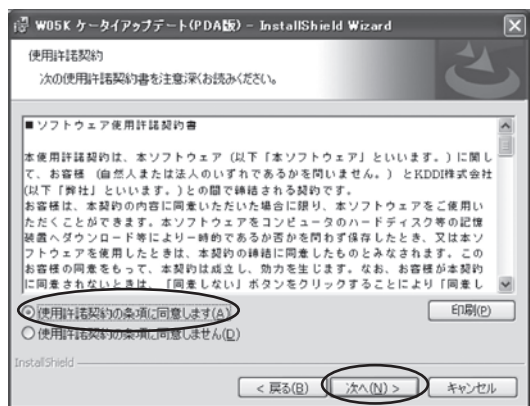

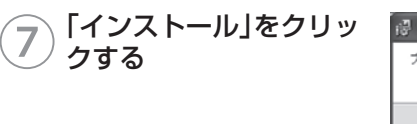

⑧「はい」をクリックする

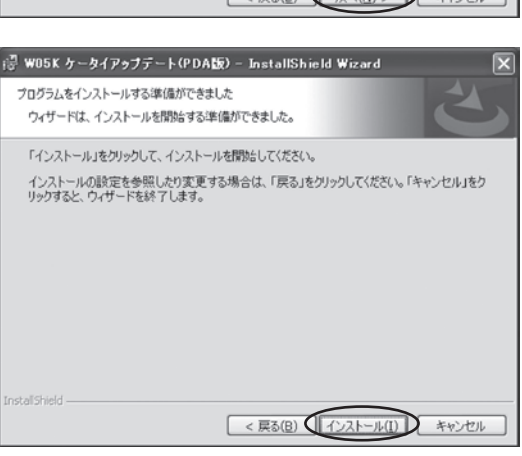

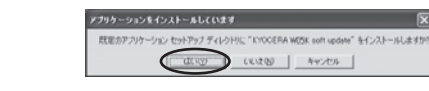

( Windows

2003 S<br>S  $\diagdown$ 2003

インターネット接続 Mobile

PDAで使う

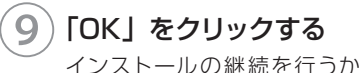

の確認画面が表示されること があります。この場合は「はい」 をタップしてください。

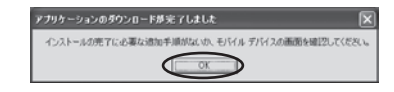

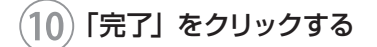

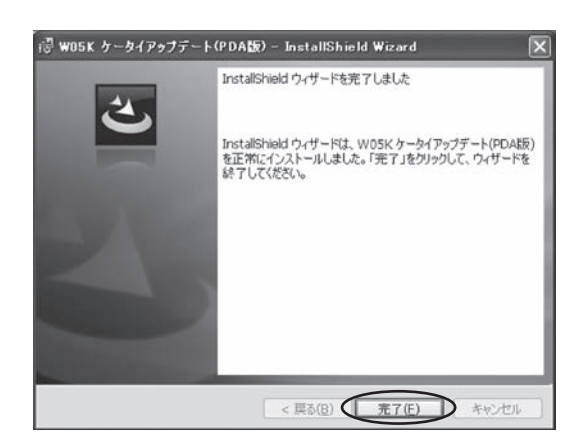

#### インストール結果の確認

マルチポートドライバが正しくインストールされたことを確認します。

①「スタート」→「プログラム」の順にタッ プする

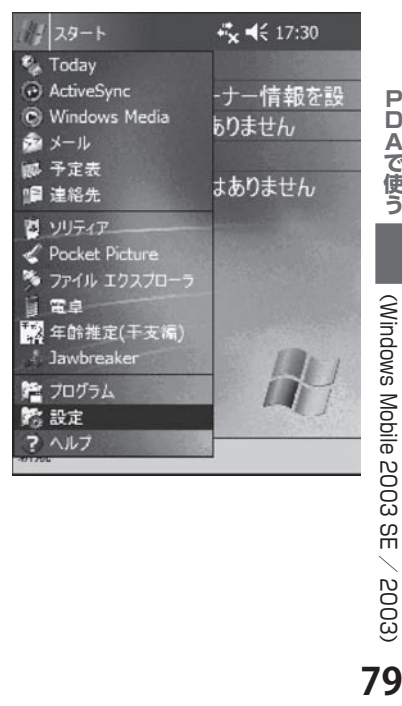

PDAで使う

( Windows

Mobile

2003 S<br>S  $\diagup$ 

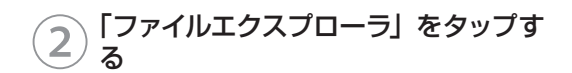

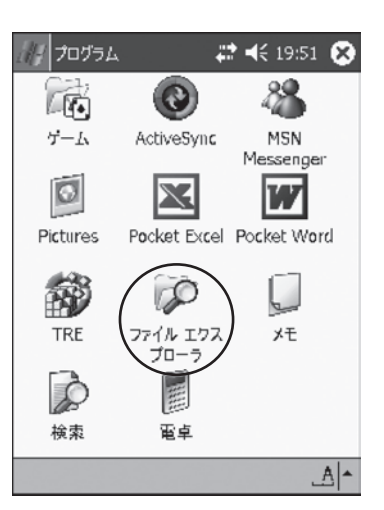

## ③画面内をタップしたまま押さえ、メ ニューから「すべてのファイルを表示」 を選択する

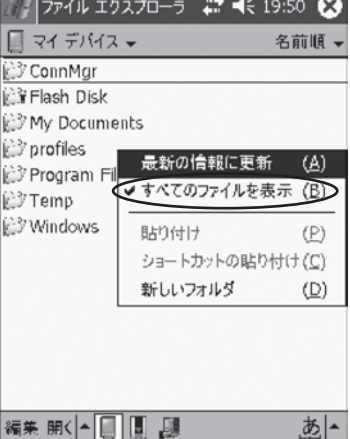

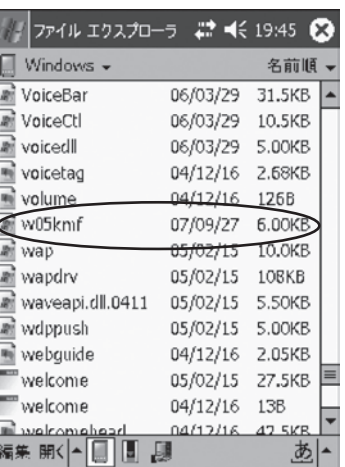

PDAで使う

### ④「Windows」をタップする

フォルダ内に「w05kmf」があることを確認しま す。

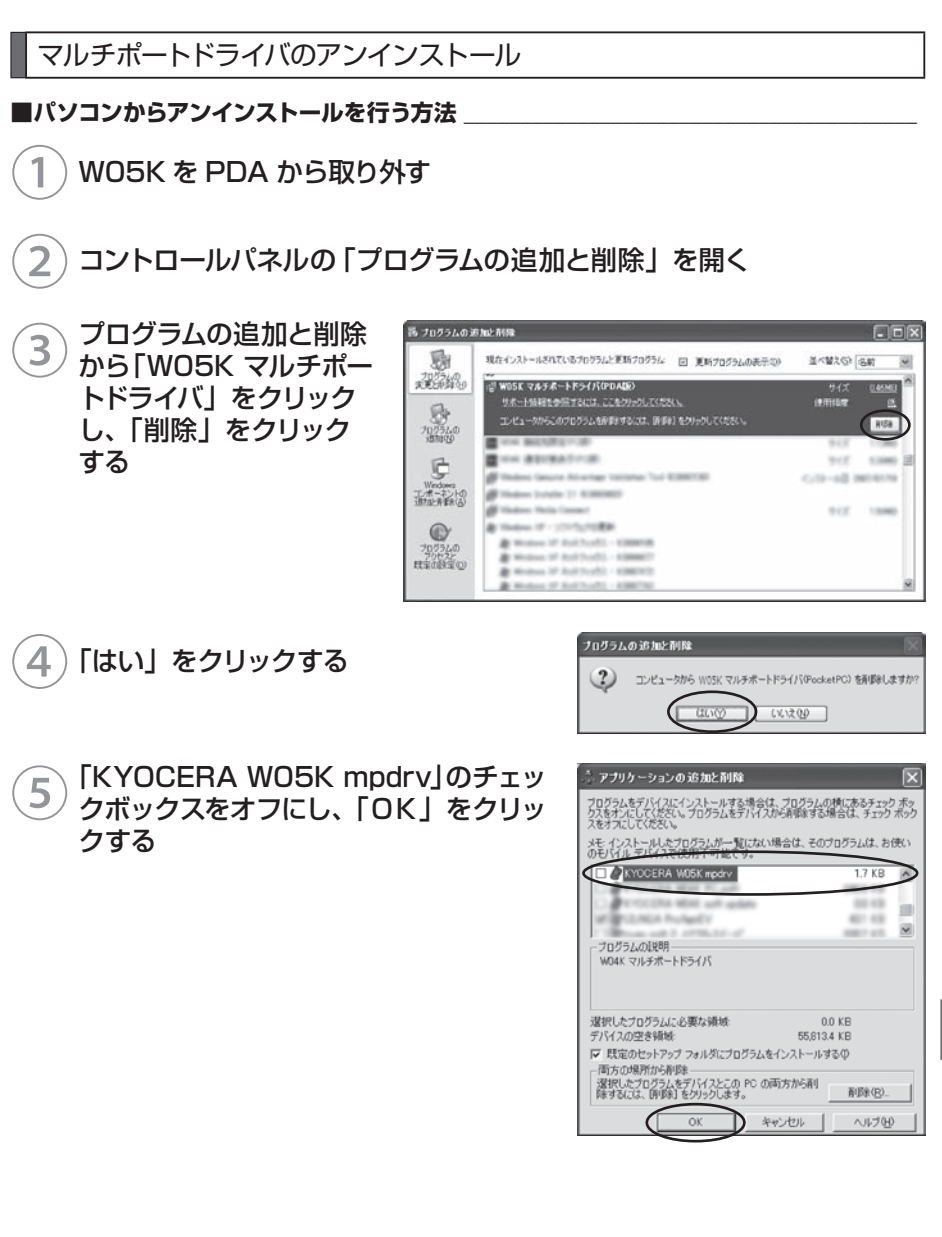

**81PDAで使う** ( Windows Mobile 2003 S<br>S  $\diagup$ 2003

81

 $\mathsf{P}$ 

DAで使う

#### ■ PDA からアンインストールを行う方法

W05K を PDA から取り外す

「スタート」→「設定」の順にタップす る

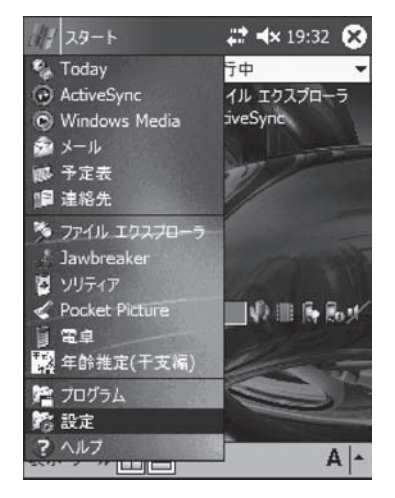

**○ 「システム」タブをタップし、「プログラ** ムの削除」アイコンをタップする

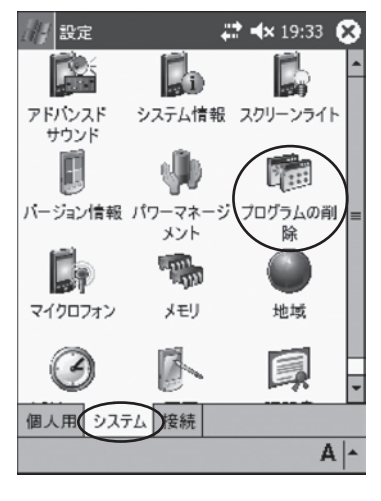

PDAで使う

**.DAで使う インターネット接続**<br>82 ( Windows インターネット接続 Mobile 2003 S<br>S  $\diagdown$ 2003

④「KYOCERA W05K mpdrv」をタッ プし、「削除」をタップする

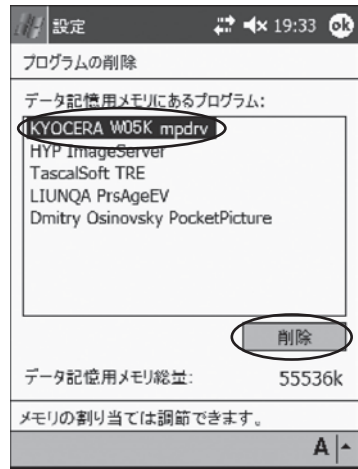

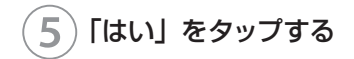

プログラムの削除 選択されたアプリケーションは完 全に削除されます。 PC からもう一度そのアプリケーシ ョンを読み込むことは可能です。 削除してもよろしいですか? はい いいえ

#### 「ケータイアップデート」のアンインストール

#### **■パソコンからアンインストールを行う方法 \_\_\_\_\_\_\_\_\_\_\_\_\_\_\_\_\_\_\_\_\_\_\_\_\_\_\_\_\_\_\_\_\_\_\_\_\_\_\_\_**

PDA とパートナー関係にあるパソコンを接続し、PDA にインストールされた「ケータイ アップデート」をアンインストールします。

「ケータイアップデート」をアンインストールする前に、あらかじめパートナーシップの設定 を完了しておいてください。

- **お知らせ パートナーシップの設定のしかたについては、PDA の説明書を参照してくだ** さい。
	- 「ケータイアップデート」では、パートナーシップ設定のため、パソコンにイン ストールする Active Sync ver4.2 以降に対応しています。最新版は、マイ クロソフト社のダウンロードサイトよりダウンロードすることができます。

PDA をパソコンに接続する

②スタートメニュー→プログラム→ KYOCERA → au W05K(PDA 版) →「アンインストール W05K ケータイアップデート(PDA 版)」を クリックする

③「はい」をクリックする

④「KYOCERA W05K Software Update」のチェックボックスをオフ にし、「OK」をクリックする

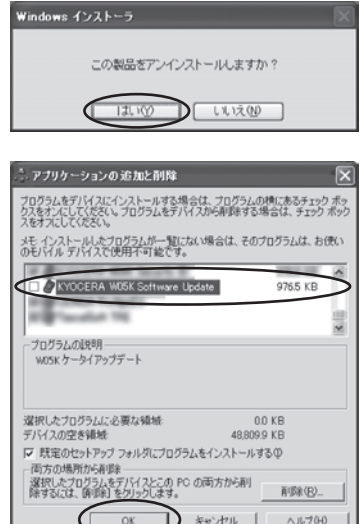

( Windows

2003 S<br>S  $\diagdown$ 2003

インターネット接続 Mobile

PDAで使う

#### ■ PDA からアンインストールを行う方法

①「スタート」→「設定」の順にタップす ノイスタート # 4x 19:32 3 る 与中

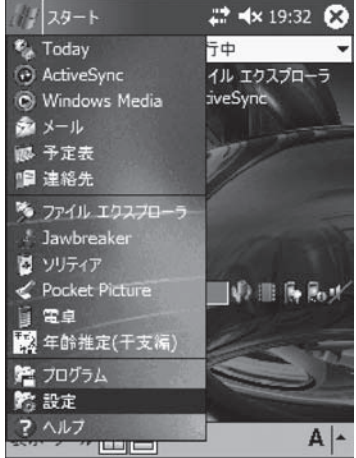

#### つ)「システム」タブをタップし、「プログラ<br>2) / の削除 にアイコンをタップする ムの削除」アイコンをタップする

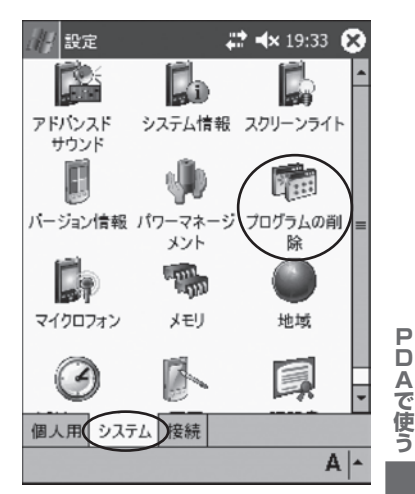

**85PDAで使う** ( Windows Mobile 2003 S<br>S  $\diagup$ 200385

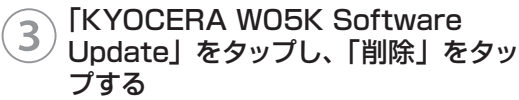

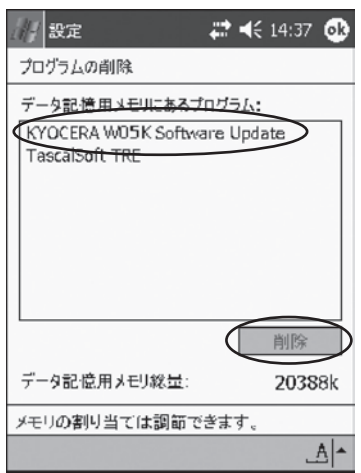

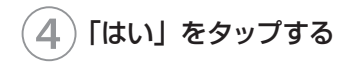

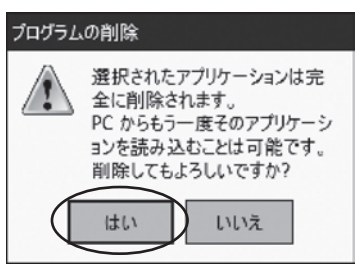

#### **PacketWIN**

#### ネットワーク接続を設定する

au.NET をご利用になる場合の設定例です。接続先のプロバイダから設定の指示がある場 合は、それに従って設定してください。

※ au.NET をご利用の場合は月額 945 円 (税込) が別途かかります (ご利用があった月のみの ご請求となります)。料金については最新の総合カタログ/au ホームページをご参照ください。

**WO5K を取り付ける (→ P.70)** 

- 「スタート」→「設定」の順にタップする
- **③ 「接続」タブをタップし、「接続」アイコ**<br>3)、なる…プする ンをタップする

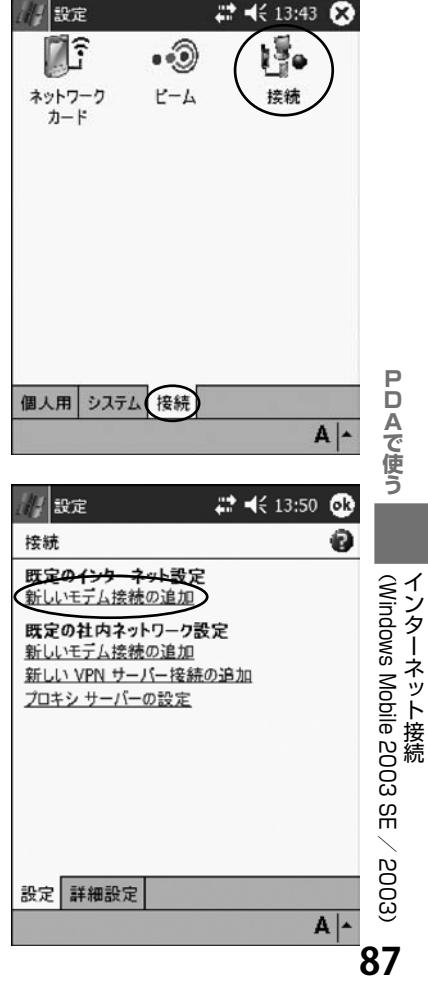

④ 「既定のインターネット設定」の「新し いモデム接続の追加」をタップする

## ⑤「接続名」に任意の名前(例:au.NET) を入力し、モデムを選択して、「次へ」を タップする

標準ドライバの場合は、「Kyocera-W05K」を 選択してください。マルチポートドライバの場合 は、「Kyocera W05K Modem」を選択してく ださい。

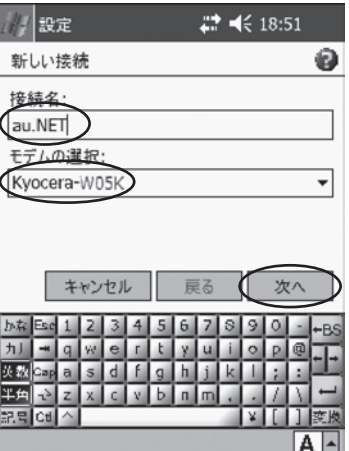

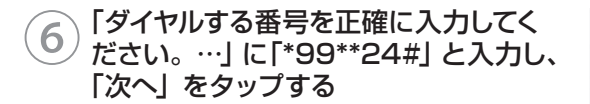

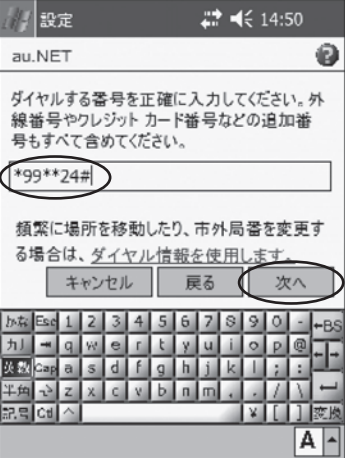

⑦「ユーザー名」に「au@au-win.ne.jp」、 「パスワード」に「au」と入力し、「詳 細設定」をタップする

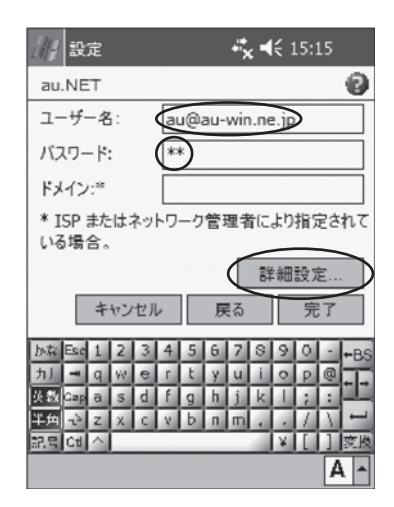

#### ◎ 「通信速度」をタップして 「115200」 をタップする

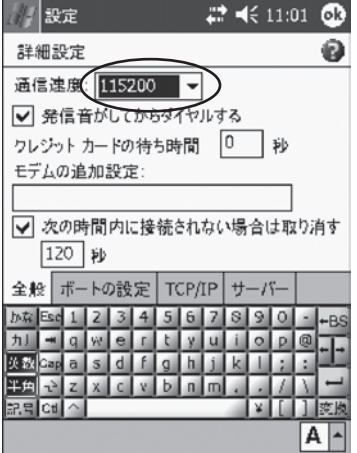

PDAで使う

## **89PDAで使う** ( Windows Mobile 2003 S<br>S  $\diagup$ 200389

⑨「TCP/IP」タブをタップし、すべての チェックを外す

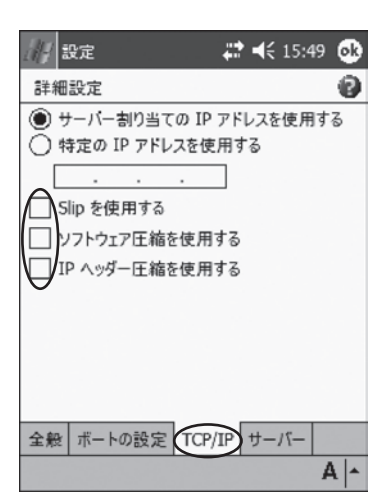

 $29 - 42 + 551 - 60$ 

## ⑩「サーバー」タブをタップし、次のよう に設定して、「OK」をタップする

- ・ 「指定されたサーバーアドレス」をタップ
- ・ 「プライマリ DNS」に「210.196.3.183」と 入力
- ・ 「セカンダリ DNS」に「210.141.112.163」 と入力

⑪「完了」をタップする

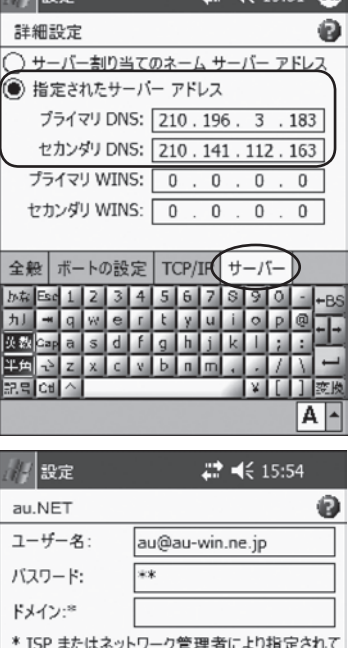

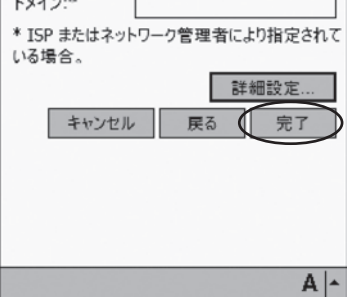

( Windows

2003 S<br>S  $\diagdown$ 2003

インターネット接続 Mobile

PDAで使う

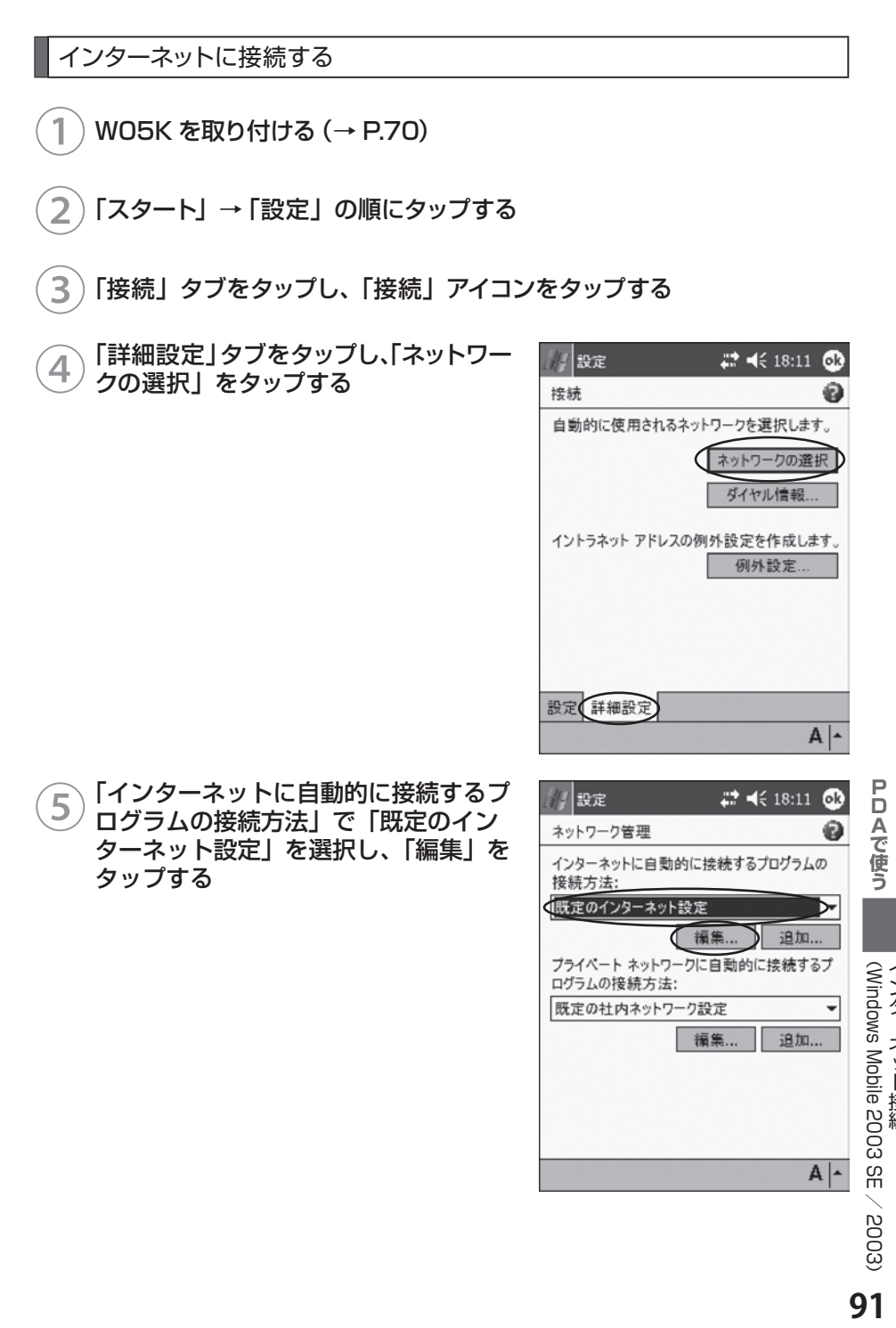

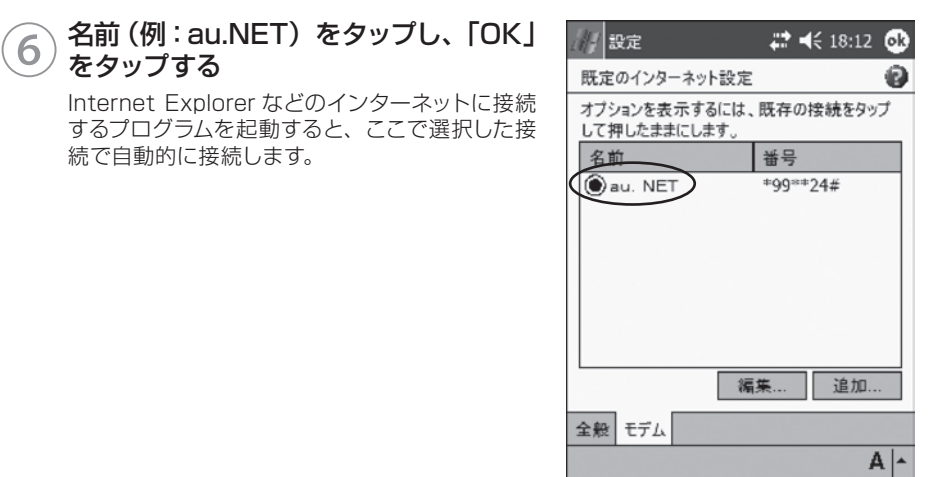

お知らせ ● 操作⑥で名前 (例: au.NET) をタップしたまま押さえ、メニューから「接続」 を選択すると、すぐに接続することができます。

**注 意 ● ● PDA には一定時間操作を行わないと、節電のため自動的に電源を OFF に** する機能が設定されています。データ通信中にこの機能が作動するとデー タ通信も切断されますので、長時間のデータ通信で PDA を操作しないと きは、あらかじめ節電設定を OFF に設定してください。

PDAで使う

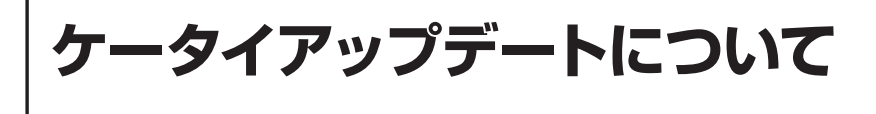

W05K はケータイアップデートに対応しています。

ケータイアップデートは au 電話のソフトウェアを更新する機能です。ソフトウェアの更新 が必要かどうかネットワークに接続して確認できます。

**注 意 ┃ ●** ケータイアップデートを始める前にパソコンの AC 電源を接続してください。 ● ケータイアップデート中は、W05K を取り外さないでください。 ● 開始後は、完了するまで中止できません。 **PDA のスリープ復帰時におけるご注意** ● PDA の機種によっては省電力設定等により、一定時間操作を行わないと PDA の電源を自動的に OFF(スリープ)にする機能が搭載されています。 ケータイアップデートをご利用中に PDA がスリープ状態となった場合は、 スリープ復帰後にケータイアップデートを一旦終了していただき、再度ケー タイアップデートを起動していただきますようお願いいたします(その他の アプリケーションをご利用の場合でも PDA がスリープ状態となった場合 は、一旦アプリケーションを終了して再度アプリケーションを起動してか らご使用ください)。 なお、W05K をご利用の前に PDA の省電力設定にて、スリープ機能を 解除していただきますと上記操作は不要です。

### ケータイアップデートを実行する

①スタートメニュー→プログラム→ 「W05K SoftWare update」をタッ プする

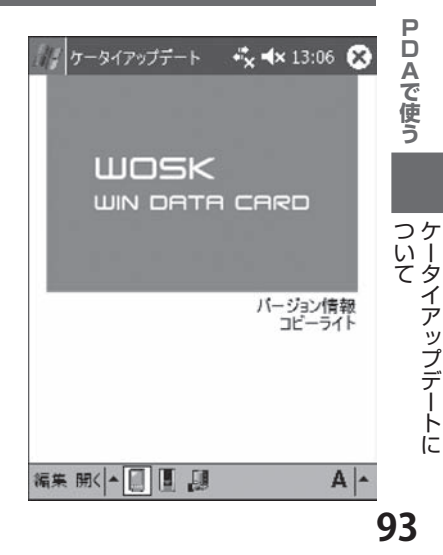

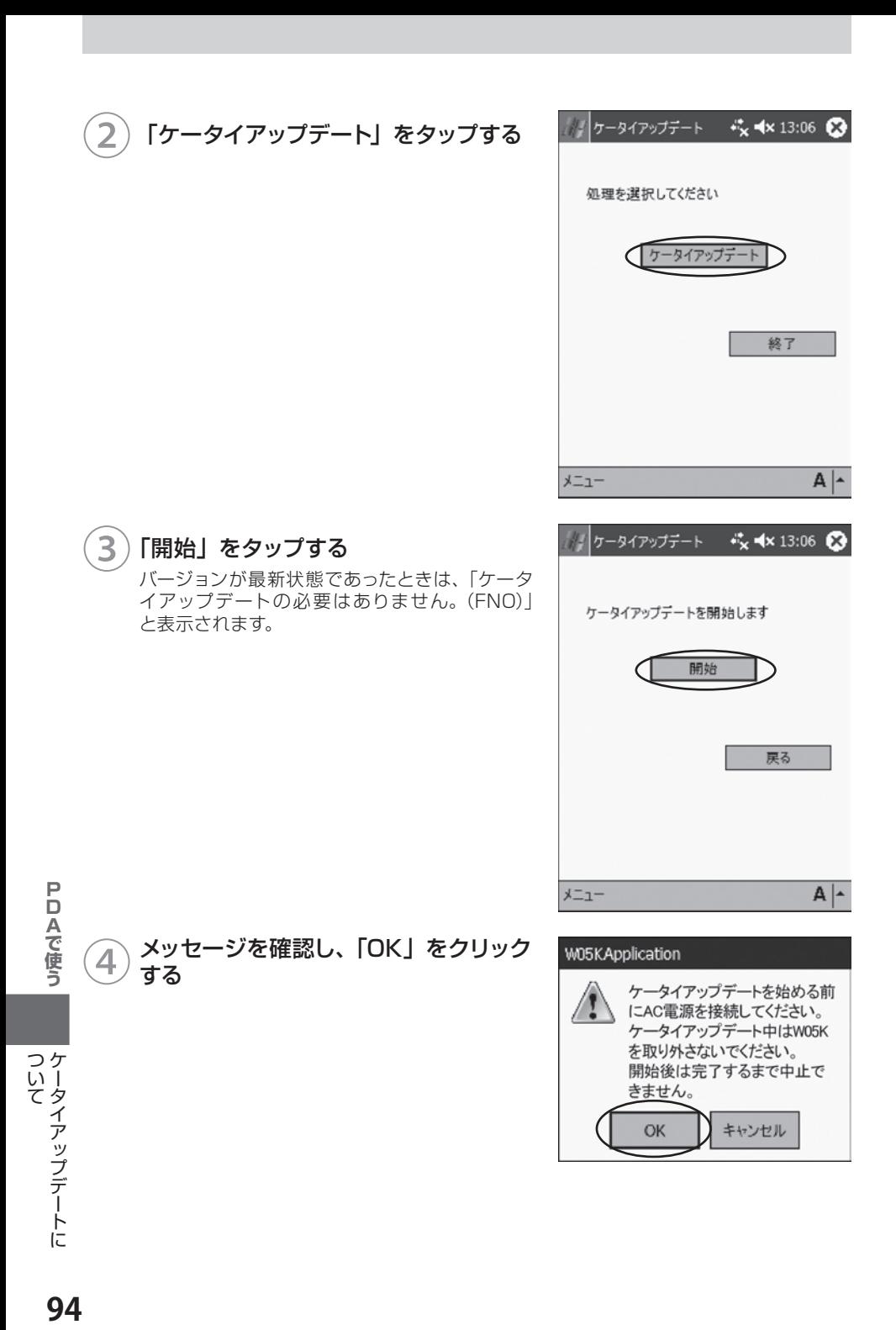

94

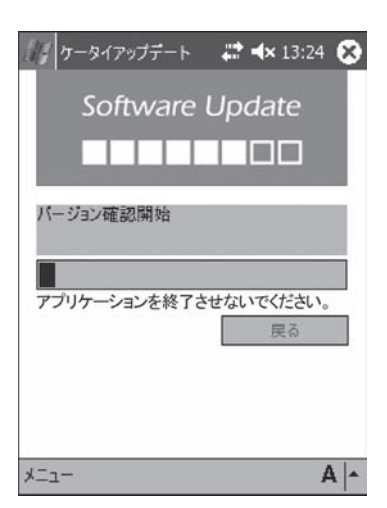

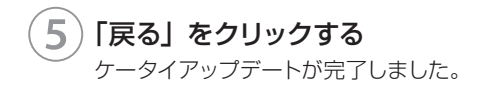

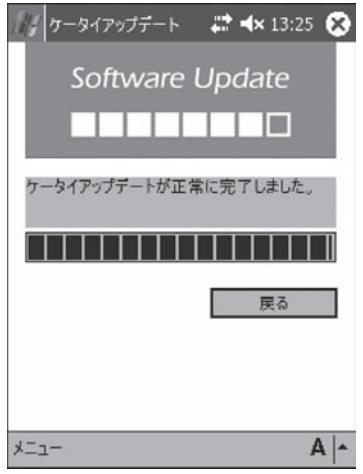

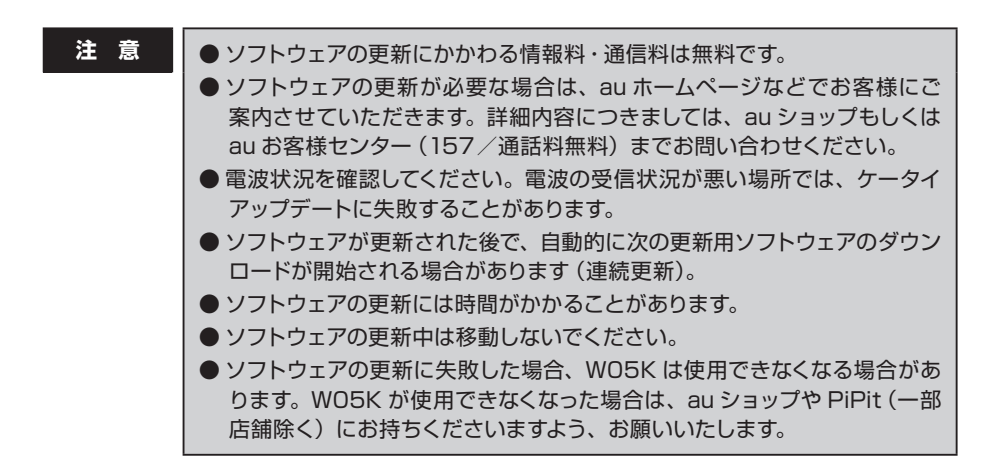

ールール きょうかん しゅうかん しゅうかん しゅうかん しゅうかん しゅうかん しゅうかん しゅうかん しゅうかん しゅうかん しゅうかん しゅうかん しゅうかん しゅうかん しゅうかん しゅうかん しゅうかん しゅうかん しゅうかん しゅうかん しゅっとう しゅうかん しゅっとう しゅっとう しゅっとう しゅっとう しゅっとう しゅっとう しゅっとう しゅっとう しゅっとう しゅっとう しゅっとう しゅっとう しゅっとう しゅっとう

ケータイアップデートに

ついて<br>ケータイアップデートに

# 付録

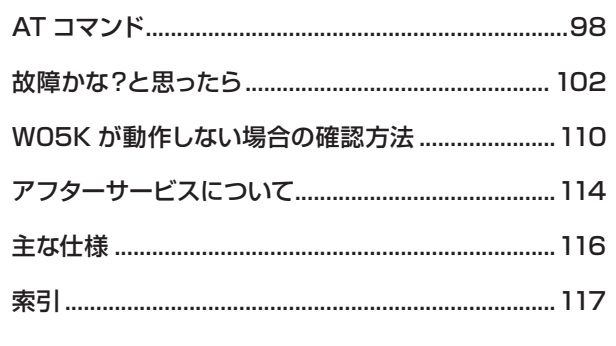

付録

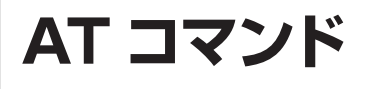

#### AT コマンドについて

W05K は AT コマンドに準拠しています。通常はダイヤラなどの通信ソフトが AT コマン ドを発行するため、AT コマンドを意識する必要はありません。独自に W05K を制御して 通信を行いたいときは、通信ソフトウェアを利用して、AT コマンドを入力してください。

#### AT コマンドの入力例

操作は Windows XP のハイパーターミナルを使用して AT コマンドを入力する例です。 「AT」に続いてコマンドとパラメータを入力し、Enter キーを押します。「AT」およびコマ ンドの入力は、大文字、小文字どちらでもかまいません。

W05K をパソコンに取り付ける

②「スタート」→「すべてのプログラム」(または「プログラム」)→「アクセ サリ」→「通信」→「ハイパーターミナル」の順にクリックする

③「名前」に任意の名前(例:W05K)を 入力し、「OK」をクリックする

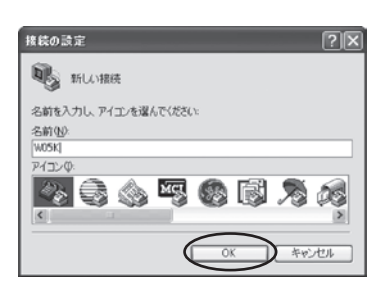

④「接続方法」で使用したい COM ポート を選択し、「OK」をクリックする

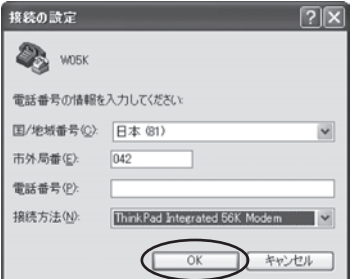

ATコマンド

付 簒

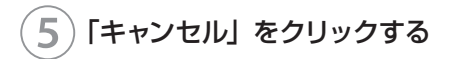

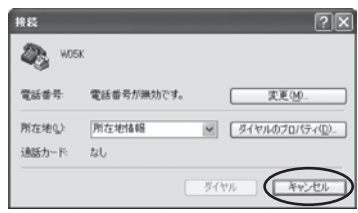

#### ⑥「at」と入力し、Enter キーを押す W05K と通信できる状態になっていると、「OK」 と表示されます。

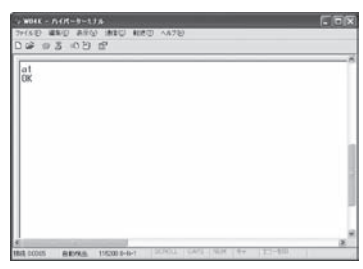

付録

## AT コマンドリファレンス

### AT コマンド

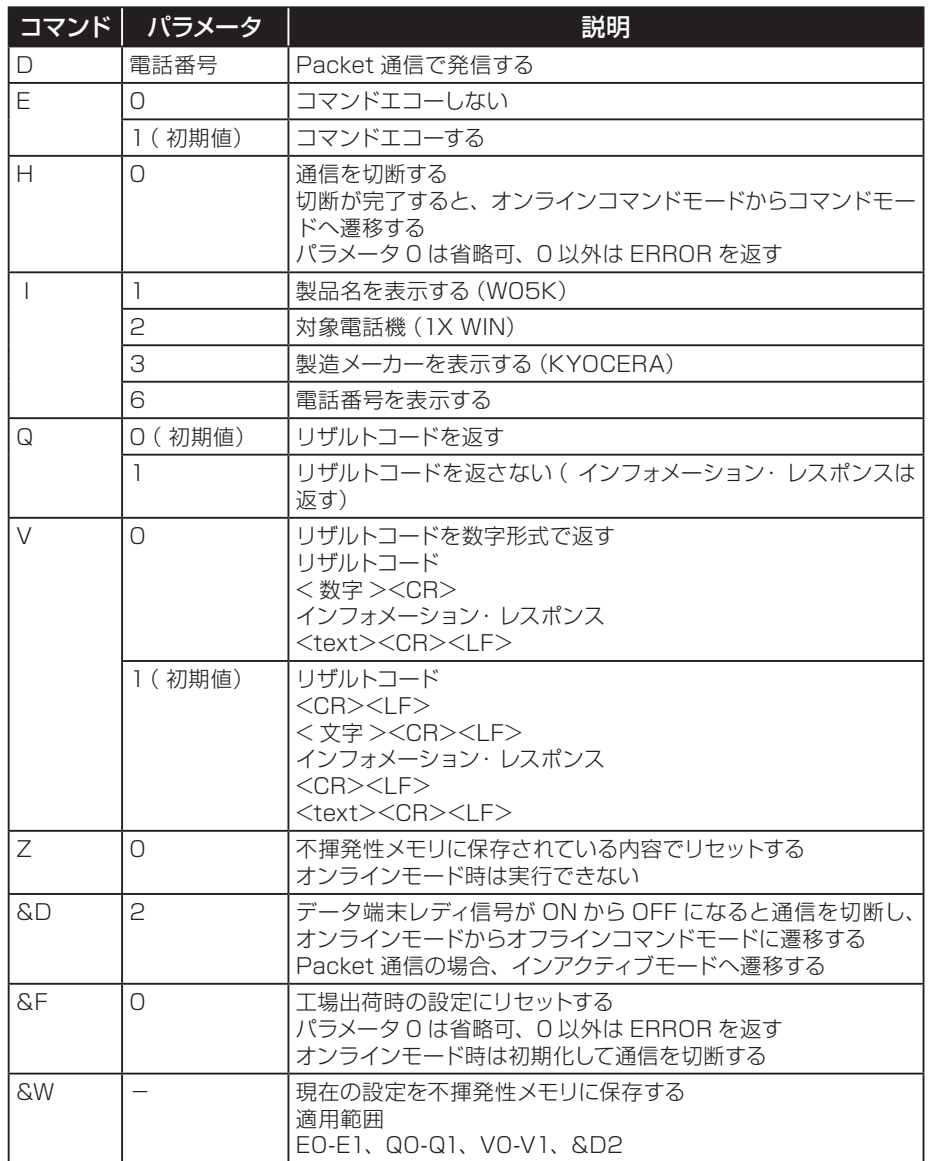

ATコマンド

付録

## リザルトコード

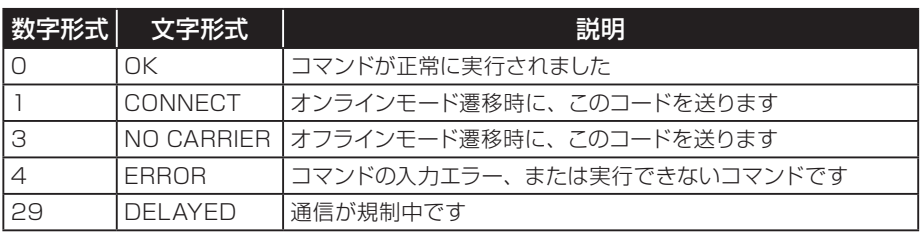

**故障かな?と思ったら**

### パソコンの場合

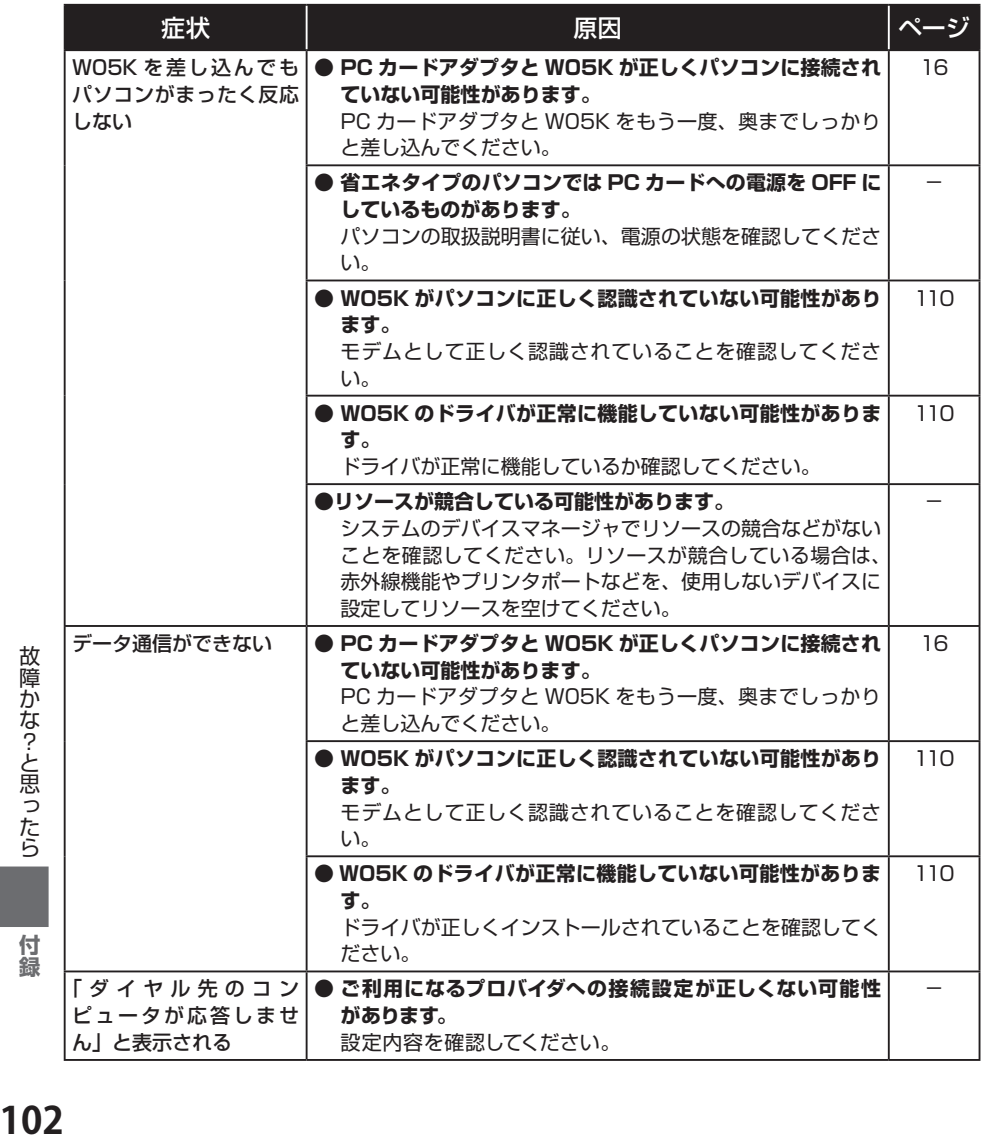

102

付録

故障かな?と思ったら

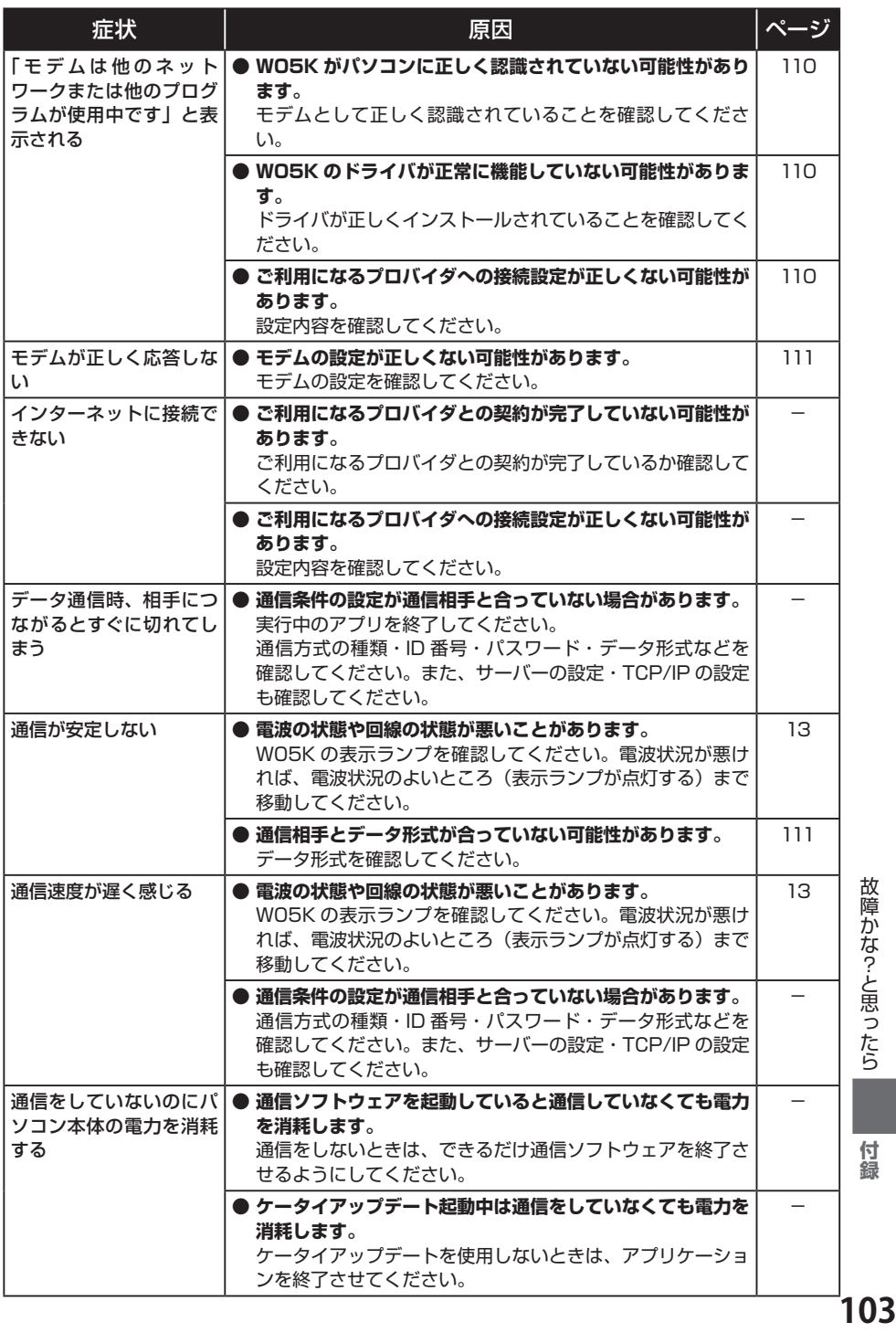

故障かな?と思ったら

付録

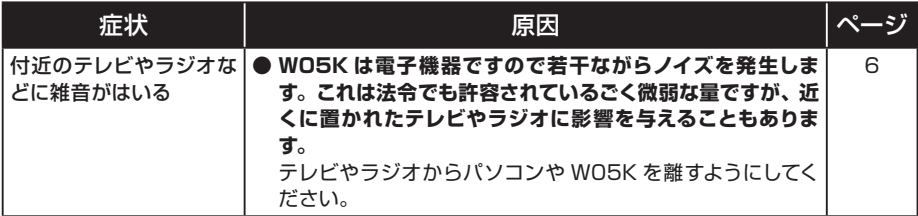

## PDA の場合

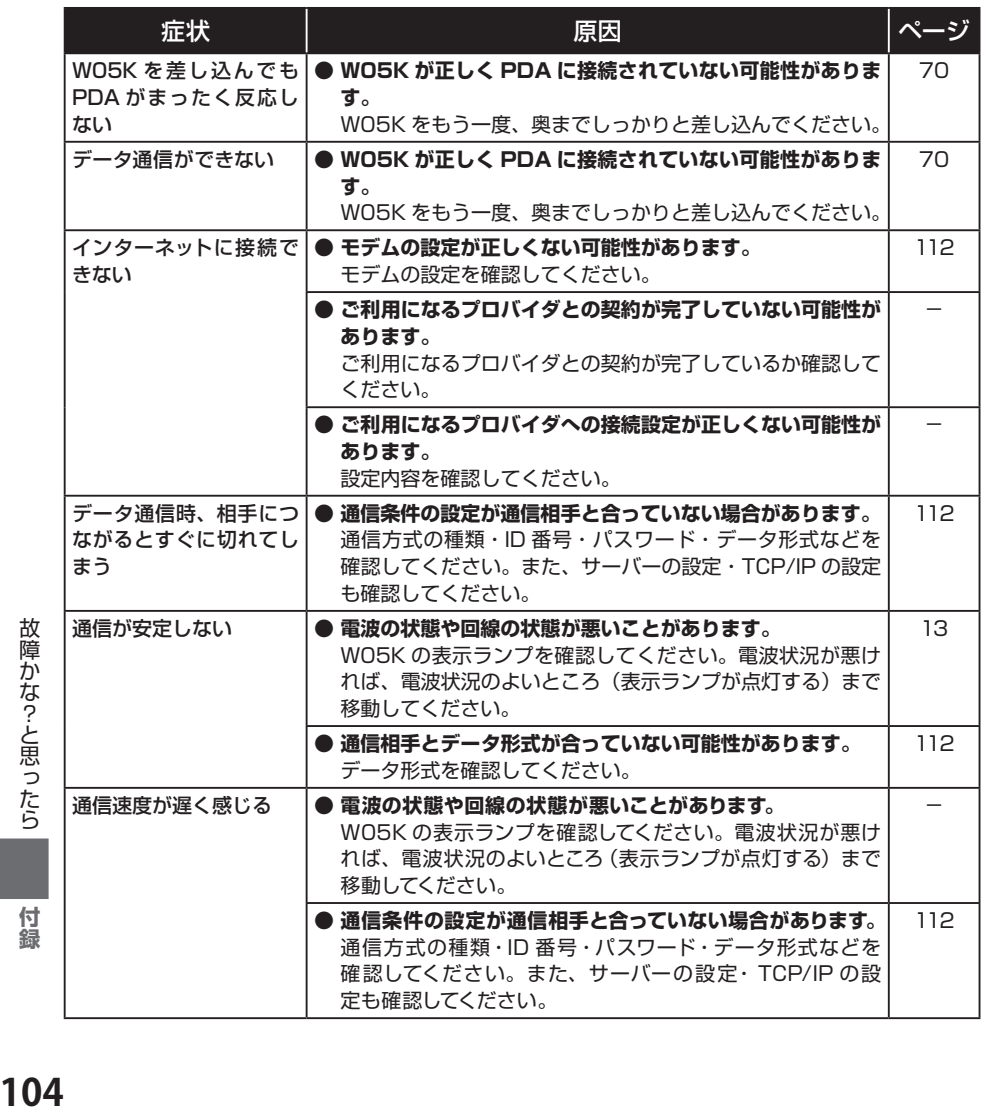

付録

故障かな?と思ったら

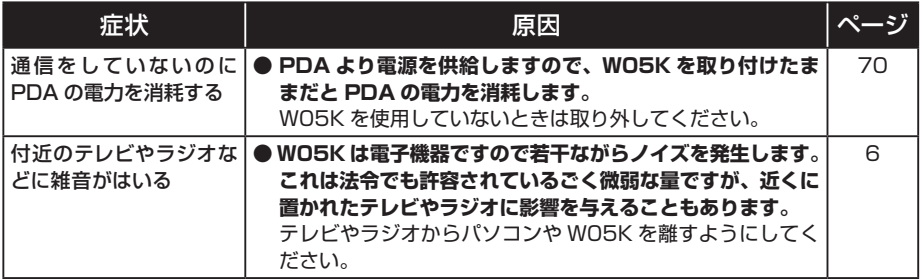

●さらに詳しい情報をお知りになりたい場合は、下記サイトでご案内しております。 http://www.kyocera.co.jp/prdct/telecom/consumer/w05k/index.html

付録

## エラーメッセージ表示 (パソコンの場合)

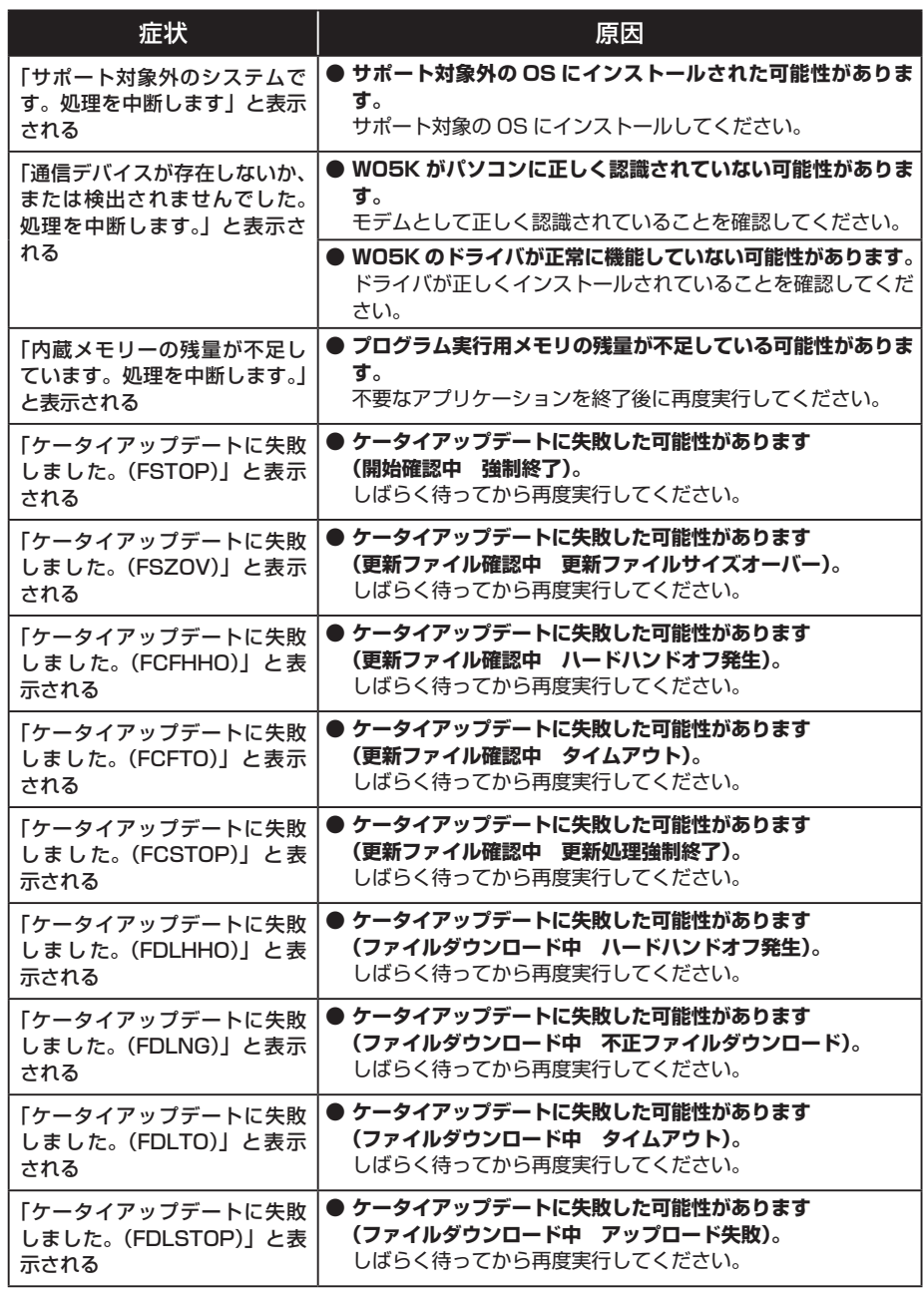

故障かな?と思ったら **106番**かな?と思ったら<br>何録

付録
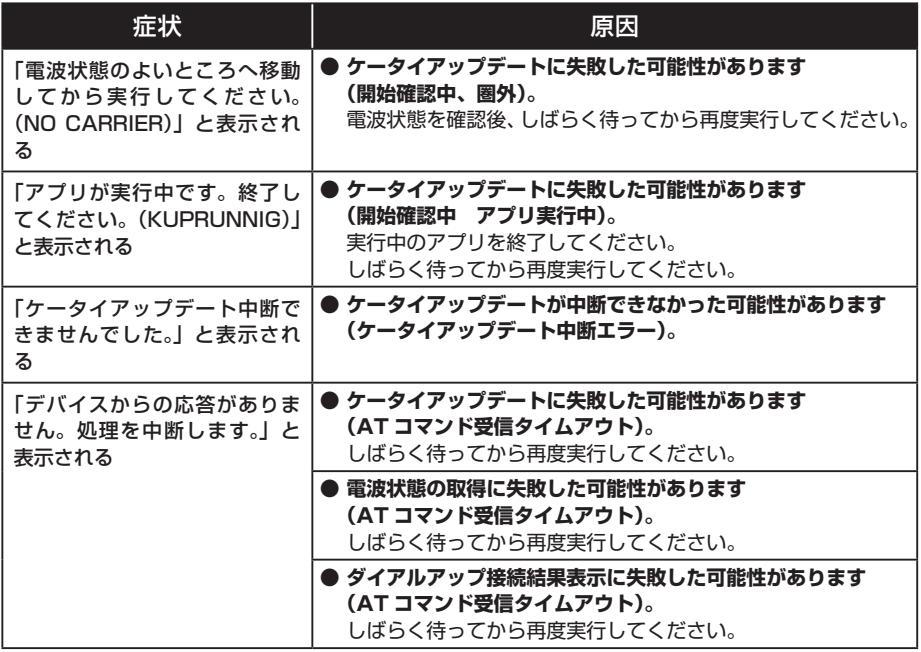

# ー<br>エラーメッセージ表示 (PDA の場合)

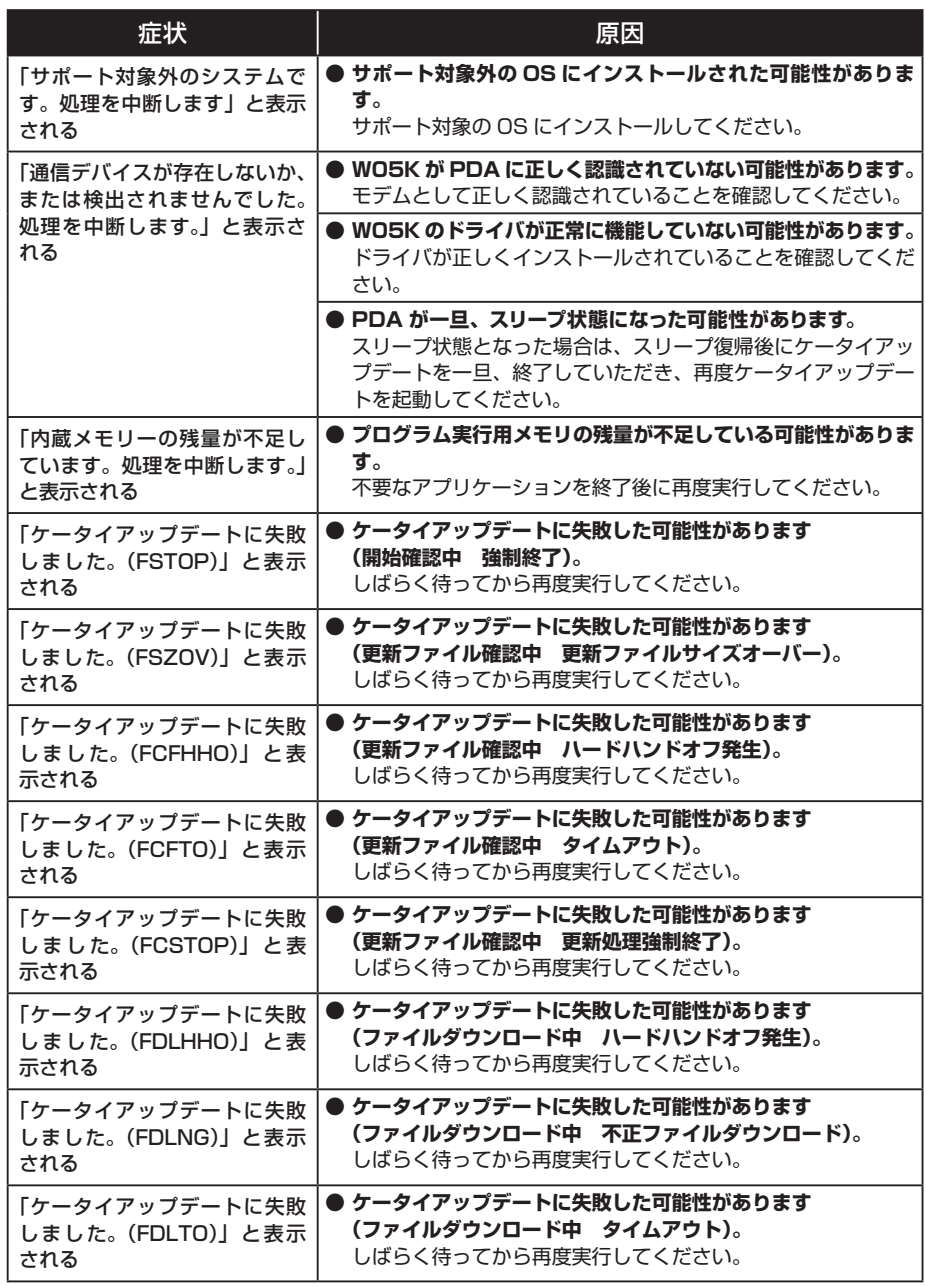

故障かな?と思ったら **108** オストランスの「付録」

付録

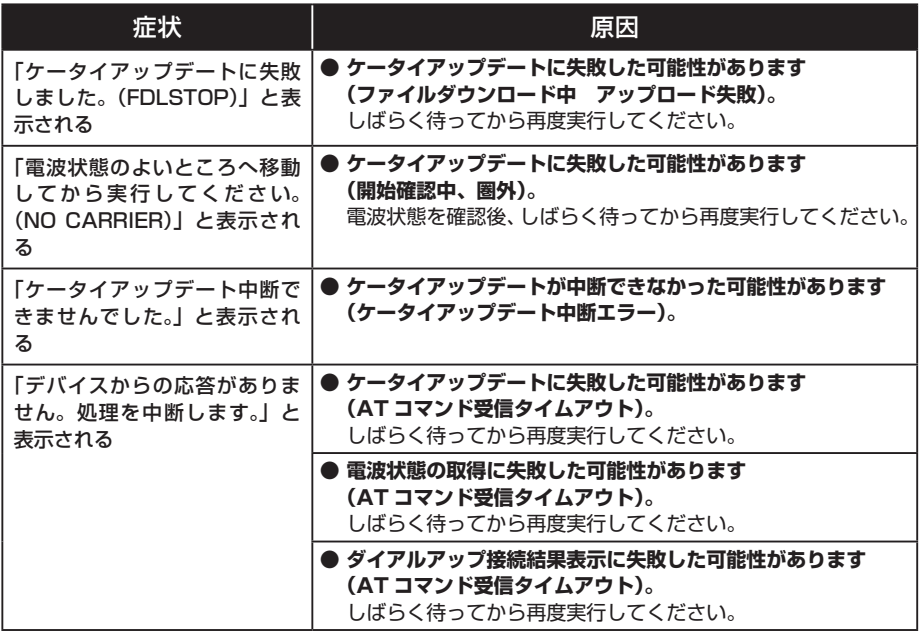

# **W05K が動作しない場合の 確認方法**

# パソコンの場合

確認方法は、Windows XP の例です。なお、Windows Vista、Windows 2000 でも、 Windows XP に準じた手順で確認することができます。

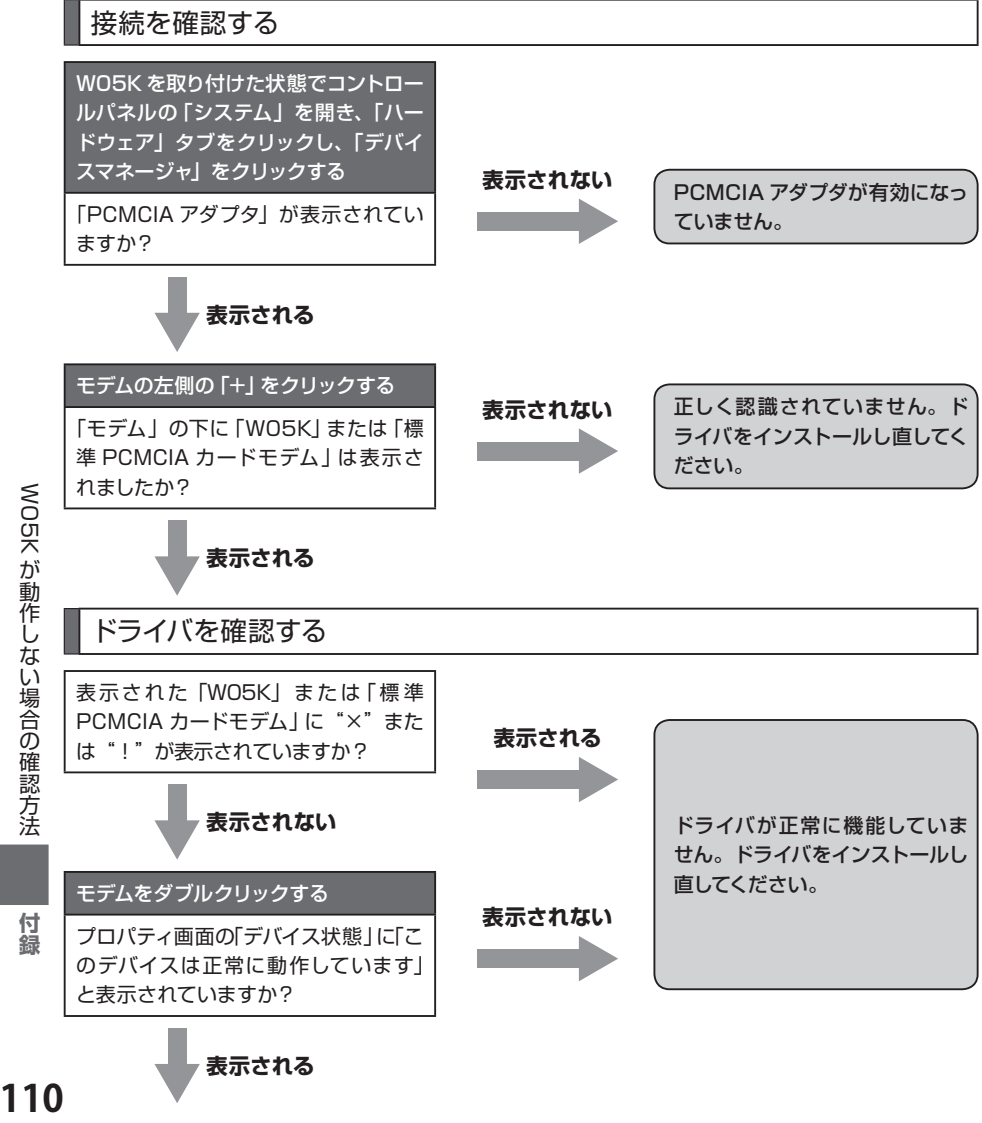

WO5K が動作しない場合の確認方法

110

付録

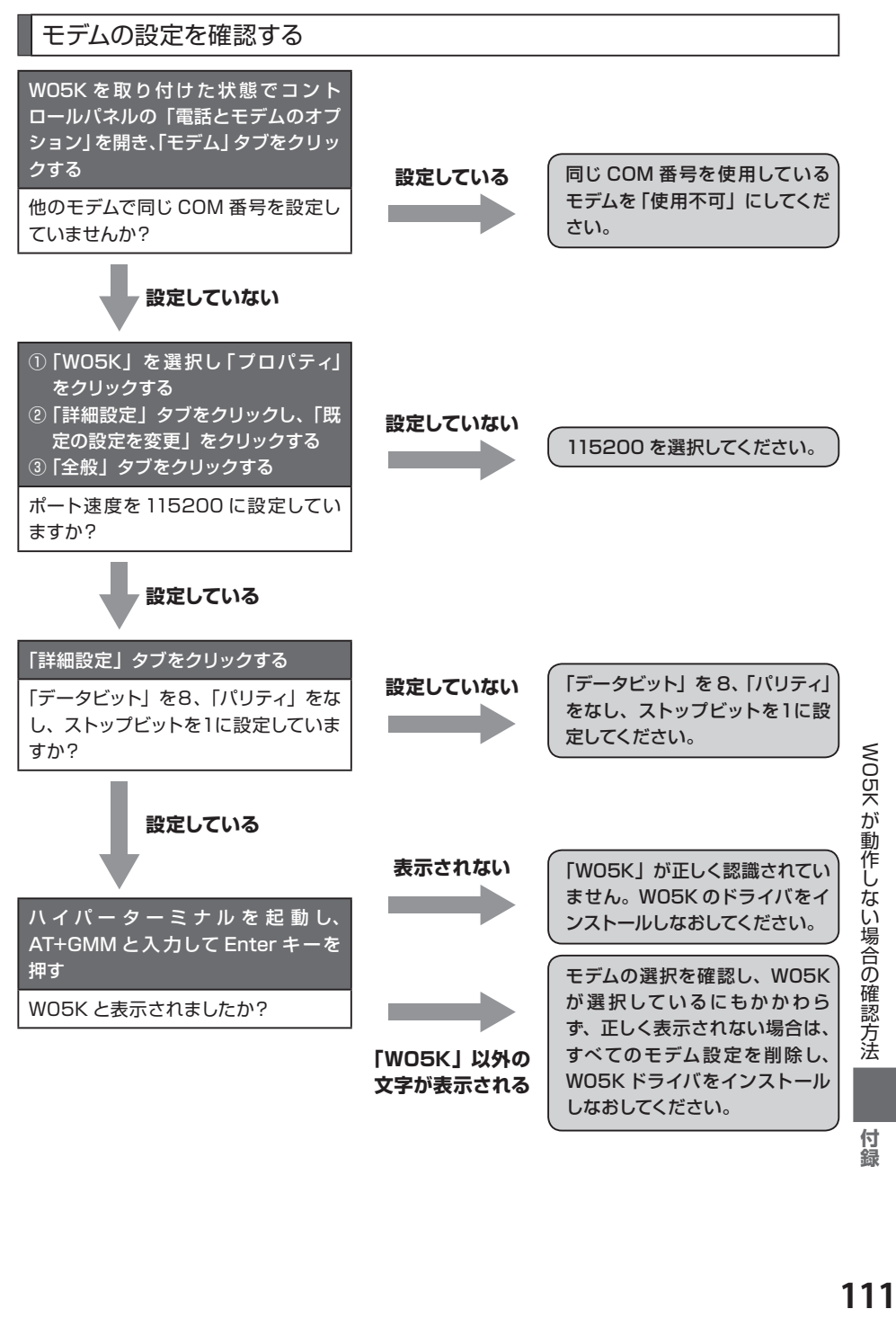

付 蘰

# PDAの場合

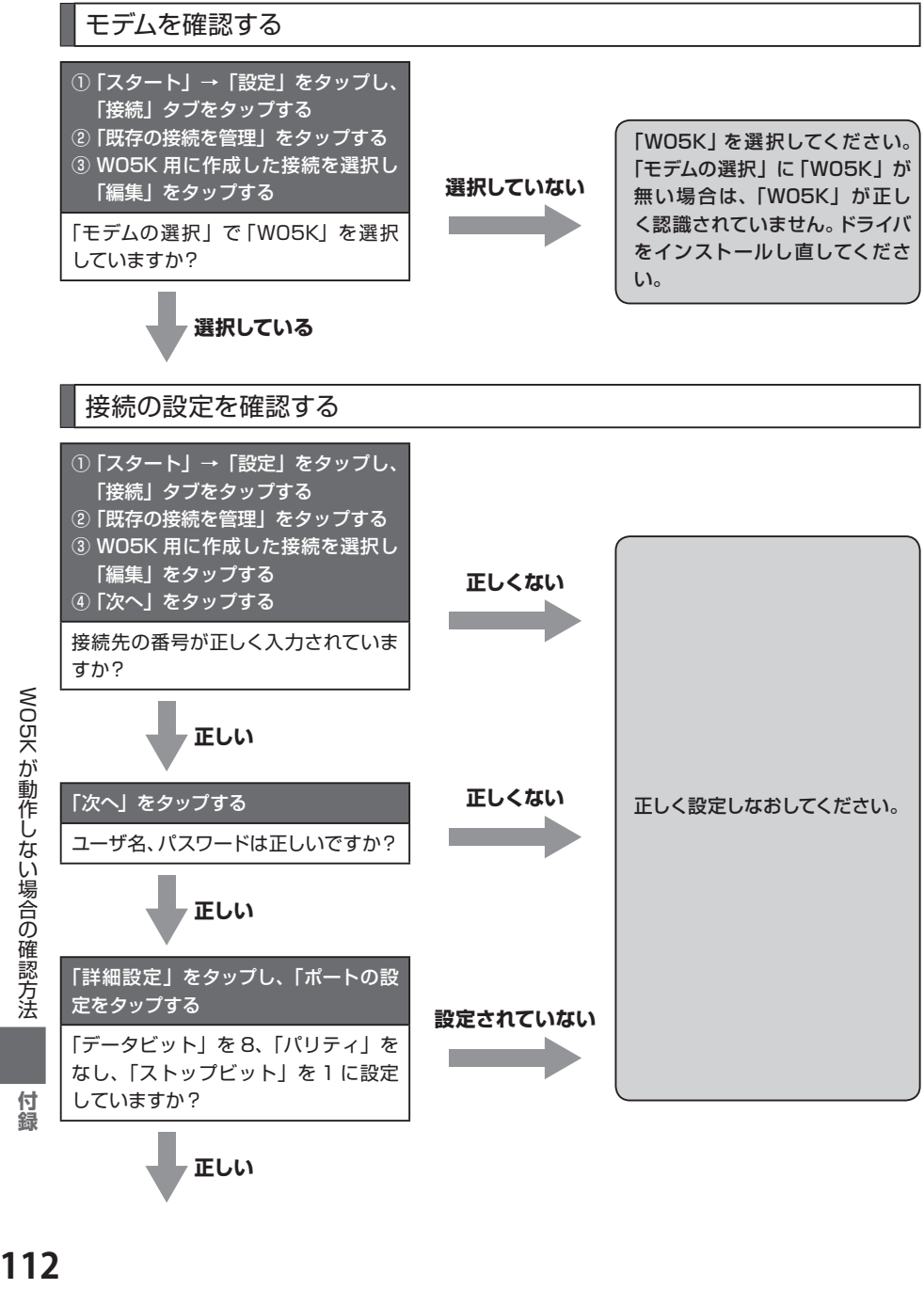

WO5K が動作しない場合の確認方法

112

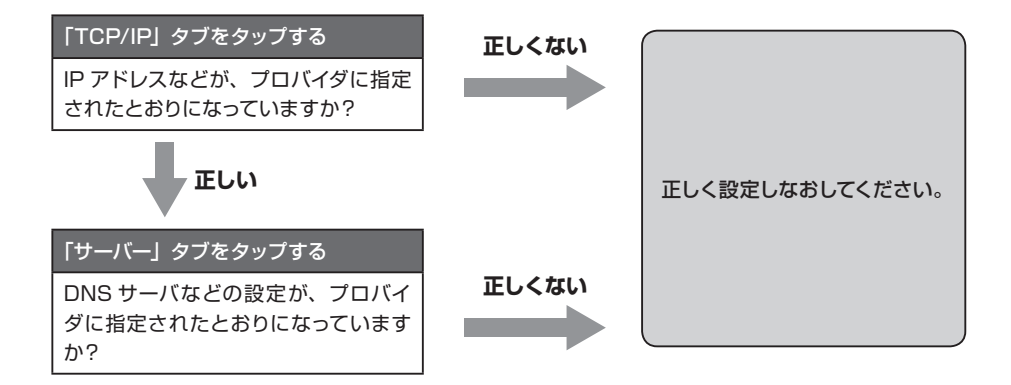

**アフターサービスについて**

#### **■修理を依頼されるときは**

修理については、au ショップもしくは au お客様センターまでお問い合わせください。

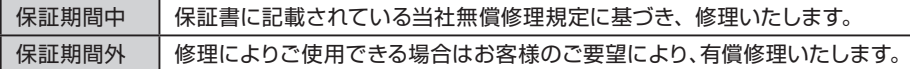

※メモリの内容などは、修理する際に消える可能性がありますので、お控えください。なお、 メモリの内容などが変化・消失した場合の損害および逸失利益については、当社では一 切の責任を負いかねます。あらかじめご了承ください。

※修理の際、当社の品質基準に適合した再利用部品を使用することがあります。

※保証サービス、修理代金割引サービス、水濡れ・全損時リニューアルサービスにて交換 した機械部品は当社にて回収しリサイクルを行いますのでお客様へ返却することはでき ません。

#### ■補償用性能部品について

当社はこの W05K 本体およびその周辺機器の補修用性能部品を製造終了後 6 年間保有 しております。補修用性能部品とは、その製品の機能を維持するために必要な部品です。

#### ■保証書について

保証書はお買い上げの販売店で「販売店名・お買い上げ日」などの記入をご確認のうえ、 内容をよくお読みいただき、大切に保管してください。

#### **■安心ケータイサポートについて**

au 電話を長期間安心してご利用いただくために、月額会員アフターサービス制度「安心 ケータイサポート」をご用意しています(月額 315 円、税込)。故障や盗難・紛失など、 あらゆるトラブルの補償を拡大するサービスです。本サービスの詳細につきましては、au ショップもしくは au お客様センターへお問い合わせください。

※ご入会は、au 電話のお買い上げ時のお申し込みに限ります。

※ご退会された場合は、次回の au 電話のご購入時まで再入会はできません。

- ※機種変更・端末増設などをされた場合、最新の販売履歴のある au 電話のみが本サービ スの提供対象となります。
- ※au 電話を譲渡・承継された場合、安心ケータイサポートの加入状態は譲受者に引き継 がれます。
- ※機種変更時・端末増設時・紛失時あんしんサービスなどにより、新しい au 電話をご購 付 入いただいた場合、以前にご利用の au 電話に対する「安心ケータイサポート」は自動 的に退会となります。

※サービス内容は予告なく変更する場合があります。

緑

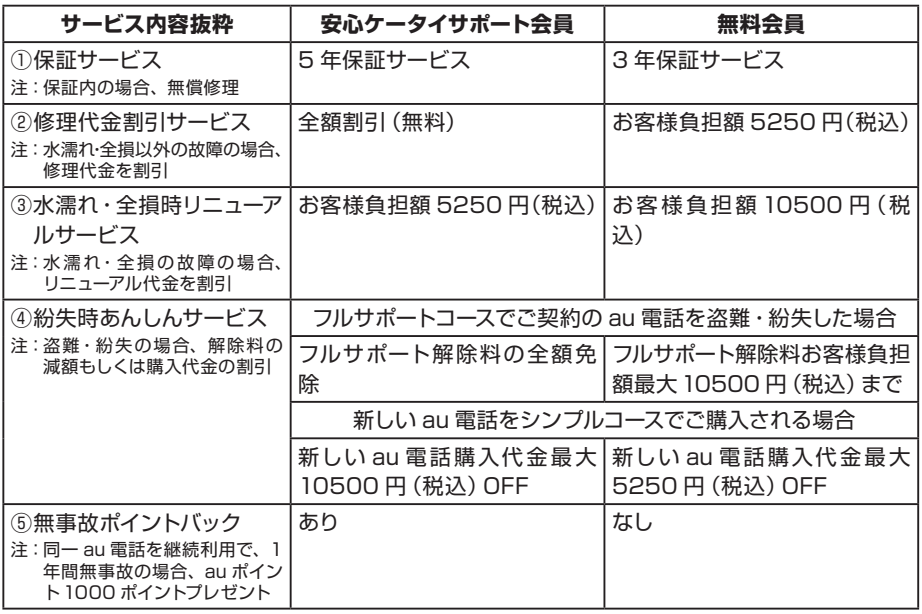

●「修理代金割引サービス」

―水濡れ・全損はこの対象とはなりません。

―お客様の故意・改造(分解改造・部品の交換・塗装等)による損害や故障の場合は補償の対象 となりません。

―外装ケースの汚れや傷、塗装の剥がれ等によるケース交換は全額割引の対象となりません。

●「水濡れ・全損時リニューアルサービス」

―お客様の故意・改造(分解改造・部品の交換・塗装等)による損害や故障の場合は補償の対象 となりません。

●「紛失時あんしんサービス」

― 「紛失時あんしんサービス」をご利用いただく場合、紛失・盗難の事由を警察または消防署等公 的機関へ届出された際の信憑書類が必要となります。警察署または消防署等より届出の信憑書 類が交付されない場合は、届出先の機関名、届出年月日、受理番号を提示いただきます。 ―お客様の分解による事故、故意による事故は、補償の対象となりません。

●「無事故ポイントバック」

―「修理代金割引サービス」「水濡れ・全損時リニューアルサービス」「紛失時あんしんサービス」 のご利用がなく、ご購入から1 年間同一機種を継続してご利用された場合、「au ポイントプロ グラム」のポイントを1,000 ポイント進呈します。

※1年間の起算は、安心ケータイサポート加入月、ポイント提供月もしくは事故発生月となります。

#### **■アフターサービスについて\_\_\_\_\_\_\_\_\_\_\_\_\_\_\_\_\_\_\_\_\_\_\_\_\_\_\_\_\_\_\_\_\_\_\_\_\_\_\_\_\_\_\_\_\_\_\_\_\_\_\_\_\_\_\_**

アフターサービスについてご不明な点がございましたら、下記 au お客様センターへお問 い合わせください。

au お客様センター(紛失・盗難・故障・操作方法について)

一般電話からは ..........【10077-7-113 (通話料無料)

au 電話からは.............局番なしの113 番(通話料無料)

付 蘰

# **主な仕様**

#### **● W05K**

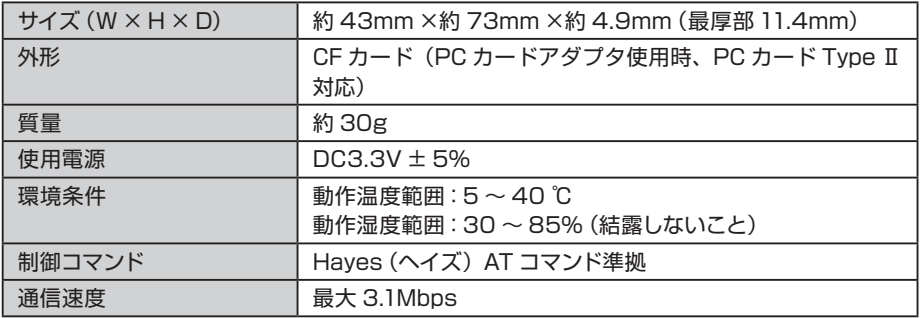

### **●外部アンテナ**

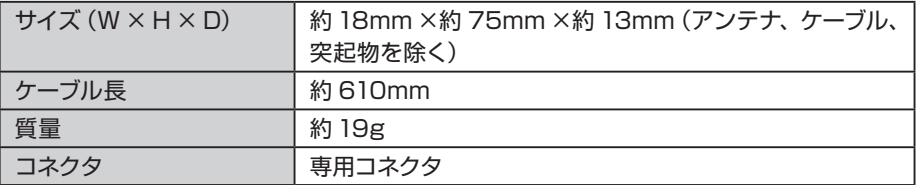

# 索引

# アルファベット

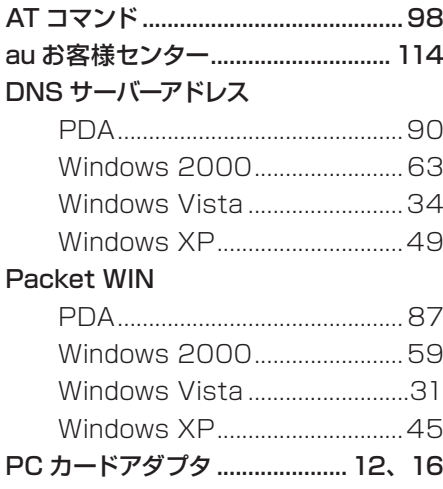

# あ

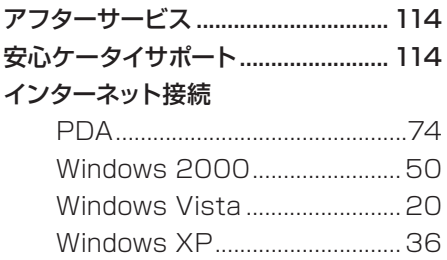

## ゕ

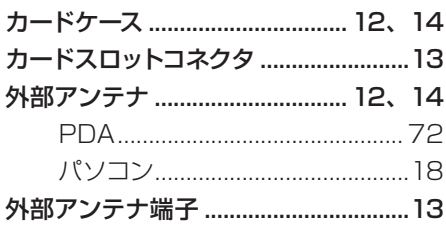

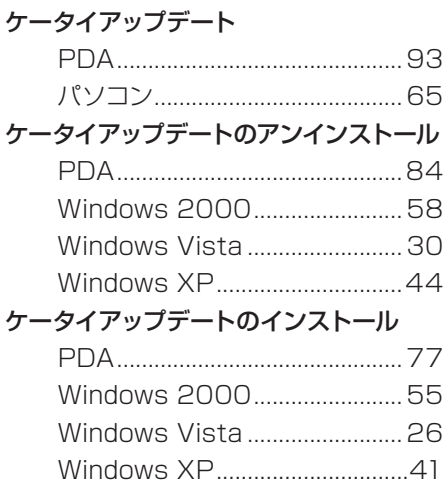

### は

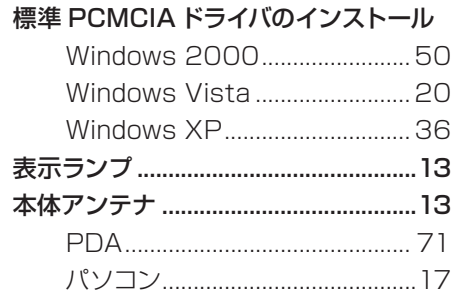

# $\ddot{\mathbf{t}}$

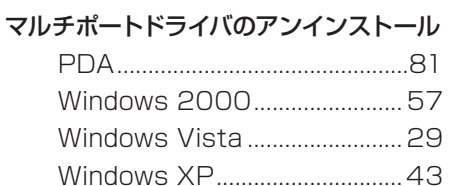

索引

付録

## マルチポートドライバのインストール

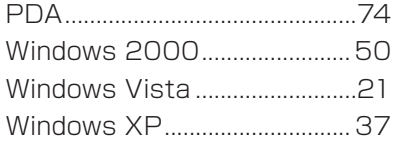

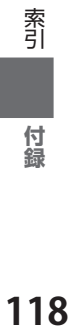

本製品に搭載されているソフトウェアまたはその一部について、改変、翻訳、翻案、リバースエンジニアリング、逆 コンパイル、逆アッセンブリを行ったり、それに関与してはなりません。

この取扱説明書で説明する機器は、以下の米国特許のうちの一件または複数に基づいて製造されています。

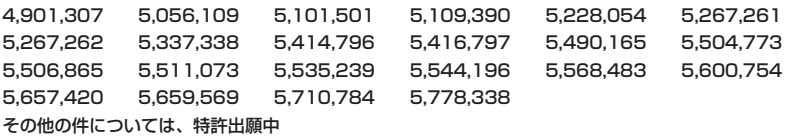

Hayes (ヘイズ) は、米国 Hayes Micro Computer Products.Inc. の登録商標です。 Microsoft® および Windows® は、米国 Microsoft Corporation の米国およびその他の国における商標または登録 商標です。

その他、本書で記載している会社名、製品名などは各社の商標、および登録商標です。 とくに本文中では、® マーク、™ マークは明記しておりません。

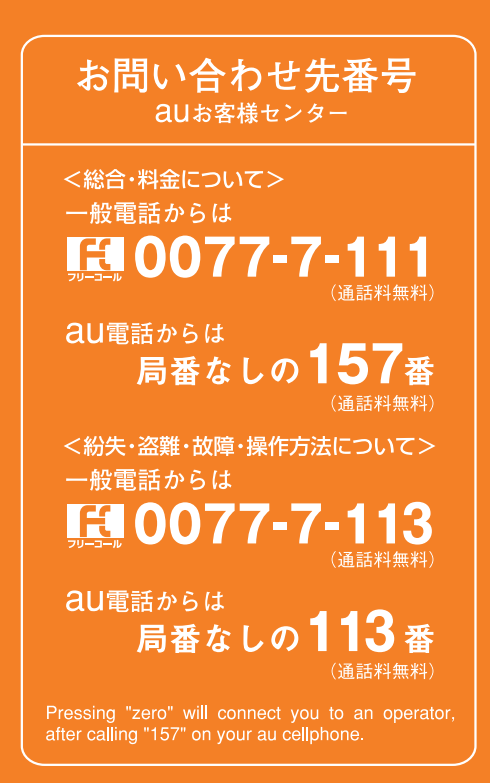

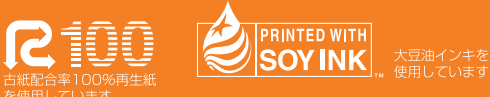

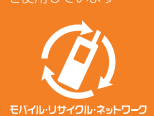

携帯電話・PHS 事業者は、環境を保護し、貴重な資源を再利用するためにお客様が 不要となってお持ちになる電話機・電池・充電器を、ブランド・メーカーを問わず マークのあるお店で回収し、リサイクルを行っています。

発売元:KDDI (株) 沖縄セルラー電話 (株) 製造元:京セラ株式会社